# **МІНІСТЕРСТВО ОСВІТИ І НАУКИ, МОЛОДІ І СПОРТА УКРАЇНИ ДОНЕЦЬКИЙ НАЦІОНАЛЬНИЙ ТЕХНІЧНИЙ УНІВЕРСИТЕТ**

# **МЕТОДИЧНИЙ ПОСІБНИК**

# **ДО ВИКОНАННЯ ЛАБОРАТОРНИХ РОБІТ У ТЕКСТОВОМУ РЕДАКТОРІ WORD**

Донецьк 2012

Текстовий редактор WORD 2

# **МІНІСТЕРСТВО ОСВІТИ І НАУКИ, МОЛОДІ І СПОРТА**

### **УКРАЇНИ**

**ДОНЕЦЬКИЙ НАЦІОНАЛЬНИЙ ТЕХНІЧНИЙ УНІВЕРСИТЕТ**

# **МЕТОДИЧНИЙ ПОСІБНИК**

# **ДО ВИКОНАННЯ ЛАБОРАТОРНИХ РОБІТ У ТЕКСТОВОМУ РЕДАКТОРІ WORD**

Розглянуто на засіданні кафедри ОМіП протокол № 9 от 9.04.2012

Затверджено навчально-видавничою Радою ДонНТУ протокол № 3 від 6.06.2012

Донецьк 2012

УДК 681.3.06(071)

Методичний посібник до виконання лабораторних робіт у текстовому редакторі WORD / Укл.: Л.О. Лазєбна, І.Ю. Анохіна - Донецьк: ДонНТУ, 2012. - 82 с.

Методичний посібник містить варіанти завдань лабораторних робіт і теоретичний матеріал до їх виконання у текстовому редакторі WORD.

Розраховано для студентів усіх спеціальностей, що вивчають дисципліну "Інформатика", "Інформатика, обчислювальна техніка і програмування", "Обчислювальна математика та програмування".

 Автори: Л.О. Лазєбна, ст.викл. І.Ю. Анохіна, доцент

Відп. за випуск В.М. Павлиш

# **З М І С Т**

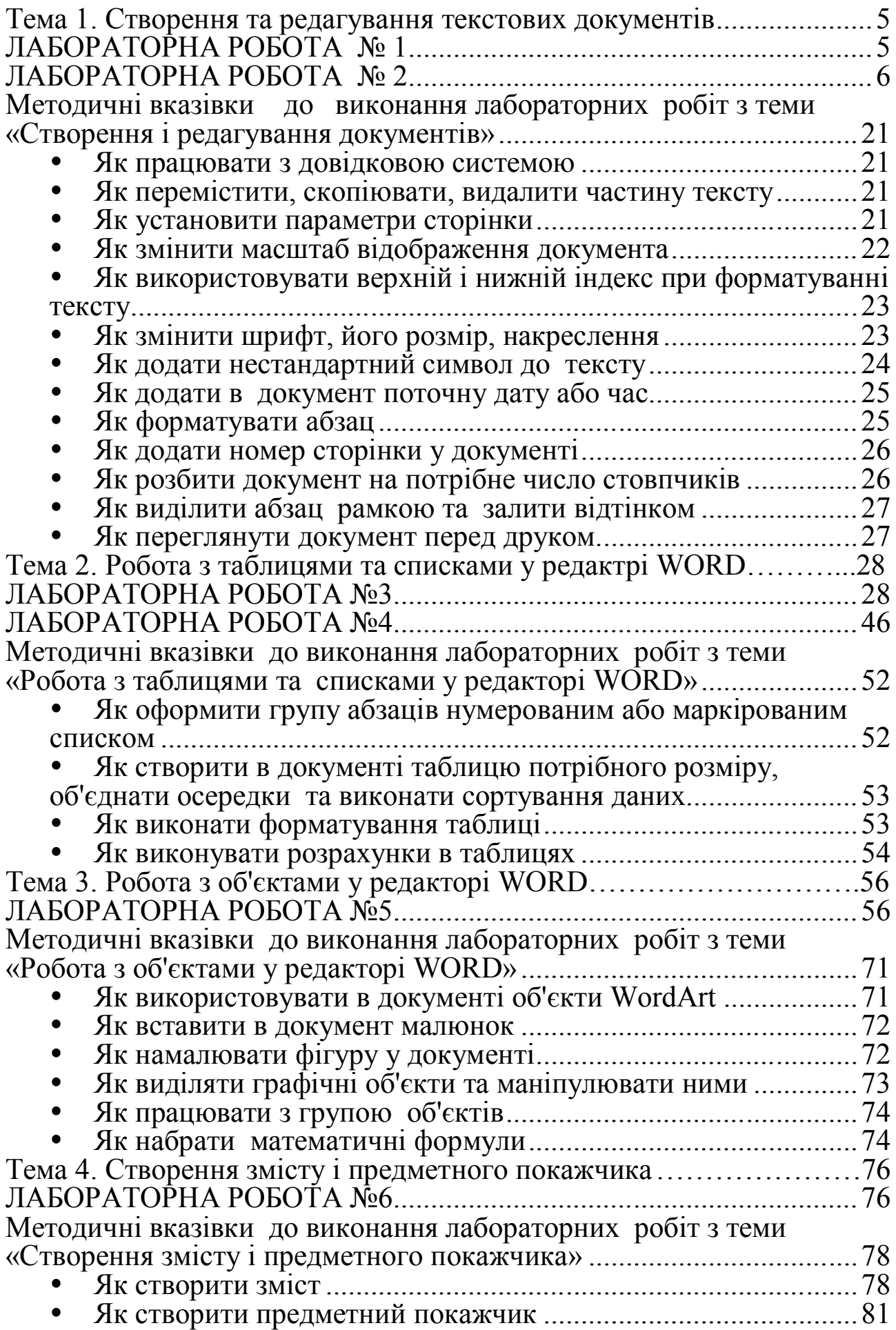

#### **Тема 1. Створення та редагування текстових документів**

### **ЛАБОРАТОРНА РОБОТА № 1**

**Ціль роботи**: вивчити функції і команди програми WORD призначені для редагування та форматування документа.

#### **Завдання**

1. Запустити текстовий редактор WORD та скопіювати фрагмент тексту з довідкової системи в документ.

2. Установити масштаб відображення документа 85%. Установити параметри сторінки, змінивши розміри полів відступу (ліве - 2,5 см; праве - 1,5 см; верхнє і нижнє - 2 см).

3. На панель інструментів **Форматирование** додати кнопки для уведення верхнього та нижнього індексу.

4. Оформити заголовок тексту напівжирним шрифтом, розміром 16пт, червоного кольору, розташувати у центрі. Наприкінці заголовка вставити символ ® як верхній індекс.

5. Розбити текст на 4 абзаци. Для кожного абзацу установити:

- різний тип шрифту;
- розмір шрифту;
- колір шрифту;
- міжрядковий інтервал.

6. У кожному абзаці виділити ключові слова або фрази, використовуючи:

- ефекти;

- накреслення;

вид підкреслення;

анімацію.

7. Другий абзац перемістити після третього абзацу і виконати для нього наступні дії:

- збільшити інтервал перед ним і після нього;
- установити відступи ліворуч і праворуч;
- виконати обрамлення рамкою;
- зробити заливання.

8. Наприкінці останнього абзацу вставити поточну дату і час.

9. Перші два абзаци скопіювати на третю сторінку і розбити текст на 2 стовпчики.

10. Додати номер сторінки документа та переглянути, як буде виглядати текст документа при друці.

11. Зберегти файл в особистій папці.

### **ЛАБОРАТОРНА РОБОТА № 2**

**Ціль роботи**: вивчити функції і команди пункту меню Формат, що призначені для редагування та форматування документа.

#### **Завдання**

1. Запустити текстовий редактор WORD та установити параметри сторінки, змінивши розміри полів відступу (ліве - 2,5 см; праве - 1,5 см; верхнє і нижнє - 2 см).

2. Набрати запропонований текст варіанту. Шрифт тексту - Times New Roman, розмір шрифту -14 пт.

3. Виконати форматування тексту відповідно до завдання.

**Вариант № 1 Кибернетика**

*Откуда произошло название науки?*

Не подумайте, что вам хотят задурить голову, когда услышите однажды, что **к и б е р н е т и к а** - слово, имеющее отношение к гребле.

Это действительно так. У древних греков существовали непобедимые военные корабли - триеры, гребцами на которых были рабы. Для того, чтобы триера шла ровно, несколько десятков гребцов должны работать ритмично! Обязательный темп - 22 гребка в минуту - отсчитывал **надсмотрщик** с плетью. Чуть кто замешкался - плеть шла в ход. Ведь собьется <del>один</del> гребец - вся триера замедлит ход! Если на<sup>каз</sup>анный гребец начинал стонать, надсмотрщик затыкал ему рот деревянным грушевидным кляпом, который висел на шее у каждого раба, чтобы тот не сеял панику и не мешал другим слушать отсчет такта гребли.

Управляющий кораблем - (надсмотрщик) - по-гречески означает «кибернетос». **Норберт Винер** дал новой науке имя управляющего! Потому что КИБЕРНЕТИКА - наука об управлении.

# **Вариант № 2**

# **Как возникает радуга?**

*Откуда берется удивительный красочный cвem, исходящий от дуг радуги?*

Свет *радуги* - это солнечный свет, разложенный на компоненты и перемещенный по небосводу таким образом, что он кажется исходящим от части небосвода, противоположной той, где находится **Со л н ц е** .

*Научное объяснение радуги впервые дал Репе Декарт в 1637 г. Декарт объяснил радугу на основании законов преломления и отражения солнечного света в каплях выпадающего дождя. В то время еще не была открыта дисперсия* — *разложение белого света в спектр при преломлении* Поэтому радуга Декарта была белой.

Спустя 30 лет **Исаак Ньютон,** открывший дисперсию белого света при преломлении дополнил теорию Декарта, объяснив, как преломляются цветные лучи в каплях дождя По образному выражению американского ученого *А.Фразера*: **"Декарт** повесил радугу в нужном месте на небосводе, а **Ньютон** расцветил ее всеми красками спектра".

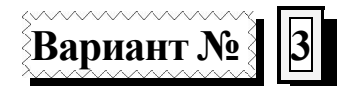

#### **Из истории слов**

*Почему мы так говорим?*

Известно, что представители богемы очень любят посещать рестораны. А до второй половины XVIII века ресторанов не было. Только в 1765 году некий **Буланже**, хозяин парижского трактира, вывесил на дверях своего только что открытого заведения п р и з ы в н у ю надпись: "Придите ко мне, и я восстановлю ваши силы".

Трактир Буланже, где кормили вкусно и относительно дешево, скоро стал модным местом. Как часто бывает с модными местами, заведение получило у завсегдатаев особое название, понятное лишь посвященным. "Завтра снова встретимся в "Восстанавливающем"!" договаривались они между собой.

> Восстанавливать по-французски - "*ресторэ*". Слово превратилось в существительное, постепенно завоевало Париж, потом - Францию, потом стало международным.

# **Вариант №4 Из истории слов**

<u>Почему мы так говорим?</u>

Все мы очень любим **АПЕЛЬСИНЫ**. Многие любят их даже больше яблок. Да и как можно сравнивать благородный цитрусовый фрукт с какой-нибудь антоновкой! А между тем...

До XVI века европейцы вообще никакого понятия об апельсинах не имели. Русские - тем более. У нас ведь апельсины не растут! А потом *португальские* мореплаватели завезли из восточных стран эти о<sup>ран</sup>ж<sub>евы</sub>е вкусные шары. И стали торговать ими с соседями. Те, конечно, спрашивали: "Откуда яблочки-то?" - потому, что об апельсинах не слышали, а по форме этот фрукт на яблоко похож. Торговцы честно отвечали: "Из Китая яблочки, китайские!" Так и запомнилось.

> А в Россию апельсины попали из Голландии. По-голландски "**яблоко**" - *appel*, а "**китайский**" - *sien*. Вот и вышел *апельсин*.

> > **Вариант № 5 Фиаско**

> > > *Почему так говорят*

Когда прыгун не может преодолеть планку, когда стайер сходит с дистанции, когда тяжелоатлет не в силах оторвать штангу от помоста, комментаторы говорят, что они потерпели *ф и а с к о* сокрушительную неудачу. Слово *фиаско* - итальянское - означает «большую бутыль». Каким же образом бутыль связана с поражением?

В XIX веке знаменитый флорентийский комик **Бианконелли** в очередной раз вышел на сцену. Он всегда появлялся перед публикой с каким-нибудь предметом в руках: со шляпой, с тростью, с книгой - с помощью которых разыгрывал целые  ${}^{MOH}O_{CHERTAKJ}$ и. Однажды, помощью которых разыгрывал целые  $^{MOH}$ О<sub>спектакл</sub>и. Однажды, появившись с бутылью, **Бианконелли** разыграл с ней очередную сценку. Публика безмолвствовала. Никакой реакции. Увидев, что зал категорически его не принимает, артист с криком: "Да пропади ты пропадом, фиаско!" - грохнул бутыль об пол.

С тех пор слово "**фиаско**" в значении "*провал*" распространилось по всему миру.

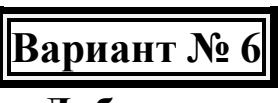

**Лабиринт**

#### *Почему мы так говорим*

Что такое бой быков - *искусство* или *спорт*? Наверное, все-таки **спорт** - и дух соревнования здесь велик, и без болельщиков дело не обходится.

История соревнования *человека* с быком насчитывает множество лет. А самым первым тореадором был, наверное, герой древне<sub>греч</sub>еских мифов Тезей. Никто не мог выйти живым из дворца-

ловушки царя **Миноса**, где обитал в запутанных ходах полубыкполучеловек **Минотавр**. Каждый год отправляли афиняне по семь юношей и девушек ему на съедение. Но **Тезей** сразился с **Минотавром**, победил его и выбрался из переплетающихся переходов дворца, который в мифах назывался **Л А Б И Р И Н Т** .

Долгое время его существование считалось вымыслом, но в начале XX века при археологических раскопках он был обнаружен. Однако к моменту обнаружения **лабиринта** это слово давно уже перестало быть именем собственным: еще древнегреческие историки называли *лабиринтами* сложное, запутанное расположение помещений, а мы-то с вами знаем и *лабиринт мыслей*, и *лабиринт чувств*.

# **Вариант № 7**

#### **Откуда возникло слово «Врач»?**

*Почему мы так говорим*

Знаете ли вы, что слово "врач" имеет довольно сомнительное происхождение?

В старину лечили заговорами, <sup>закли</sup>на<sub>ния</sub>ми, разными нашептываниями. *Древний лекарь*, знахарь говорил **больному** чтонибудь вроде этого: "Уйди, болезнь, в пески зыбучие, в леса дремучие..." И бормотал над занедужившим разные слова.

А знаете, как вплоть до начала XIX века называлось бормотание, болтовня? Бормотание, болтовня тогда назывались враньем. **Бормотать** - значило "*врать*". Кто **трубит** - тот *трубач*, кто **ткет** - тот *ткач*, а кто **врет** - тот *врач*. Но сейчас врачи совсем другие...

 $\S$ Вариант № 8 $\S$ 

#### **О микропроцессорах фирмы Intel**

Долгое время ведущим разработчиком микропроцессоров фирмы Intel являлся **Владимир Пентковский**, получивший образование в СССР и работавший в Институте Точной Механики и Вычислительной Техники имени С.А. Лебедева. Пентковский принимал участие в разработке советских компьютеров "Эльбрус-1" и "Эльбрус-2", а затем возглавил разработку процессора для "Эльбруса-3" - Эль-90.

После уничтожения СССР *финансирование пр оектов* , в которых был занят Пентковский, прекратилось, и он эмигрировал в США, где со временем стал ведущим <del>инженером</del> корпорации Intel. Под его руководством в 1993 году в Intel разработали процессор Pentium, по слухам, названный так именно в честь Пентковского.

*В настоящее время Пентковский разрабатывает следующие поколения процессоров Intel. Так что процессор, на котором, возможно, работает ваш компьютер, сделан именно нашим соотечественником и мог бы быть российского производства, если бы не события после 1991 года.*

# **Вариант № 9 ХИМИЯ ВОКРУГ НАС**

#### *Юрий КУКУШИН*

Повсюду, куда бы ни обратил свой взор, нас окружают предметы и изделия, изготовленные из *веществ* и *материалов,*  которые получены на химических заводах и фабриках. В повседневной жизни, сам того не подозревая, каждый человек осуществляет химич еск и е реакции. **Например**, *умывание с* **мылом,** *стирка с использованием* **моющих средств** *и др. При опускании кусочка*  **лимона** *в стакан горячего чая происходит ослабление окраски - чай здесь выступает в роли кислотного* **индикатора,** *подобного лакмусу.* 

Зажигая *спичку,* замешивая *песок* и *цемент* с *водой* или гася водой *известь,* обжигая *кирпич,* мы осуществляем настоящие, а иногда и довольно **сложные химические реакции.** Объяснение этих и других широко распространенных в жизни человека химических процессов - удел специалистов.

### **Bариант №10**

### **Совершенствование системы управления реализацией продукции**

*Что такое франчайзинг?*

*Франчайзинг -* **это система договорных отношений между главным предприятием и небольшой действующей или создаваемой вновь фирмой, ведущей розничную продажу товаров или услуг.**

Головная компания требует от такого предприятия выплаты единовременного первоначального вознаграждения за право оперировать на рынке от ее имени, под **ее** торговой маркой. Такое *ВОЗНАГРАЖДЕНИЕ* составляет обычно 10-25 тыс. \$., но может быть в несколько раз больше или меньше в зависимости от отрасли или сферы бизнеса.

В рамках договорной системы **головное предприятие** сдает в аренду **предприятию, непосредственно обслуживающему**  **потребителей,** основные фонды; предоставляет краткосрочный кредит на льготных условиях; поставляет полуфабрикаты или готовую продукцию, подлежащую реализации, и оказывает другие виды услуг. Очень многие п р е у с п е в а ю щ и е фирмы на Западе прибегали к франчайзингу и как к средству маркетинга, и как к элементу финансовой политики.

# **Вариант № 11**

### **ВЕЛИКИЕ МАТЕМАТИКИ**

*Э в а р и с т а Г а л у а*

Печальной и короткой была жизнь гениального французского математика - *Эвариста Галуа (1811 - 1832).* Так и не получил он специального матем а<sub>тич</sub>е<sup>ск</sup>ого образования, но исключительные математические способности позволили ему сделать замечательные открытия. Математическое дарование **Галуа**  проявилось очень рано. Основные результаты своей замечательной теории, названной его именем, он получил в возрасте 16-18 лет.

> *За свою очень короткую жизнь (21 год) Галуа заложил основы современной алгебры. Созданная им теория алгебраических уравнений высших степеней оказала сильное влияние не только на развитие алгебры, но и всей математики.*

Математические открытия **Галуа** при его жизни не были признаны. Свои работы **Галуа** два раза представлял в *Парижскую академию наук,* но даже такие крупные математики того времени, как **Коши, Фурье** и **Пуассон,** не могли понять значения его открытий. Работы **Галуа** в Парижской академии предавались забвению.

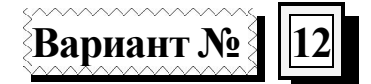

# **Авария на Чернобыльской АЭС и ее последствия**

*Слишком часто в наше время героизм оказывается вынужденным. Хотя прошло уже довольно много времени, но урок Чернобыля - экономический, нравственный, политический - должен остаться в каждом из нас.*

*Хроника событий одной ночи:* 1 час 23 минуты 03 секунды: Дежурство по пожарной охране АЭС нес третий караул. Целый день караул проводил время на строящемся пятом энергоблоке в соответствии с обычным распорядком: теоретические занятия в учебном классе, практические - под руководством лейтенанта **Владимира Правика.**

*1 час 30 минут:* К станции подъехала машина **Правика.** По внешним признакам лейтенант определил <sup>очаг</sup> горения и организовал тушение пожара со стороны машинного зала и со стороны реакторного отделения - для тушения огня на кровле. Как позже выяснилось, это было единственно верное решение. Благодаря ему и удалось предотвратить распространение пожара.

# **Вариант № 13 Миражи**

*Что такое мираж?*

*Миражи - оптический эффект, обусловленный преломлением света при прохождении через слои воздуха разной плотности и выражающийся в возникновении мнимого изображения.*

Удаленные объекты при этом могут оказаться поднятыми или опущенными относительно их действительного положения; могут быть искажены и приобрести неправильные, <sup>фан</sup>тасти<sub>ческие</sub> формы. *М и р а ж и* часто наблюдаются в условиях жаркого климата, например, над песчаными равнинами.

Обычны *нижние миражи,* когда отдаленная, почти ровная поверхность пустыни приобретает вид открытой воды, особенно если смотреть с небольшого возвышения или просто находиться выше слоя нагретого воздуха. *Подобная иллюзия обычно возникает на нагретой асфальтированной дороге, которая далеко впереди выглядит как водная поверхность.* В действительности эта поверхность является отражением неба.

# **Вариант № 14 ПРИРОДНЫЕ РЕСУРСЫ ЛУГАНСКОЙ ОБЛАСТИ**

*Рельеф*

Поверхность области представляет собой волнистую равнину, возвышающуюся от долины **Северского Донца** к северу и к югу, где расположен Донецкий кряж, образованный мощными толщами осадочных пород древних морей, некогда существовавших здесь. Высшая точка: **Могила Мечетная - 367 м.**

> *Наиболее характерной чертой кряжа является чередование холмистых водораздельных. В долине рек Muуca и Нагольной высота Донецкого кряжа снижается, южные склоны переходят в Приазовскую береговую равнину.*

К северу снижение происходит постепенно и к **Северскому Донцу** обрывается крутым уступом, образуя живописный правый берег реки. В <sup>лев</sup>о<sub>береж</sub>ной части области простирается **Старобельская** равнина. На крайнем севере в пределы области заходят отроги *Среднерусской*  возвышенности.

# **Вариант № 15 Япония**

*Я п о н и я – д р е в н е е г о с у д а р с т в о Япония* - один из экономических лидеров современного мира. По производству целого ряда промышленных товаров (автомобилей, судов, видеомагнитофонов, промышленных роботов и др.) эта страна занимает ведущие позиции в мире.

Расположенная на четырех крупных островах: **Хоккайдо, Хонсю, Сикоку** и **Кюсю** и многочисленных мелких, вблизи восточного побережья *Евраазии.* Страна омывается с запада *Японским морем,* с востока **-** *Тихим океаном.* Островное положение сказывается на развитии морского хозяйства, характере внутренних и внешних экономических связей и т.д. Столица *Японии -* **Токио**  находится на одной широте с южной оконечностью *Туркмении.*

*Географическое положение Японских островов к востоку от материка определило и образное название страны - Страна\_восходящего солнца.*

# **Вариант № 16**

### **Николай Гумилев**

*"Серебряный век" русской поэзии*...

*Имена, даты, направления... Многие его представители ощутили счастливые минуты подъема и славы, а затем были втоптаны в безвременье тяжелыми сапогами революции, гражданской войны и культа личности.* 

Многие десятилетия мы были обречены на слухи и домыслы о судьбе **Николая Гумилева -** о жизни его, и уж тем более об обстоятельствах гибели. В час, когда он родился, морская крепость *Кронштадт* была сотрясаема штормом. Старая нянька увидела в этом своеобразный знак, сказав, что у родившегося "будет бурная жизнь". И она оказалась права: поиски, метания, страсть к путешествиям - короткие, но бурные тридцать пять отпущенных Всевышним лет.

Николай Гумилев - прирожденный поэт, построивший собственный мир слова и чувства. Но печаль его стихов особенно лирична, особенно чувственна, по-особенному завораживающа и трогательна.

# **Вариант № 17 ИНТЕРНЕТ**

#### *Почему так говорят*

**Internet** - всемирная сеть удаленных связей, которая соединяет миллионы пользователей компьютеров в большом количестве стран. Сначала ничто не говорило в пользу того, что **Internet** станет компьютерной сетью общего пользования. Как и все другие великие идеи, "*сеть-сетей*" появилась благодаря проекту, который был предназначен для совсем других целей.

*Сегодня пользователи могут разговаривать между собой, посылать и принимать письма по электронной почте, принимать участие в работе ограниченных дискуссионных групп, подключаться к каталогам библиотек у н и в е р с и т е т о в , а также обмениваться практически любыми типами даннях ,изображениями, звуком и т.п.*

Согласно опросу, проведенного по заказу Cisco, 42% лауреатов Нобелевской премии (www.nobel.se) отметили Интернет как **самое выдающееся изобретение** человечества в ХХ веке.

# **Вариант № 18 ЛУГАНСКАЯ ОБЛАСТЬ**

*Ф л о р а и ф а у н а*

Территория *Луганской области* входит в восточную степную зону *Украины.* Растительность в результате деятельности человека подверглась большим изменениям. Большая часть территории области распахана, лишь по склонам оврагов, в речных долинах и в заповедниках *{ Стрельцовская степь, Провальская степь}* сохранились участки степной растительности; здесь произрастает более тысячи видов различных растений.

*Преобладают леса буерачного типа. Они отличаются существенным разнообразием: в них насчитывается около 50 пород деревьев и кустарников. Преобладают такие породы -* **дуб, береза, ясень.**

*Животный мир.* Фауна области представлена главным образом степными и некоторыми лесными животными, однако, дикая фауна бедна. Из хищников встречаются: **волк, лисица, енотовидная собака, ласка** и др.

# **Вариант №19 Великие полководцы**

*Та мер ла н*

**ТИМУР** (Тамерлан) (1336-1405) - один из величайших мировых завоевателей, полководец, создатель государства со столицей в Самарканде, разгромивший **Золотую Орду** - совершал походы в Иран, Закавказье, Индию и др., со<sup>пров</sup>о<sub>ждав</sub>шиеся разорением многих городов, уничтожением и уводом в плен населения.

**Тамерлан** не получил школьного образования и был неграмотен, но, кроме своего родного (тюркского) языка, говорил по персидски и любил беседовать с учеными, слушать чтение исторических сочинений, имел редкий художественный вкус. **Тамерлан** лично входил во все подробности организации военных сил, имел точные сведения о силах врагов и состоянии их земель, пользовался среди своего войска безусловным авторитетом и мог вполне полагаться на своих сподвижников.

> В своих потомках не нашел ни надежных помощников, ни продолжателей своего дела.

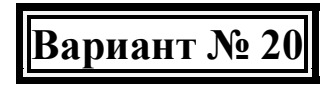

**Вред курения**

*Курение*

*И с с л е д о в а н и я м и доказано, в чем вред курения. В дыме табака содержится более 30 ядовитых веществ: никотин, углекислый газ, окись углерода, синильная кислота, аммиак, смолистые вещества и др.*

Смертельную дозу никотина содержат 1-2 пачки сигарет. **Курильщика** спасает, что эта доза вводится в организм не сразу, а дробно. Статистические данные говорят: по сравнению с некурящими **длительнокурящие** в 13 раз чаще заболевают стенокардией, в 12 раз - инфарктом миокарда, в 10 раз - язвой желудка. **Курильщики**  составляют 96 - 100% всех больных раком легких. Каждый седьмой долгое время **курящий** болеет *облитерирующим эндартериитом* тяжким недугом кровенос<sub>ных</sub> сосудов.

*Табачные изделия* готовятся из высушенных листьев табака, которые содержат белки, углеводы, минеральные соли, клетчатку, ферменты, жирные кислоты и др. Среди них важно отметить две группы веществ, опасных для человека, - **никотин** и **изопреноиды.**

# **Вариант № 21 ДРЕВНИЕ ЦИВИЛИЗАЦИИ**

*Группа индейских народов*

**Майя** – одна из ярчайших ц и в и л и з а ц и й доколумбовой Америки. Это «*культура-загадка*», «*культура-феномен*» полная противоречий и парадоксов.

**Майя**, живя практически в каменном веке, создали точный солнечный календарь, сложнейшую иероглифическую письменность, использовали понятие нуля раньше арабов и индусов, предсказывали солнечные и лунные затмения, вычислили движения Венеры с ошибкой лишь на 14 секунд в год, достигли поразительного совершенства в архитектуре, скульптуре, живописи и производстве керамики.

> *Вряд ли когда-нибудь мы будем точно знать, как жили эти загадочно-экзотичные для нас индейцы. Много чего приходиться археологам домысливать и придумывать самим. Но с каждым годом мы хоть на чуть-чуть, но приближаемся к разгадкам тайн цивилизации майя.*

# **Вариант №22 Материки**

*Австр а ли я*

**АВСТРАЛИЯ** - *(от лат. australis - южный)* материк в Южном полушарии (7631,5 тыс. км<sup>2</sup>). Восточные берега Австралии омывает *Тихий*, на севере, западе и юге - *Индийский* океан. На территории Австралии расположено государство Австралия.

Австралия открыта в 1606 году голландцем **В. Янсзоном** и названа *Новой Голландией*. В ХІХ веке закрепилось название Австралии («Южная Земля»). В первой трети ХХ века благодаря трудам в основном английских географов, были закартированы основные малоизученные области во внутренней части Австралии.

Два путешествия к Австралии совершил А. Тасман, первым обогнувший Австралию с юга и доказавший, что она представляет собой отдельный материк.

# **Вариант №23 Древние мыслители**

*Ци ц ер о н*

**ЦИЦЕРОН Марк Туллий** (Cicero Marcus Tullius) - римский оратор, теоретик красновечия и философ, государственный деятель, поэт, писатель и переводчик.

Уроженец городка *Арпина* (120 км к югу-востоку от Рима) из семьи всадников, **Цицерон** с 90-х годов живет в *Риме*, обучаясь красноречию у правоведа *Муция Сцеволы Авгура*. В 76г. избирается квестором и отправляет магистратские обязанности в провинции *Сицилия*. Начиная с 81г. и на протяжении всей жизни с неизменным успехом выступает с политическими и судебными речами, стяжав репутацию величайшего оратора своего времени.

> Сохранившееся наследие состоит из речей , трактатов по теории красноречия, философских сочинений, писем и стихотворных отрывков.

# **Вариант №24 Великие математики**

*Ни льс Абел ь*

Одним из наиболее выдающихся математиков XIX века был норвежский учений *Нильс Абель.* Родился **Абель** в 1802 году. В тринадцать лет он был отдан в училище. Выдающиеся способности к занятиям математикой у **Абеля** обнаружились, когда ему было 16 лет. В этом возрасте он полюбил математику и начал упорно заниматься ею. После окончания училища в 1821 году **Абель** поступил в университет и сразу же обратил на себя внимание как талантливый математик.

В университетские годы он сделал свое выдающееся открытие об алгебраических уравнениях высших степеней. По окончании университета **Абель** предпринял поездку в *Берлин* и *Париж.*

*За свою короткую жизнь Абель внес такой вклад в развитие математики, какой дает право считать его одним из величайших математиков.* Но открытия **Абеля** не были поняты и оценены его современниками.

# **Вариант №25 Материки**

#### *Антарктида*

**Антарктикой** называют шестой материк нашей планеты - Антарктиду вместе с частями Тихого, Атлантического и Индийского океанов вокруг неё - до Южного полярного круга.

Открыли Антарктиду в 1820 году русские мореплаватели *Ф.Ф.Беллинсгаузен* и *М.П.Лазарев*, с большим трудом пробившись сквозь штормы и ледяные барьеры к берегам нового материка на шлюпах "**Восток**" и "**Мирный**". С этого момента началось интенсивное изучение береговой зоны континента, прилегающих к нему труднодоступных акваторий. Собраны богатейшие научные материалы. Ученые доказали, что ранее **Антарктида** была зеленым городом. А подо льдом - горы, долины, русла рек, чаши озер. Научные исследования ледового континента продолжаются.

Комплексные украинские исследования в **Антарктике** были начаты после передачи Великобританией **Ук ра и не** станции «Фарадей» *6 февраля 1996 года*, когда на ней был поднят государственный флаг Украины.

# **Вариант №26 Материки**

#### *Южная Америка*

**ЮЖНАЯ АМЕРИКА** - материк Западного полушария, между Тихим и Атлантическим океанами, *Карибским* морем на севере и *Магеллановым* проливом на юге, который соединен Панамским перешейком с *Северной Америкой*.

О существовании Южной Америки европейцам стало достоверно известно после плавания **Х. Колумба** в 1498 году. Исследования внутриконтинентальных областей стимулировались легендами о гипотетической «стране золота» - **Эльдорадо**, в поисках которой испанские экспедиции **Д. Ордаса**, **П. Эредиа** и др. в 1529-46гг. пересекли в разных направлениях Северо-Западные Анды, проследили течения многих рек.

> Для проверки гипотезы о *сфероидальной форме Земли*  Парижская Академия наук направила в 1736-43гг. в Перу **Экваториальную экспедицию** под руководством **П. Бугера** и **Ш. Кондамина**, подтвердившую справедливость этого предположения.

# **Вариант №27 Древние мыслители**

*Гер о до т*

**ГЕРОДОТ** из Галикарнасса (ок. 485 - ок. 425 до н. э.), древнегреческий историк, названный *Цицероном* «отцом истории». Его монументальный труд «Историю», посвященный истории *Грекоперсидских войн* и описанию стран и народов, воевавших с персами, первое полностью дошедшее до нас историческое сочинение древности и одновременно <sup>первый</sup> в истории античной литературы <sub>памятник</sub> художественной прозы.

При описании *Греко-персидских войн* **Геродот** использует воспоминания очевидцев, материалы надписей, записи оракулов; он посещает места сражений, чтобы точнее реконструировать ход битв.

Сохранившиеся многочисленные греческие рукописи Х-ХV веков отражают непрерывную рукописную традицию, восходящую к античным изданиям текста. В эпоху Возрождения *Лоренцо Валла* перевел «Историю» на лат<sub>ин<sub>ский</sub> язык (Венеция, 1479).</sub>

**Вариант № 28 Материки**

*Северная Америка*

**Северная Америка** - материк в Западном полушарии (20,36 млн. км 2 ), с запада омывается *Тихим*, с востока - *Атлантическим*, с севера – *Северным Ледовитым* океаном. Крупные острова: Гренландия, Алеутские.

Первыми европейцами, побывавшими в Америке, были норманны, достигшие ее берегов в Х-XI вв. После открытия Х. Колумбом Багамских островов, Кубы и Гаити в 1492г., который считается годом открытия Америки, наиболее активные исследования береговой линии и внутренних частей континента вели , английские и французские путешественники.

К началу XVIII в. в многочисленных русских экспедициях **В. Беринга**, **П. Нагибина, А. Мельникова** и др. были впервые обследованы берега Сев.Америки. На одном из Алеутских островов (о. Кадьяк), открытых экспедицией **А. Чирикова**, купец **Г. И. Шелихов** в 1784 г. основал *первое русское поселение*.

*Африка*

**АФРИКА** - материк, второй по величине после *Евразии* (29,2 млн. км 2 ). С запада омывается *Атлантическим* океаном, с севера - *Средиземным* морем, с северо-востока - *Красным* морем, с востока - *Индийским* океаном.

Начало изучения Африки относится к глубокой древности. Древние египтяне осваивали северную часть континента. В 1417-22гг. китайский флотоводец **Чжэн Хэ**, пройдя Красным морем, обогнул полуостров *Сомали* и достиг острова *Занзибар*. В XV-XVI вв. изучение **Африки** было связано с поисками португальцами морского пути в **Индию**. С конца XVIII в. стремление овладеть новыми богатыми источниками природных ресурсов стимулировало изучение Африки <sup>английскими</sup>, <sub>французскими</sub> и <del>немецкими</del> путешественниками.

В результате географических исследований к концу XIXв. были изучены четыре великие африканские реки: *Нил, Нигер, Конго* и *Замбези*. В начале XX в. выявлены огромные природные ресурсы африканского континента.

# **Вариант № 30 Материки**

*Евр а зи я*

ЕВРАЗИЯ - самый большой материк Земли (54,9 млн. км<sup>2</sup>). В Евразию входят части света *Европа* и *Азия*. Омывается *Северным Ледовитым, Тихим, Атлантическим* и *Индийским* океанами и их морями.

Около 2/3 Европы – это горы и плоскогорья. Основные *горные системы*: **Гималаи** (г. *Джомолунгма* (8848 м), самая высокая на Земле), Альпы, Карпаты и др.; *нагорья* Переднеазиатские, Тибетское; плоскогорья Деканское, Среднесибирское. Наиболее *значительные равнины и низменности*: Восточно-Европейская, Западно-Сибирская, Великая Китайская. Основные реки: **Янцзы** (самая большая в Евразии), Обь, Енисей, Лена, Амур, Хуанхэ, Меконг. Крупное проточное озеро **Байкал** - самое глубокое в мире.

С севера на юг сменяются *арктический, субарктический, умеренный, субтропический, тропический,* 

*субэкваториальный и экваториальный* пояса, разделенные на зоны.

### **Методичні вказівки до виконання лабораторних робіт з теми «Створення і редагування документів»**

### *Як працювати з довідковою системою*

У редакторі Word передбачена зручна система для одержання довідки.

Довідкову систему можна викликати командою ? / **Справка**.

У залежності від версії може з'явитися діалогове вікно довідки, у якому необхідно ввести питання і натиснути кнопку **Найти** або діалогове вікно, що містить три вкладки:

- зміст;
- предметний покажчик;
- пошук.

Вкладка «Содержание» *-* це довідник по роботі з Word. Усі теми в ньому згруповані по темах у книжки. Кожна книжка містить або інші книжки, або сторінки з конкретною довідкою. Для того, щоб відкрити книжку або сторінку з довідкою, необхідно зробити по ній подвійне клацання.

Сторінка з довідкою містить відповідь на питання, а також посилання на зв'язані з цією темою розділи.

### *Як перемістити, скопіювати, видалити частину тексту*

Для переміщення частини тексту необхідно виділити її та вибрати команду **Правка/Вырезать**. Ця команда поміщає виділений текст із документа в буфер обміну Wіndows. Потім поставте курсор уведення там, де Ви хочете бачити цей текст, і виберіть команду **Правка/Вставить**.

Для копіювання частини тексту необхідно виділити її та вибрати команду **Правка/Копировать**. Ця команда поміщає копію в буфер обміну Wіndows. Потім установите курсор уведення там, де Ви хочете бачити цей текст, і виберіть команду **Правка/ Вставить**.

Для видалення частини тексту необхідно виділити її та натиснути клавішу Delete або необхідно вибрати команду **Правка/ Очистить**.

#### *Як установити параметри сторінки*

Для зміни розмірів та орієнтації сторінки використовується команда **Файл/Параметры страницы**...

У діалоговому вікні, що з'явиться, на вкладці **Поля** ввести значення розмірів полів у вікна **Верхнее, Нижнее, Левое и Правое**.

Для зміни орієнтації сторінки потрібно перейти на вкладку **Размер бумаги** та вибрати орієнтацію **Книжная** або **Альбомная**. Після установки параметрів натиснути кнопку ОК.

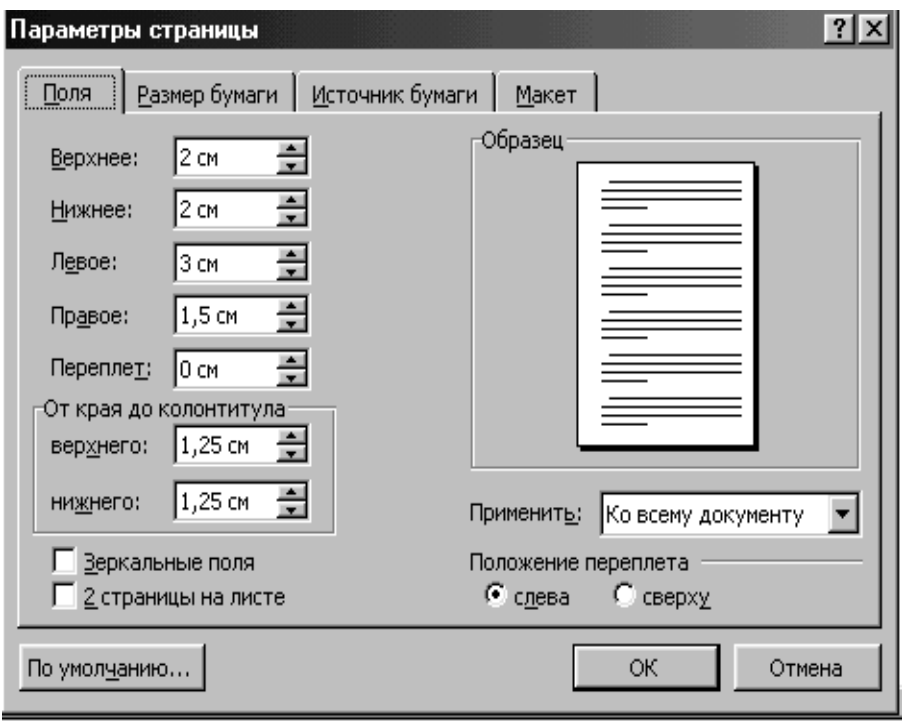

*Як змінити масштаб відображення документа*

Програма Word пропонує два способи: за допомогою кнопки **Масштаб** стандартної панелі інструментів або команди **Вид / Масштаб.**

У діалоговому вікні, що з'явиться, виберіть необхідне значення або введіть необхідний відсоток масштабування і натисніть кнопку ОК.

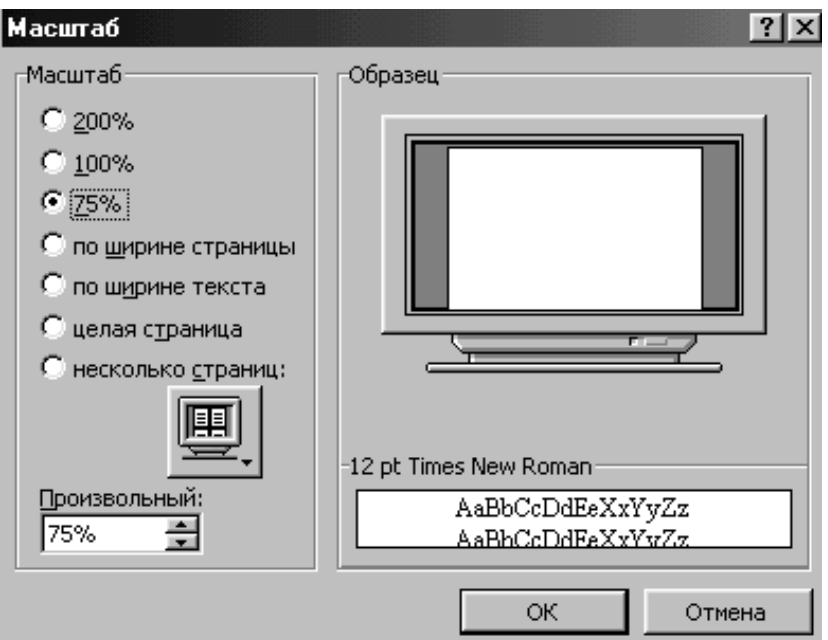

### *Як використовувати верхній і нижній індекс при форматуванні тексту*

З погляду Word верхній і нижній індекс - це різновид ефекту шрифту.

Його можна задати для букв і цифр, попередньо їх виділивши, за допомогою команди **Формат/Шрифт**..., а потім скасувати прапорець для нижнього або верхнього індексу.

Якщо індекси зустрічаються часто, то краще розмістити на панелі інструментів кнопки переключення верхнього та нижнього індексу. Для цього необхідно вибрати команду **Сервис/Настройка**. У діалоговому вікні **Настройка** переключитися на вкладку **Команды**. У списку **Категории** виберіть пункт **Формат**, а в списку **Команды** знайдіть кнопки **Верхний индекс** або **Нижний индекс**. Потім за допомогою миші перетягніть їх на панель інструментів.

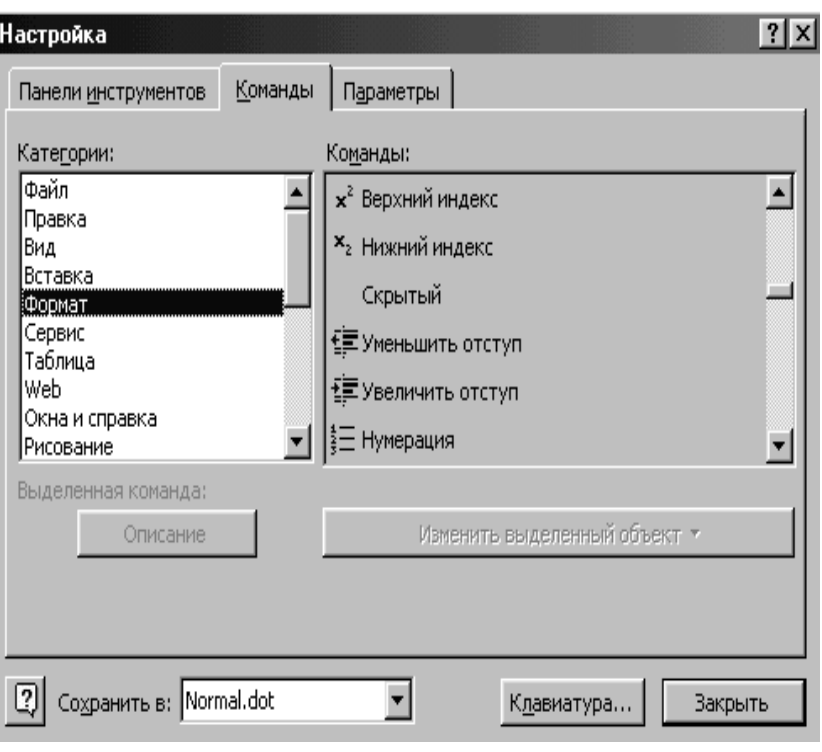

# *Як змінити шрифт, його розмір, накреслення*

1) Панель інструментів **Форматирование**.

Для зміни шрифту вибрати необхідний шрифт зі списку **Шрифт**. Розмір шрифту вибрати зі списку **Размер**, що розкривається або у діалоговому вікні ввести нове значення. Для зміни накреслення на панелі інструментів використовуються кнопки **Ж** (напівжирний), **К** (курсив), **Ч** (підкреслений).

2) Діалогове вікно **Шрифт**.

Виберіть команду **Формат/Шрифт**... У діалоговому вікні, що шрифт, розмір, накреслення, вид підкреслення, колір тексту та натиснути кнопку **ОК**.

Діалогове вікно має спеціальні ефекти (видозміна тексту), різні види анімації та дозволяє подивитися результати вибору у вікні перегляду.

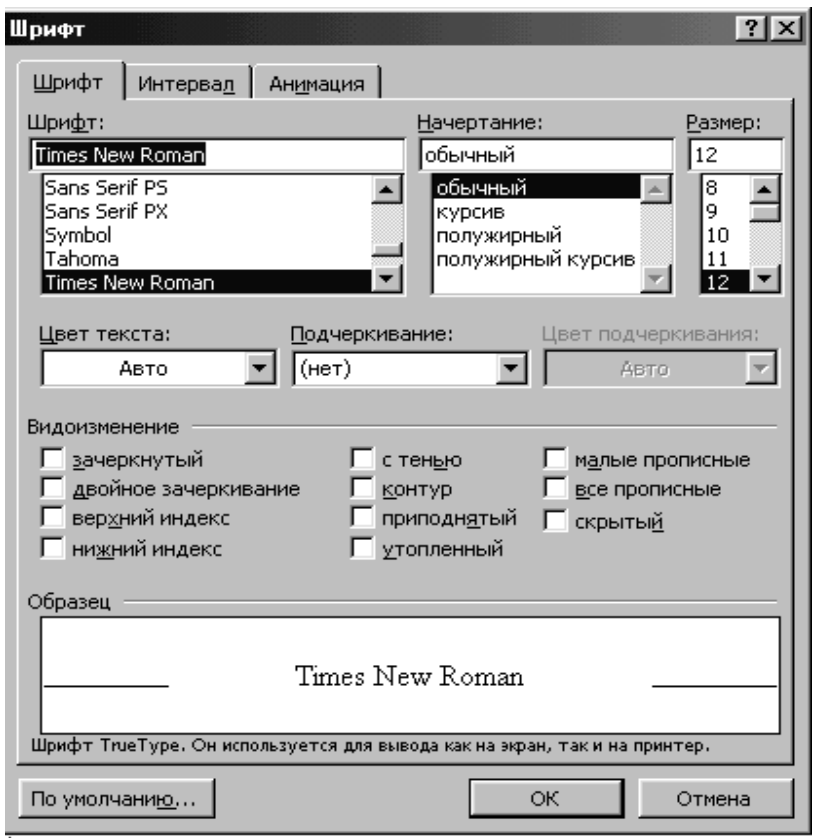

#### *Як додати нестандартний символ до тексту*

Поставити текстовий курсор у необхідну позицію та вибрати команду **Вставка/Символ**... З'явиться таблиця символів поточного шрифту. Її можна поміняти (список **Шрифти**). Усі нестандартні символи знаходяться в шрифтах Symbol і Wіngdіngs.

У таблиці виберіть той символ, що Вам потрібний і двічі клацніть по ньому. Якщо вставляти більше нічого не треба, то закрийте вікно.

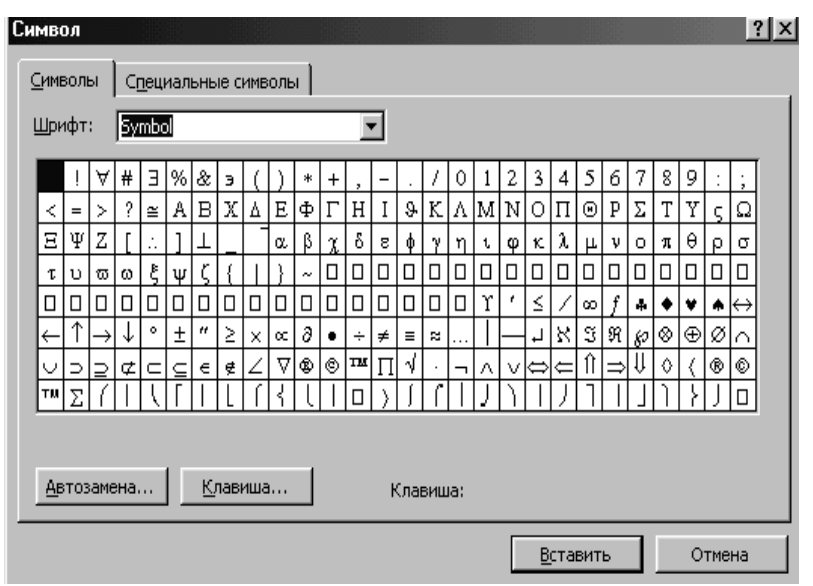

#### *Як додати в документ поточну дату або час*

Для цього передбачена команда **Вставка/Дата и время**... Вибрати цю команду, попередньо поставити курсор у ту позицію, де Ви збираєтеся вставити дату і/або час. У діалоговому вікні вибрати необхідний формат дати або часу та натиснути кнопку **ОК**.

#### *Як форматувати абзац*

Для форматування абзацу треба виділити його та вибрати команду **Формат/Абзац** або використати кнопки панелі інструментів **Форматирование**.

У діалоговому вікні **Абзац**, що з'явиться, можна зробити:

- установити відступ для тексту абзацу ліворуч, праворуч;
- установити відступ для першого рядка абзацу;
- установити інтервал між абзацами (числові значення в полях **Перед** та **После);**
- установити міжрядковий інтервал, використовуючи список **Междустрочный**. В списку вибрати необхідну опцію та при необхідності ввести числові значення в поле **Значение**;
- установити спосіб вирівнювання тексту (по лівому краї, по правому, по центрі або по ширині).

Після установки параметрів форматування абзацу натиснути кнопку **ОК**.

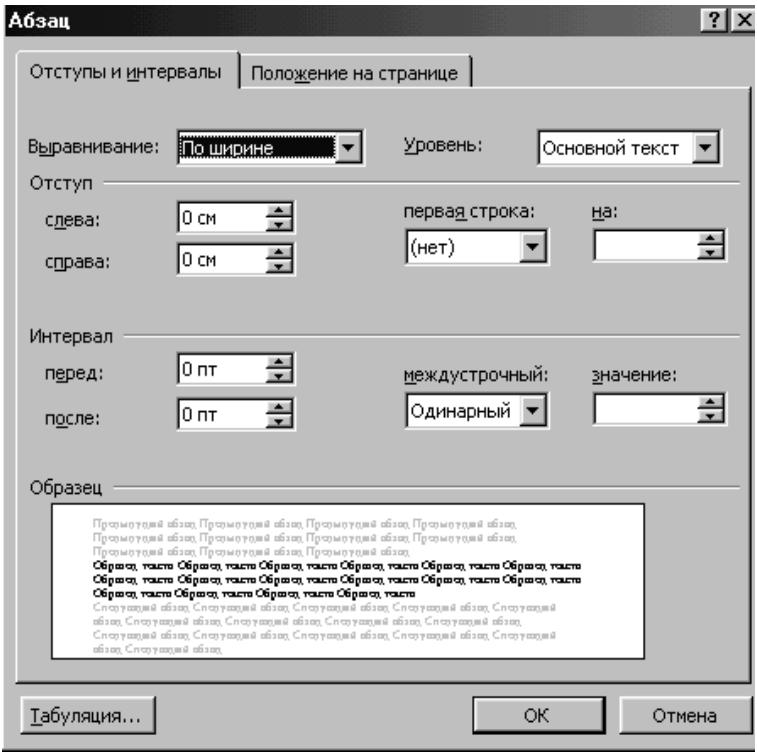

 *Як додати номер сторінки у документі* Використовується команда **Вставка/Номера страниц**...

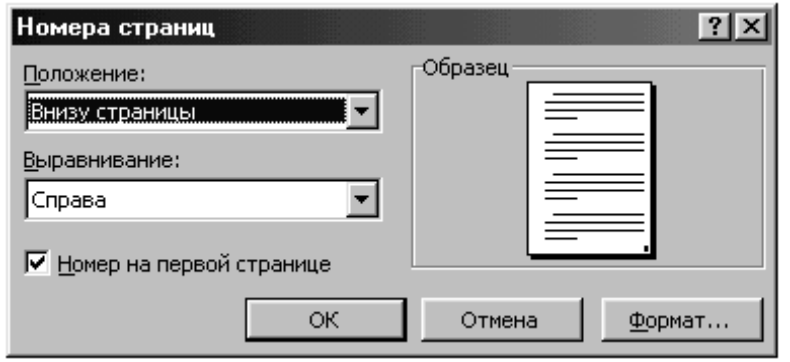

У діалоговому вікні можна вибрати де (угорі, внизу) та з яким вирівнюванням (уліво, вправо, по центрі) варто поставити номер сторінки. Якщо необхідно показувати номер першої сторінки, то позначте відповідний прапорець та натисніть кнопку **ОК.**

*Як розбити документ на потрібне число стовпчиків*

Для цього, нічого попередньо не виділяючи, виберіть команду **Формат/Колонки**... та вкажіть, на яку кількість стовпчиків варто розбити документ.

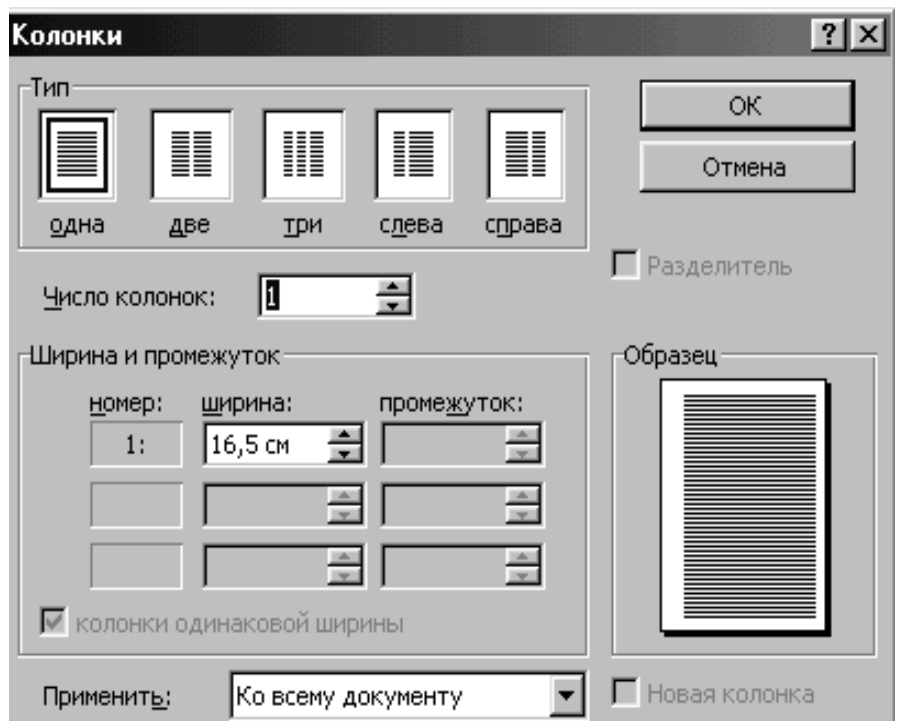

Можна розбити на стовпчики тільки частину документа. Для цього треба виділити той фрагмент документа, який треба розбити на стовпчики та повторити процедуру дій, описану вище.

### *Як виділити абзац рамкою та залити відтінком*

Щоб обвести і/або залити абзац відтінком (або будь-який інший фрагмент), його необхідно спочатку виділити, а потім вибрати команду **Формат/Границы и Заливка …** та установити необхідні параметри.

У розділі **Тип** вибрати варіант лінії рамки. За допомогою списку **Цвет** задати колір лінії, а за допомогою списку **Ширина** – її ширину. Щоб лінія з'явилася біля абзацу, клацнути на відповідній кнопці в розділі **Образец**. Для обведення абзацу зі всіх чотирьох боків клацнути на всіх чотирьох кнопках.

За допомогою вкладок **Граница** та **Заливка** неважко зробити різні варіанти обрамлення і заливання абзацу.

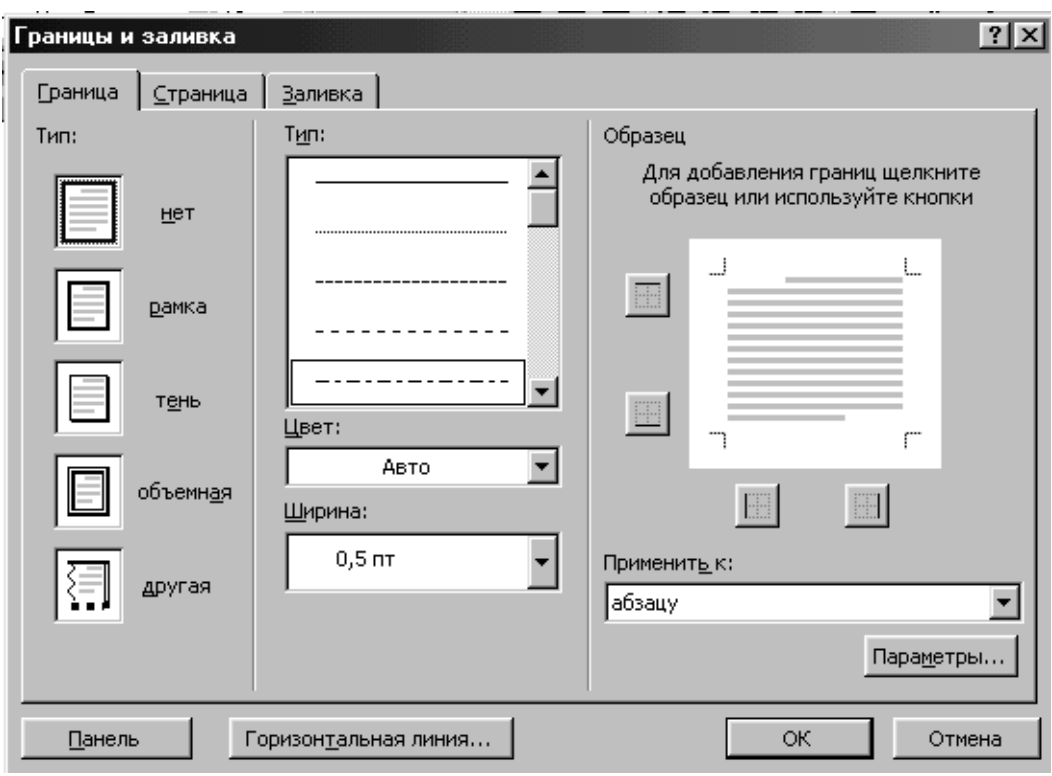

### *Як переглянути документ перед друком.*

Для цього треба натиснути кнопку **Предварительный просмотр** на панелі інструментів.

Замість звичної панелі інструментів з'явиться спеціальна панель із кнопками використовуваних при попередньому перегляді команд.

Масштаб попереднього перегляду буде підібраний оптимально, хоча його можна змінити.

Для повернення в звичайний режим треба натиснути кнопку **Закрыть**.

**Тема 2. Робота з таблицями та списками у редакторі WORD**

### **ЛАБОРАТОРНА РОБОТА №3**

**Ціль роботи**: вивчити функції та команди програми WORD призначені для створення в документі списків і таблиць.

#### **Завдання**

- 1. Набрати запропонований текст списком.
- 2. Створити таблицю, виконавши об'єднання необхідних осередків та внести необхідні записи.

### **Варіант 1.**

Инспектор документов дает возможность найти и удалить следующие сведения:

- примечания;
- версии;
- отслеженные изменения;
- рукописные заметки;
- скрытый текст;
- свойства документа;
- настраиваемые данные в формате XML;
- данные в колонтитулах.

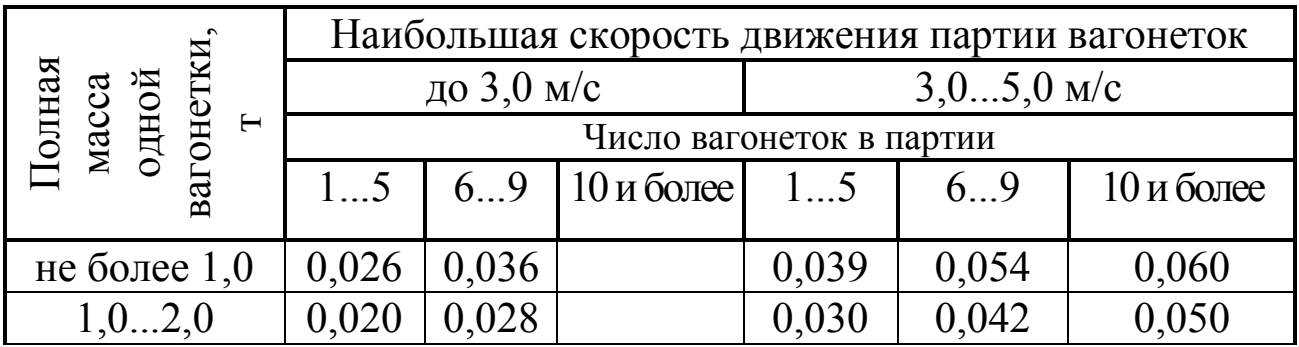

### **Варіант 2.**

После завершения текущего сеанса работы необходимо выйти из MS Word. Для этого можно воспользоваться одним из следующих способов:

- Выбрать меню Файл  $\rightarrow$  Выход.
- Выбрать пункт Закрыть в системном меню главного окна MS Word.
- Установить указатель мыши на значок системного меню в главном окне MS Word и дважды щелкнуть левой кнопкой мыши.
- Нажать кнопку Закрыть в строке заголовка главного окна.
- Нажать Alt+F4 на клавиатуре.

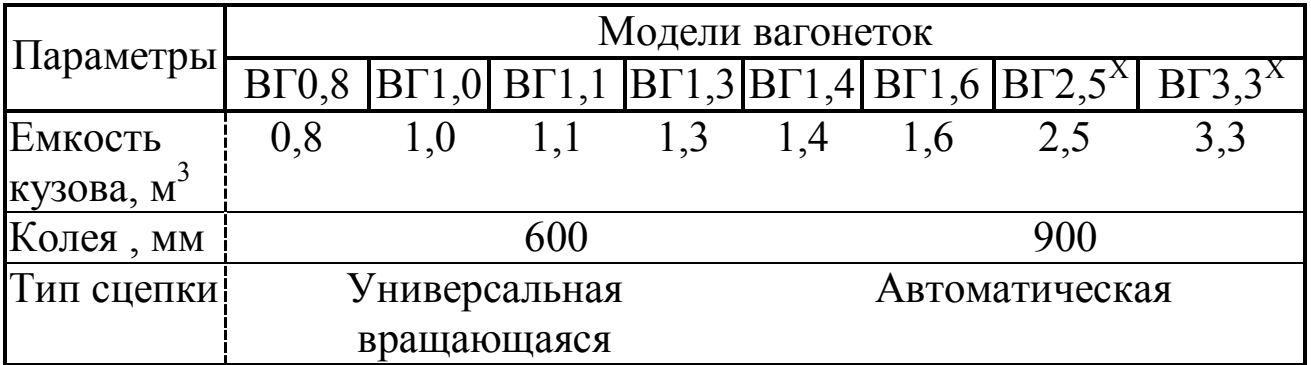

### **Варіант 3.**

Для выравнивания текста с помощью команды Формат Абзац надо выполнить следующие действия:

- 1. Выделить один или несколько абзацев, которые предполагается выровнять. Если требуется выровнять один абзац, необходимо установить курсор в пределах этого абзаца.
- 2. Выбрать команду Формат Абзац, откроется окно диалога Абзац.
- 3. Нажать кнопку в поле Выравнивание, откроется список видов выравнивания.
- 4. Выбрать нужный вид выравнивания. Нажать **ОК**.

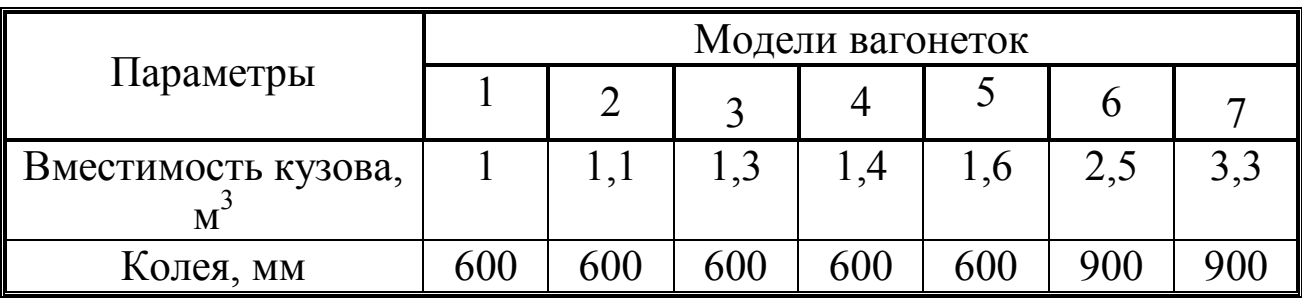

### **Варіант 4.**

Для установки табуляции необходимо выполнить следующие действия:

- 1. Выделить абзац или фрагмент текста, в котором нужно установить табуляцию, или поместить курсор в текст, откуда должен начаться фрагмент с новой табуляцией.
- 2. Выбрать команду Формат  $\rightarrow$  Табуляция, появится окно диалога Табуляция.
- 3. Ввести значение для позиции табуляции в поле Позиция табуляции. Допускается ввод дробных значений.
- 4. В разделе Выравнивание выбрать требуемую опцию.
- 5. В разделе Заполнитель, выбрать форму заполнения табуляции.
- 6. Нажать кнопку Установить.

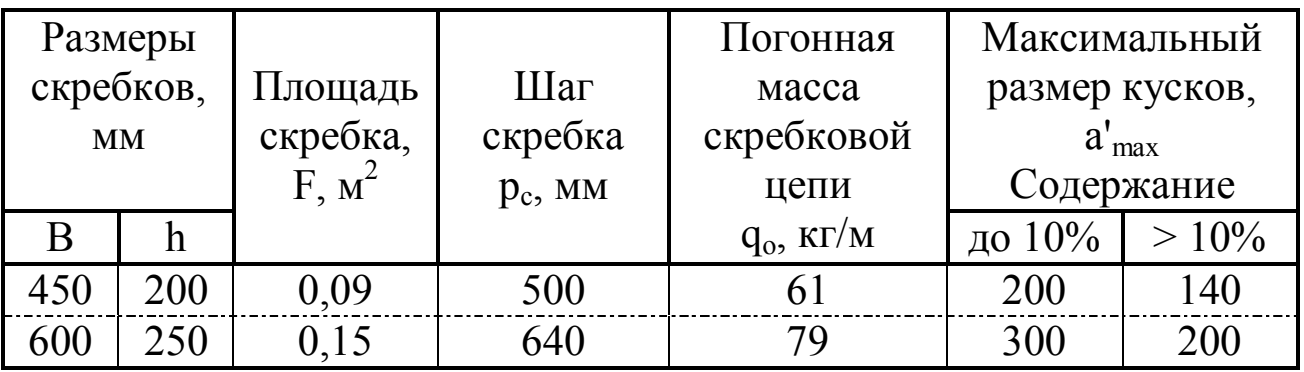

### **Варіант 5.**

Для установки отступов с помощью окна диалога Абзац необходимо выполнить следующие действия:

- 1. Выделить абзац или поместить курсор в нужный фрагмент текста.
- 2. Выбрать команду Абзац из меню Формат или контекстного меню. Откроется окно диалога Абзац.
- 3. Установить величину левого и/или правого отступов. В разделе Образец можно визуально оценить внешний вид изменений.
- 4. Нажать ОК.

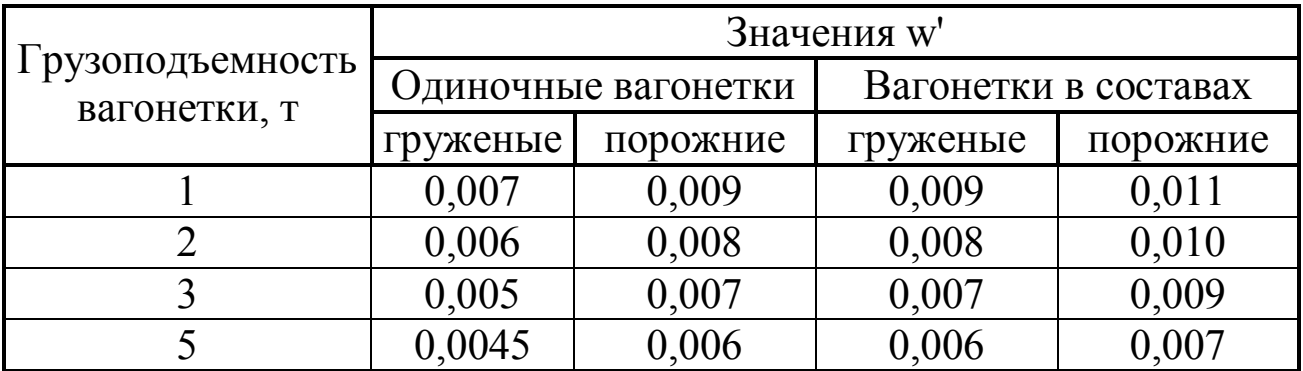

### **Варіант 6.**

Научный текст всегда пишется с использованием слов (лексики), которые характерны для той или иной области знаний. В любой отрасли, будь то юриспруденция, биология, молекулярная физика или любая другая, есть термины, которые знающим читателям известны и не требуют расшифровки. Кроме того, существует общепринятая лексика научных текстов, для которой характерны такие слова как:

- характерно
- соответственно
- исходя из
- следовательно
- применительно
- предполагает использование и т.д.

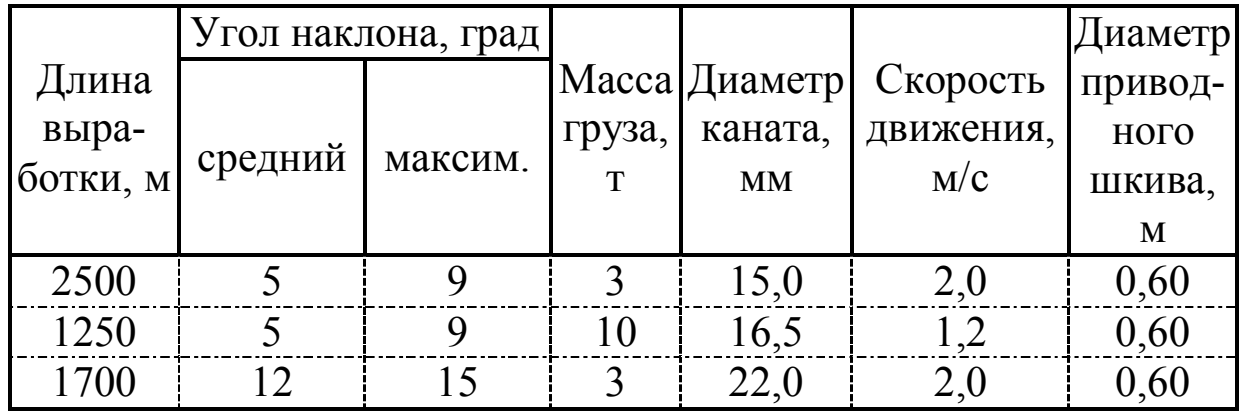

### **Варіант 7.**

Для научного текста характерна специальная лексика, актуальная для конкретной области знаний. Так, например, если вы пишете текст по ядерной энергетике, то такие понятия как

- электроны
- нуклоны
- термоядерный синтез
- джоули
- ядро

не должны требовать пояснений, поскольку являются основополагающими для научного текста заданной тематики.

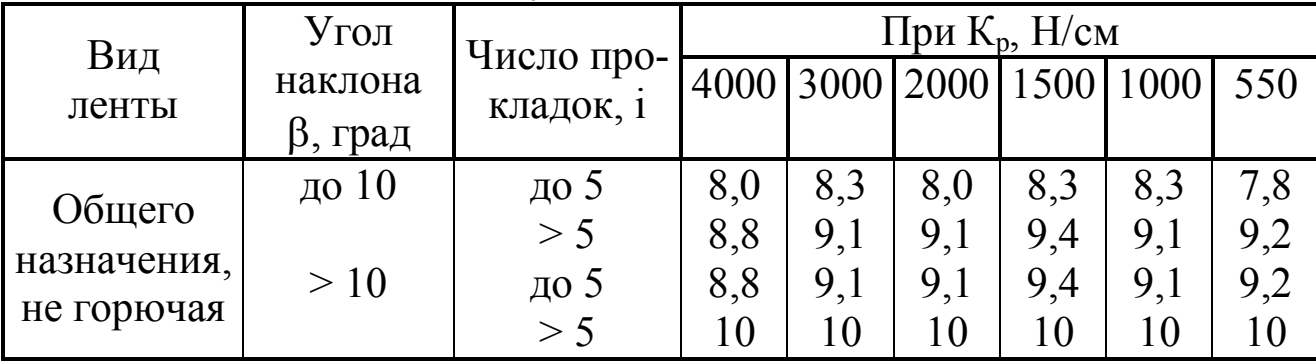

### **Варіант 8.**

В учебнике для вузов "Культура русской речи" (М.: НОРМА, 2001, с. 195) функционально-стилевая классификация научного стиля речи представлена такими его разновидностями, как

- собственно научный,
- научно-информативный,
- научно-справочный,
- учебно-научный,
- научно-популярный.

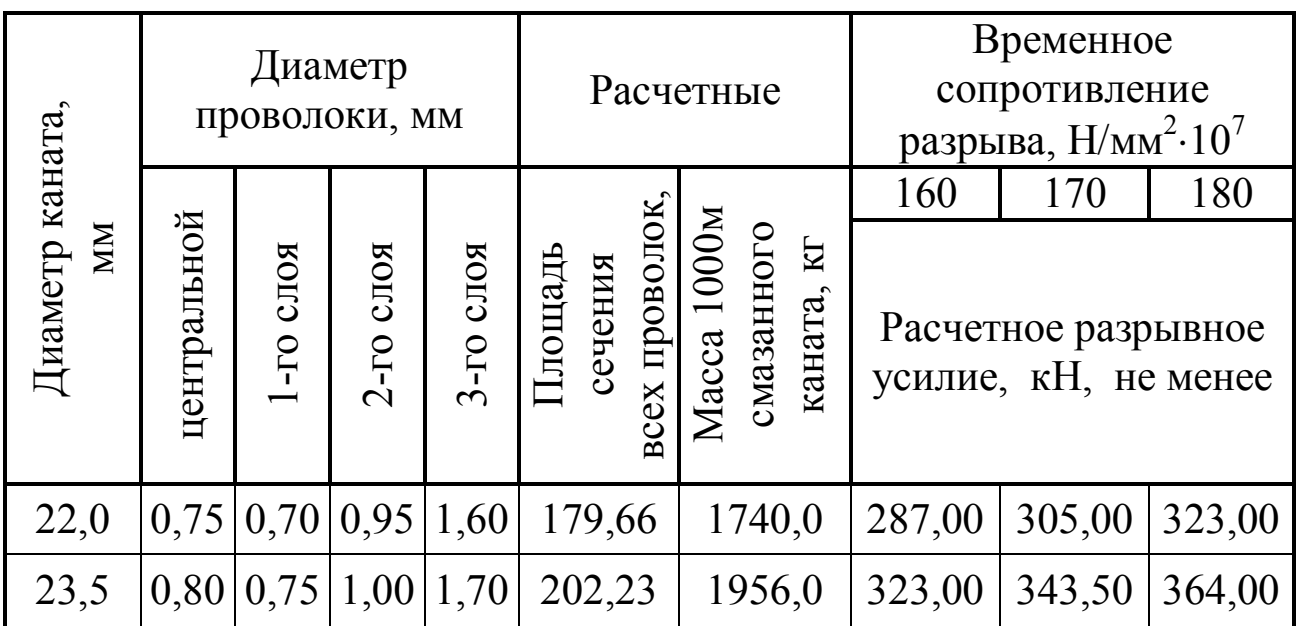

### **Варіант 9.**

Реферат имеет следующие признаки:

- содержание реферата полностью зависит от содержания реферируемого источника;
- содержит точное изложение основной информации без искажений и субъективных оценок;
- имеет постоянные структуры: заголовочную часть с библиографическим описанием, собственно реферативную часть, в которой обобщаются сведения об авторах, называются основная тема и проблематика источников, дается подробное или сжатое изложение наиболее важных вопросов, делаются выводы.

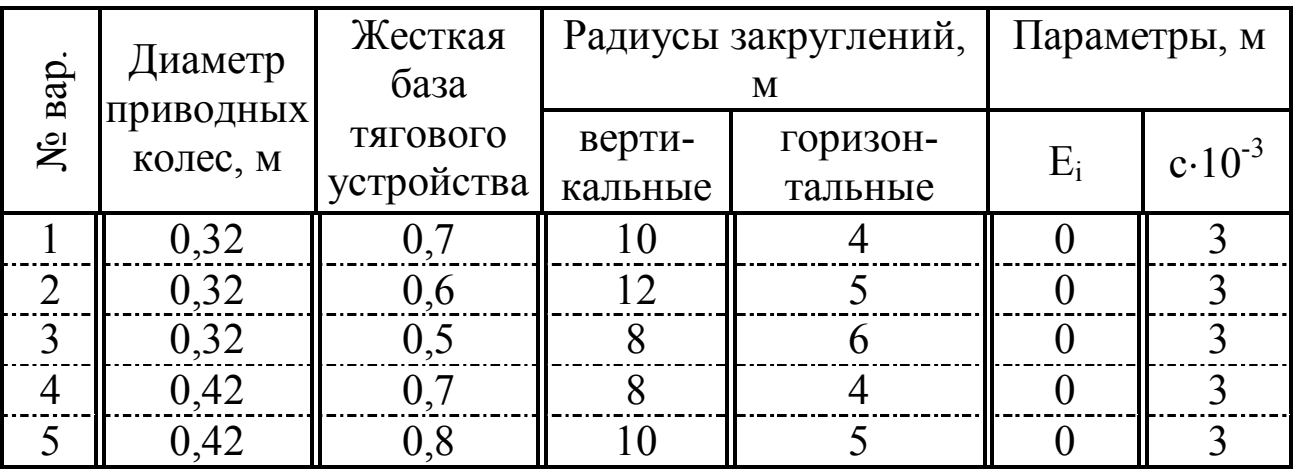

# **Варіант 10.**

В реферате используются речевые клише, характерные для данного жанра научного стиля речи:

Автор останавливается на вопросе…

- Он анализирует…
- $\bullet$  Оценивая, он отмечает...
- Далее автор рассматривает…
- При этом он отмечает...
- Самым серьезным последствием этого является…
- Отсюда автор делает вывод, что…
- Задача, по мнению автора, заключается в том, чтобы…
- Автор рассматривает…

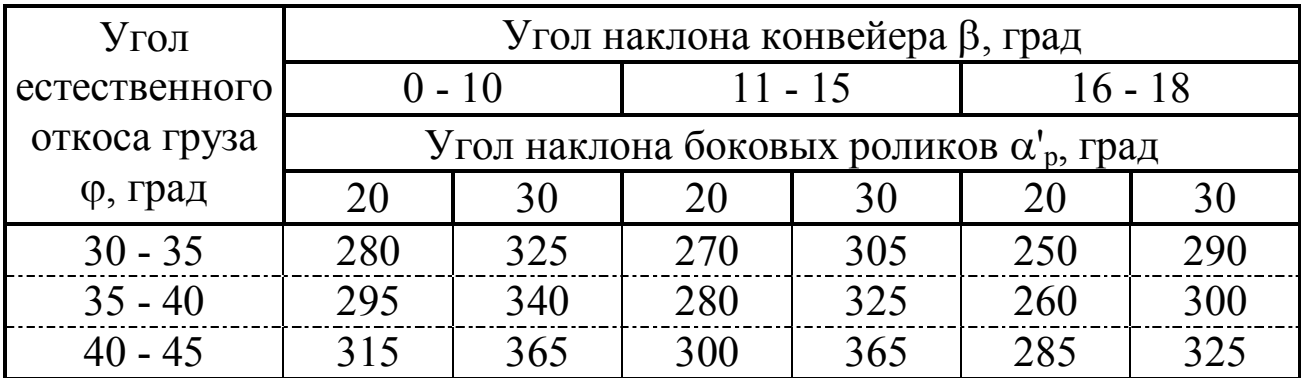

#### **Варіант 11.**

В любом художественном тексте присутствуют элементы, которые характерны для стиля его изложения. Для художественного стиля наиболее характерны:

- o детализация;
- o передача чувств и эмоций автора;
- o эпитеты;
- o метафоры;
- o сравнения;
- o аллегория;
- o использование элементов других стилей;
- o инверсия.

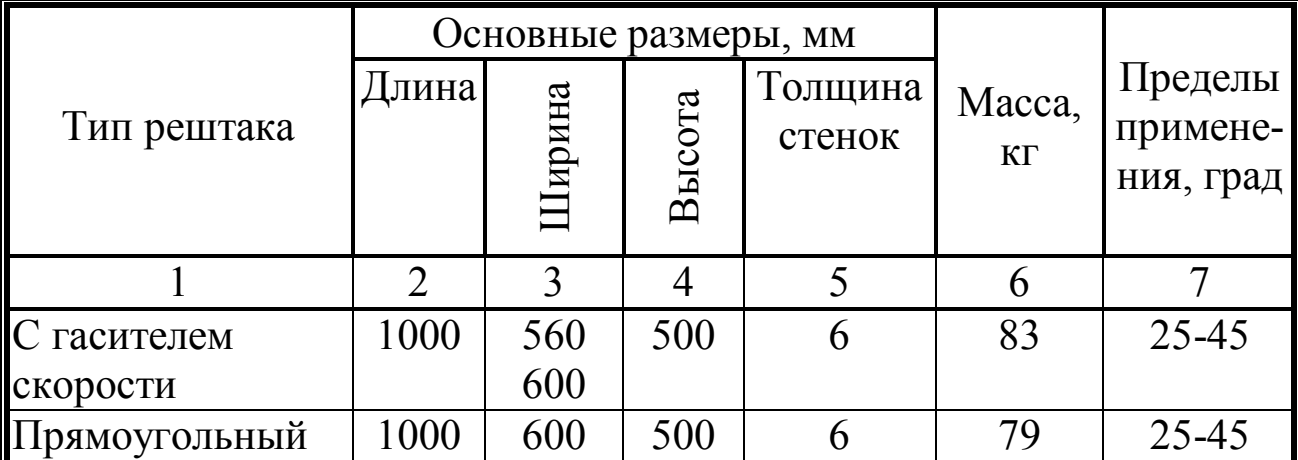

# **Варіант 12.**

Список литературы:

- 1. Белинский В.Г. Разделение поэзии на роды и виды М., «Директ-Медиа», 2007. - с. 29.
- 2. Васильева Т.В. Заголовок в когнитивно-функциональном аспекте: на материале современного американского рассказа/ Т.В. Васильева. Автореф. дис.канд.филол.наук. - М., 2005 - с. 23.
- 3. Веселова Н.А. Заглавие литературно-художественного текста (Антология и поэтика) - М., 2005. - с. 204.
- 4. Гоголь Н.В. Мертвые души М., «Эксмо», 2010. с. 12-77.
- 5. Даль В.И. Толковый словарь русского языка. Современная версия. - М., «ЭКСМО-Пресс», 2000. - с. 385.

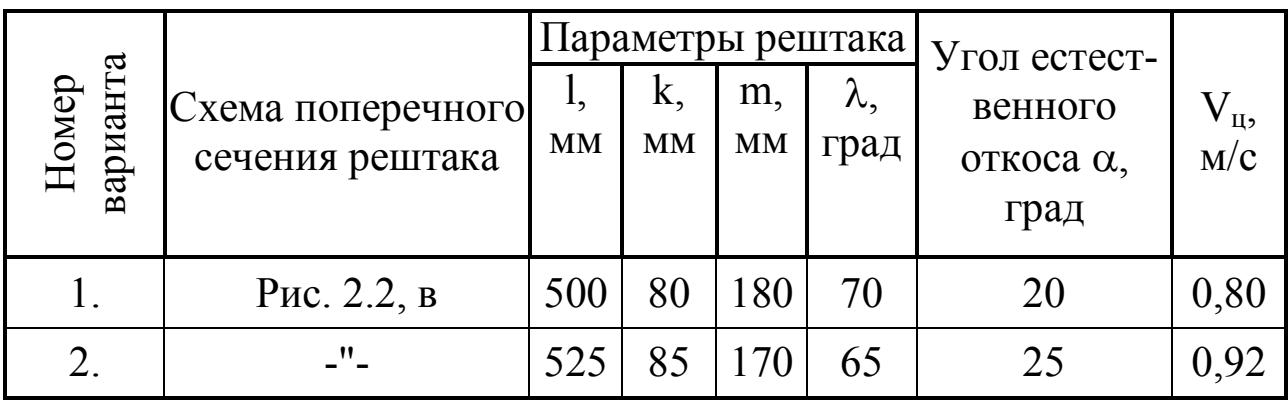

# **Варіант 13.**

Газета - мобильный инструмент гласности, т.е. открытости деятельности государственных учреждений для общественного наблюдения. Газеты делятся:

1) в зависимости от функционального назначения на:

- a) общеполитические,
- b) отраслевые,
- c) развлекательные,
- d) рекламные;
- 2) по территории распространения на:
	- a) федеральные,
	- b) региональные,
	- c) местные;
- 3) по времени выпуска на:
	- a) утренние,
	- b) вечерние;
- 4) по периодичности на:
	- a) ежедневные,
	- b) еженедельные.

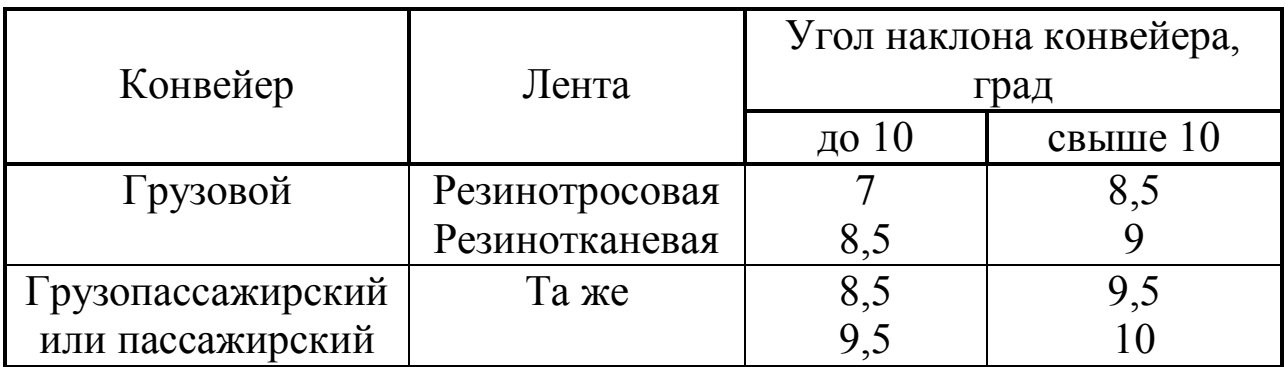

### **Варіант 14.**

Цели урока:

- актуализировать знания учащихся о функциональных стилях речи;
- закрепить умение определять способы и средства связи между частями текста;
- повторить трудные случаи правописания, пунктограммы;
- научиться анализировать художественный текст;
- на основе знания особенностей художественного текста научиться создавать художественные образы.

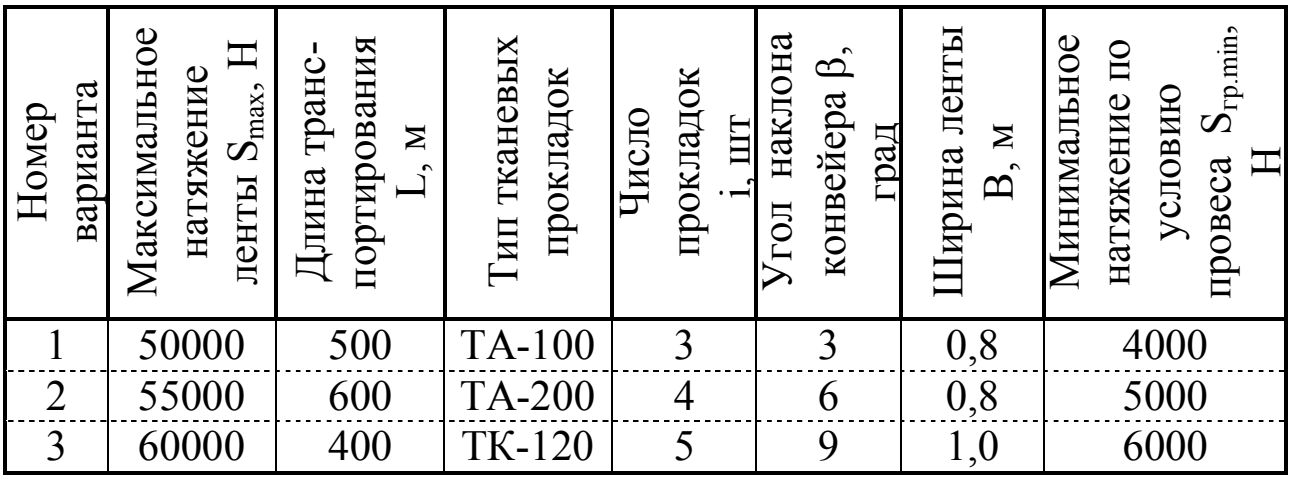

# **Варіант 15.**

Общественная роль газеты (исторически первичной и попрежнему важной сферы функционирования этого стиля) состоит в том, чтобы:

- сообщать об актуальных событиях и фактах текущей общественной жизни,
- обеспечивать участие творчески активных сил общества в формировании и распространении нужных обществу знаний,
- давать оперативную политическую и нравственную оценку происходящему,

- динамично формировать и выражать общественное мнение по актуальным вопросам политики.

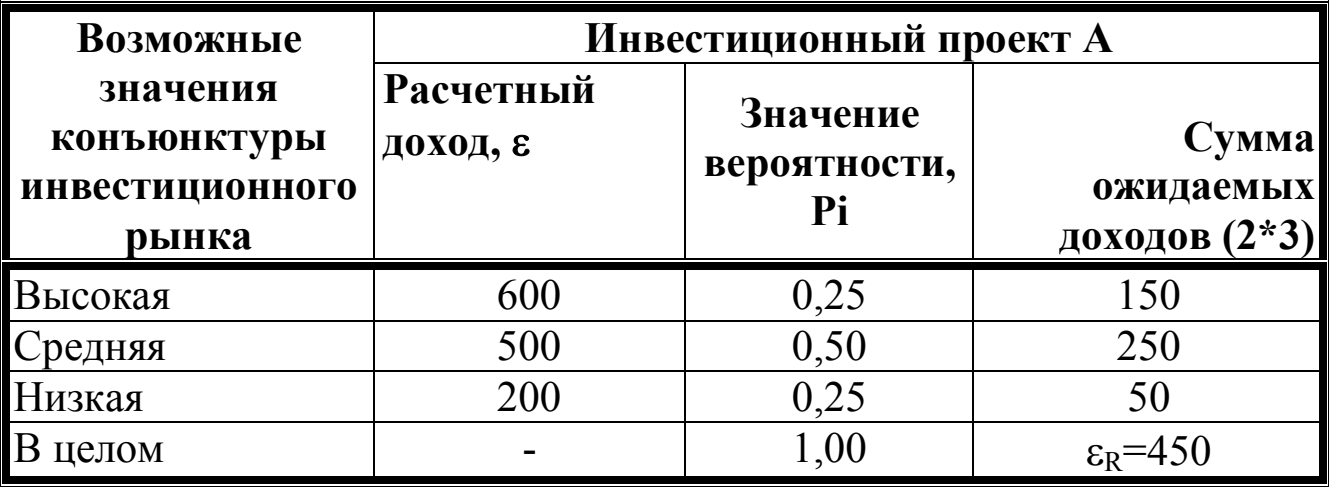

#### **Варіант 16.**

Для публицистического стиля характерно использование многозначности слов, при этом наблюдаются явления трёх типов:

- употребление слова в переносном значении,
- развитие многозначности,
- метафоризация как средство экспрессии и выражения оценки.

Употребление нейтрального слова или специального термина в переносном значении придаёт слову публицистическую окраску, например:

- пакет молока пакет предложений/законов;
- тихие шаги практические шаги;
- формат книги формат переговоров;
- сигналы светофора сигналы с мест.

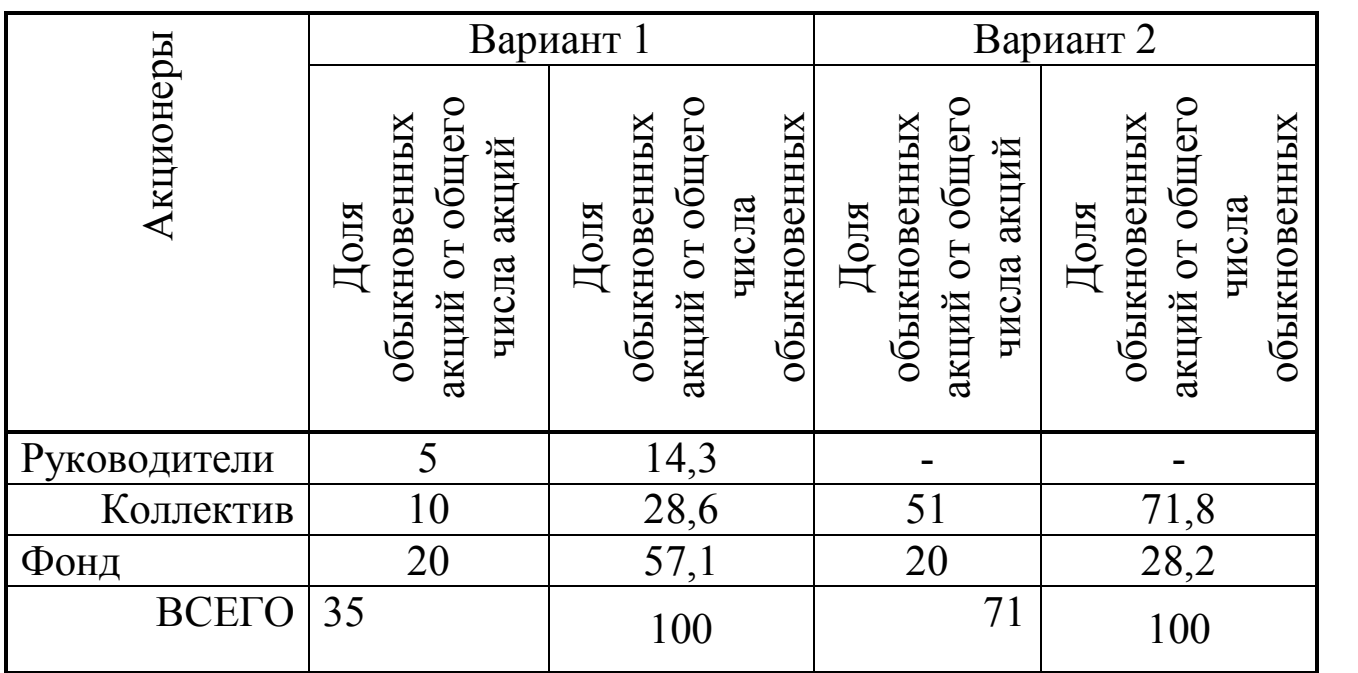
#### **Варіант 17.**

Метафоризация представляет собой использование слов в переносных значениях в целях создания яркого образа, выражения оценки, эмоционального отношения к предмету речи; она призвана оказать воздействие на адресата речи.

Для советской печати было характерно использование в переносных значениях слов, относящихся в прямом значении к военной лексике:

- битва за урожай, идейная вооружённость, идеологическая диверсия,
- учебно-творческий полигон, педагогический десант.

В современной речи военные лексемы звучат не реже:

- взрывоопасная ситуация, штаб, рейд, наступление, фланг, атака, обойма,
- форсировать, маневрировать, торпедировать.

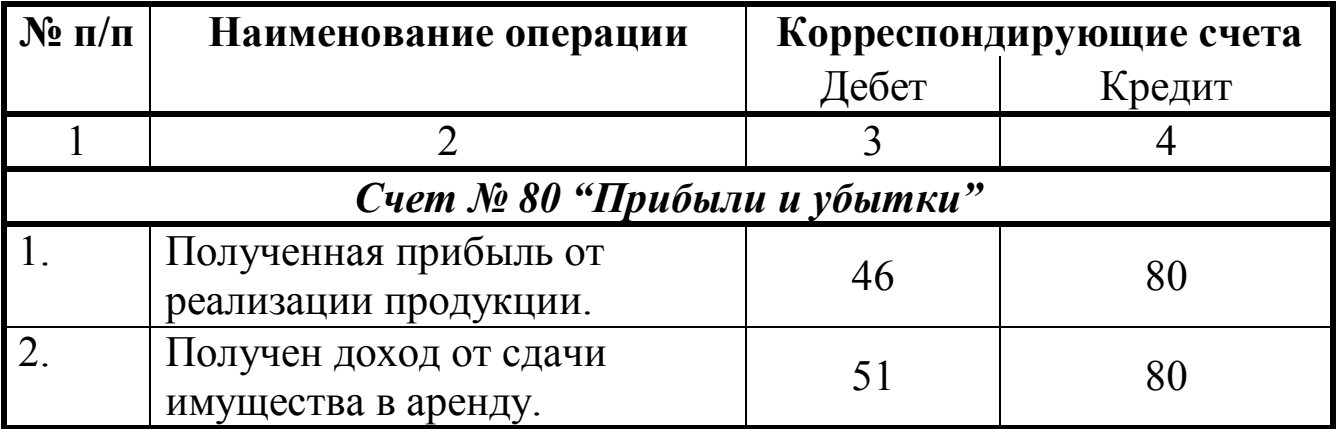

#### **Варіант 18.**

Средства массовой информации подразделяются на визуальные (периодическая печать), аудиальные (радио), аудиовизуальные (телевидение, документальное кино). СМИ объединяются в единую систему массовой коммуникации благодаря общности функций и особой структуре коммуникативного процесса.

Среди функций СМИ обычно выделяют следующие:

- информационную (сообщение о положении дел, разного рода фактах и событиях);
- комментарийно-оценочную (часто изложение фактов сопровождается комментарием к ним, их анализом и оценкой);
- познавательно-просветительную (СМИ способствуют пополнению знаний аудитори);
- функцию воздействия (СМИ не случайно называют четвертой властью);
- рекреативную.

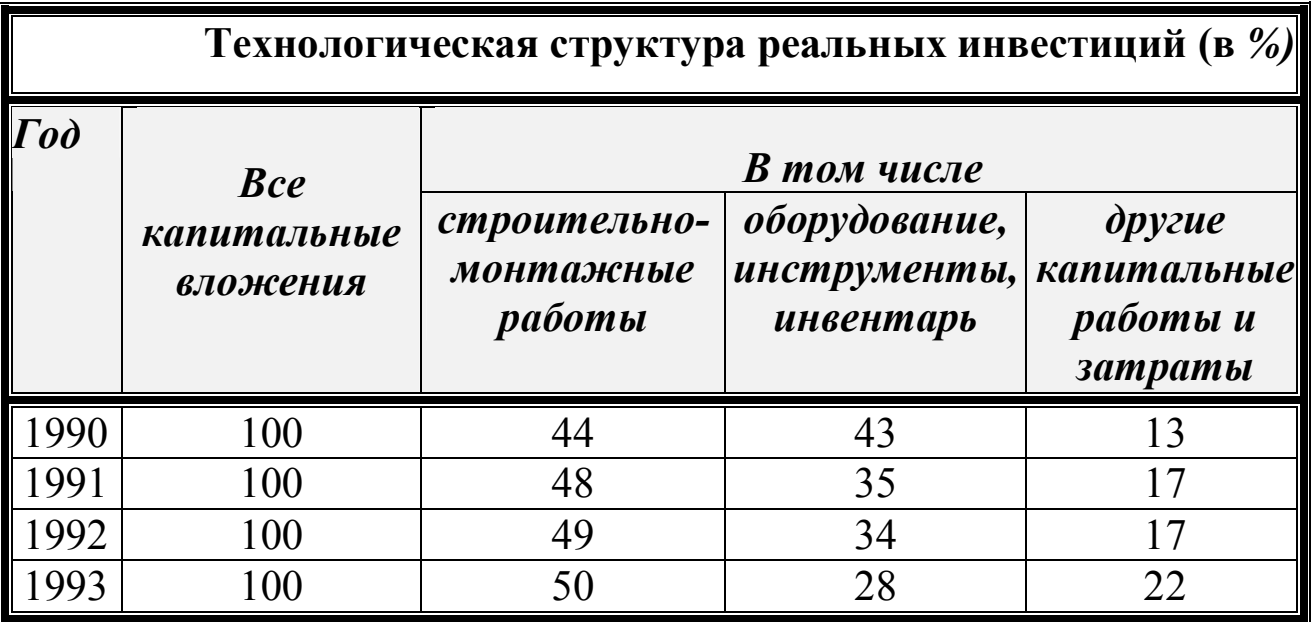

#### **Варіант 19.**

Художественный стиль не был бы самим собой, если бы в нем не было сравнений. Это один из тех элементов, которые вносят в тексты особый колорит и образуют ассоциативные связи в воображении читателя.

Примеры сравнений:

- Голоден как волк.
- Неприступен как стена.
- Прекрасна, словно богиня.
- Маркиза переполнял душевный подъем, и казалось, он готов тотчас взлететь, словно ракета земля-воздух.
- Его мучила такая головная боль, будто его голова лежала между молотом и наковальней.

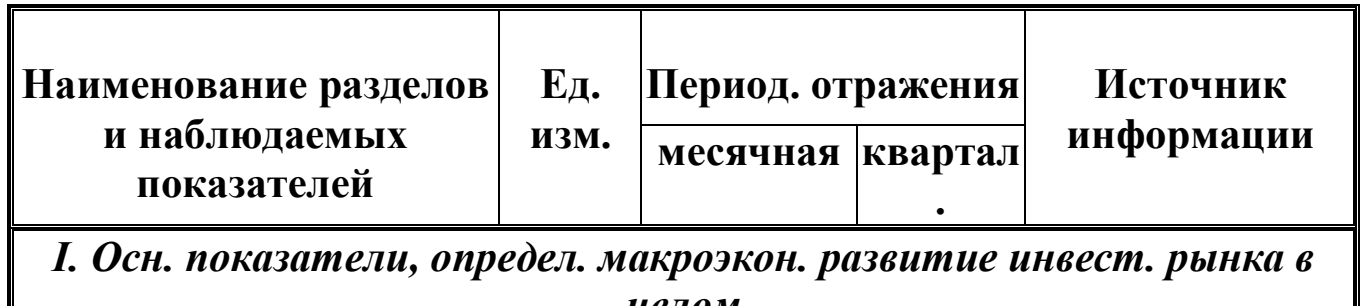

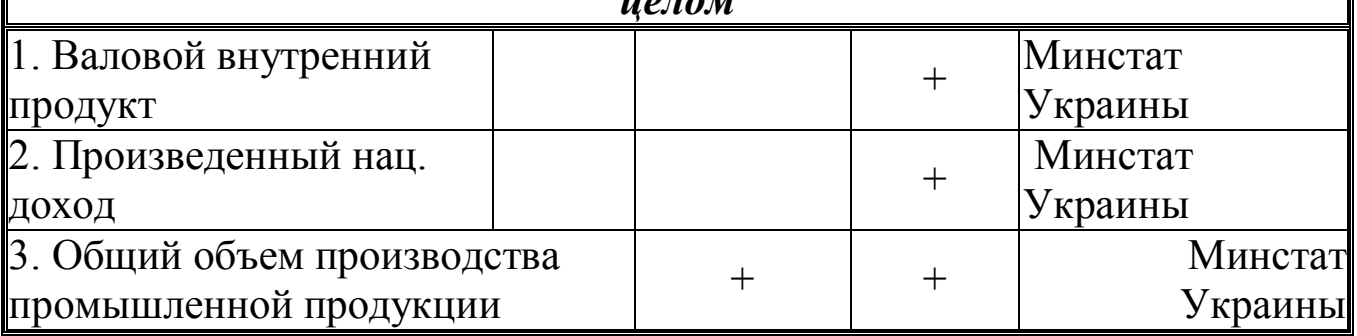

# **Варіант 20.**

Введение

Глава 1. Особенности изучения эпических произведений в школе

- 1.1 Специфика эпоса
- 1.2 Чтение и вступительные занятия
- 1.3 Зависимость методики анализа произведения от рода и жанра
- 1.4 Вопросы теории литературы
- 1.5 Завершающие уроки
- Глава 2. Изучение поэмы Н.В. Гоголя «Мертвые души»
- 2.1 Вступительное занятие
- 2.2 Как читать поэму?
- 2.3 Пути анализа
- 2.4 Работа с литературоведческими понятиями «сатира» и «юмор»
- 2.5 Заключительное занятие по «Мертвым душам». Сочинение

Заключение

Список литературы

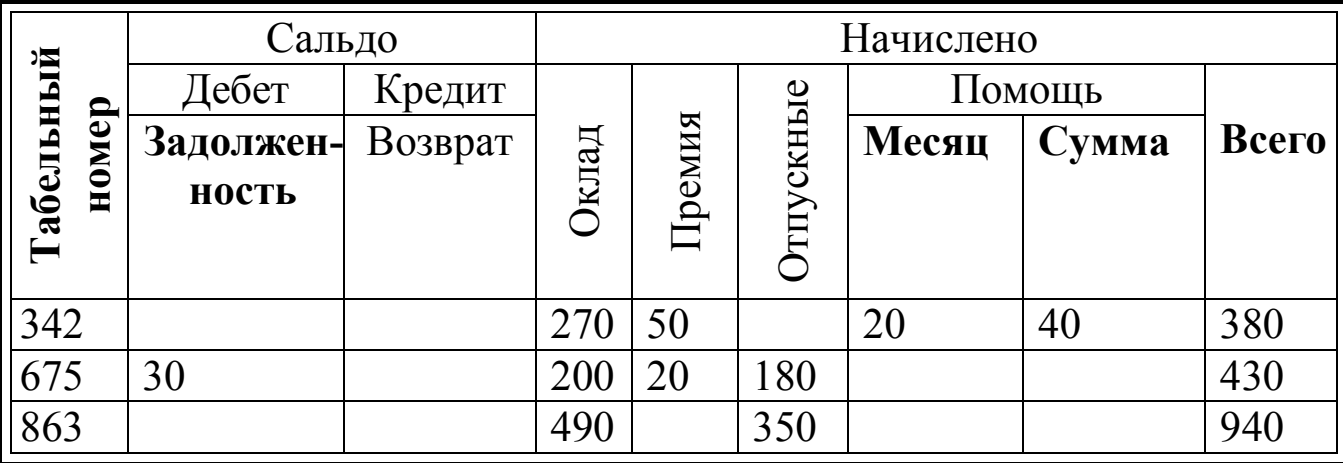

### **Варіант 21.**

Главная функция публицистического стиля - сообщение социально значимых новостей и их комментирование, оценка событий и фактов. Публицистические тексты имеют ряд общих черт:

- все они носят воздействующий характер, связанный с созданием у читателей (зрителей) определённого отношения к передаваемой информации;
- пишутся в соответствии с определённой идеологической системой и опираются на систему определённых идеологических ценностей;
- отличаются тенденциозностью, т.е. журналист сознательно ставит свой текст на службу той или иной идее;
- обладают ярко выраженным субъективным началом.

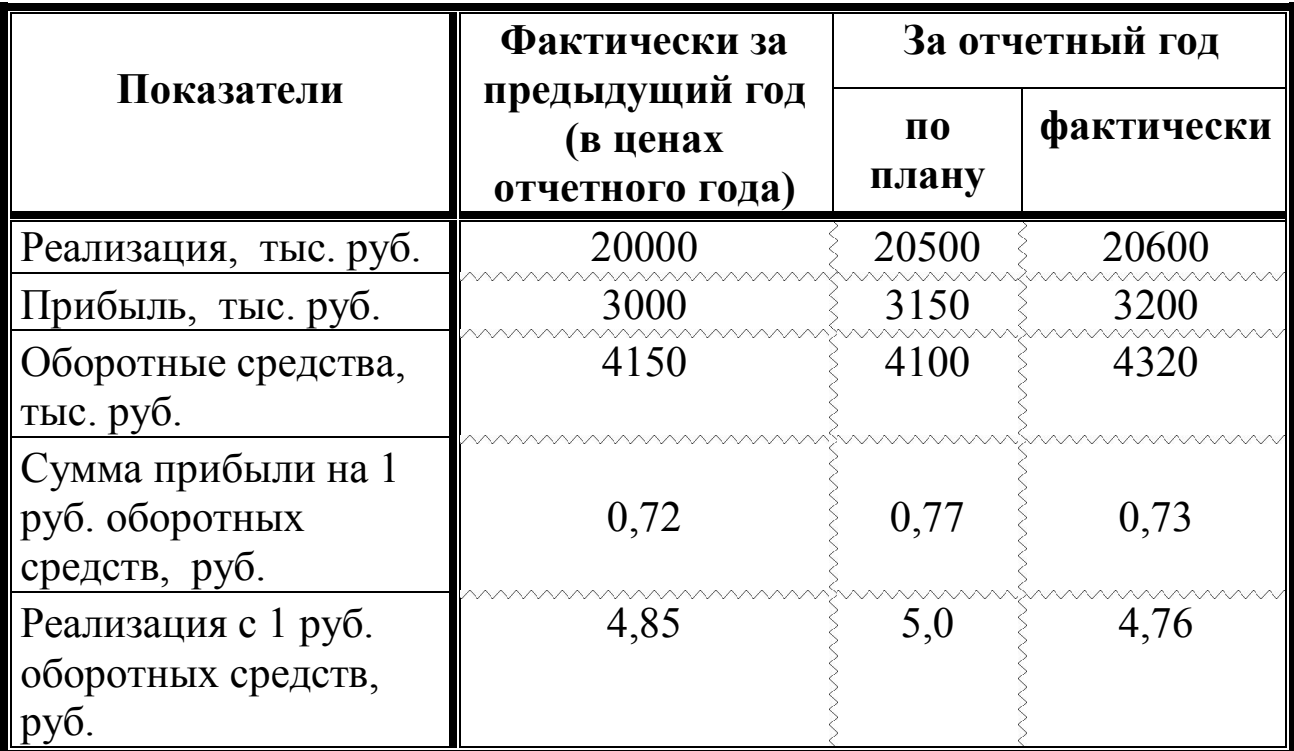

#### **Варіант 22.**

Эпитеты наиболее характерны для художественных текстов, поскольку именно они отвечают за насыщенность лексики. Эпитеты могут быть выражены существительным, прилагательным, наречием или глаголом и чаще всего представляют собой связки слов, одно или несколько из которых дополняют другое.

Примеры эпитетов:

- Несказанно счастлива
- Люто ненавидеть
- Гул паровоза
- Зверский аппетит
- Волки сыты и т.д.

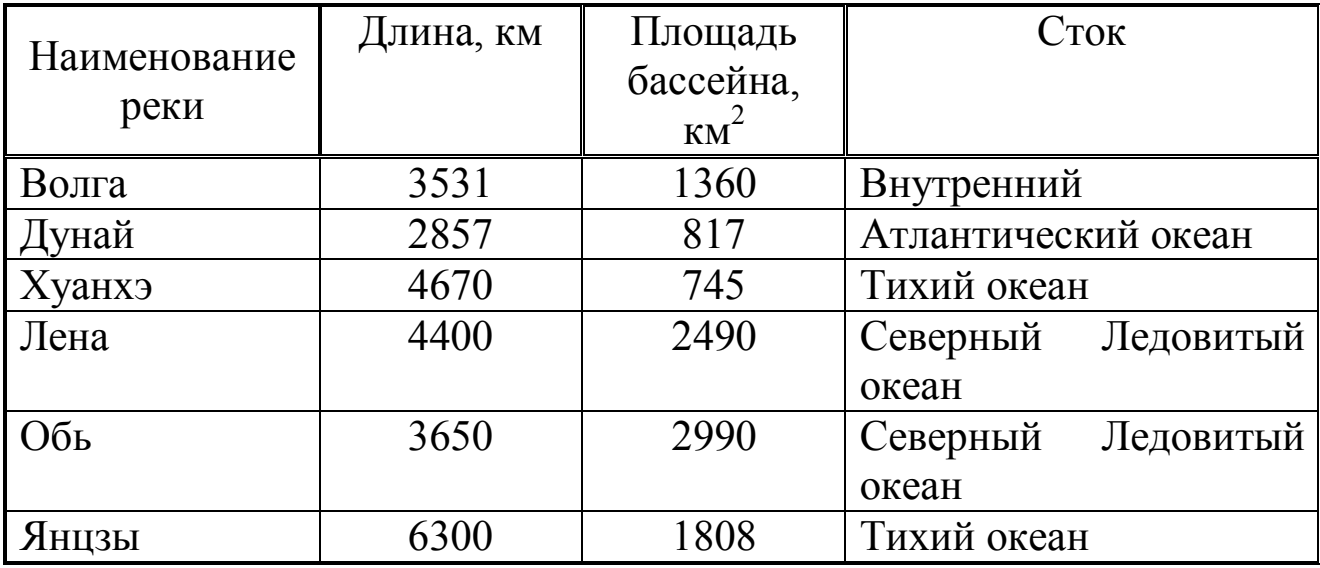

## Варіант 23.

- 1. Лексикология, предметом которой является слово, это учение о словарном составе языка. Лексикология устанавливает значения слова, употребление слова в речи.
- 2. Фразеология изучает устойчивые выражения типа бить баклуши, используемые в данном языке.
- 3. Фонетика раздел науки, изучающий звуковой строй языка. Основные единицы фонетики - звук, слог.
- 4. Словообразование раздел науки о языке, изучающий способы и средства образования новых слов, а также строение имеющихся слов.

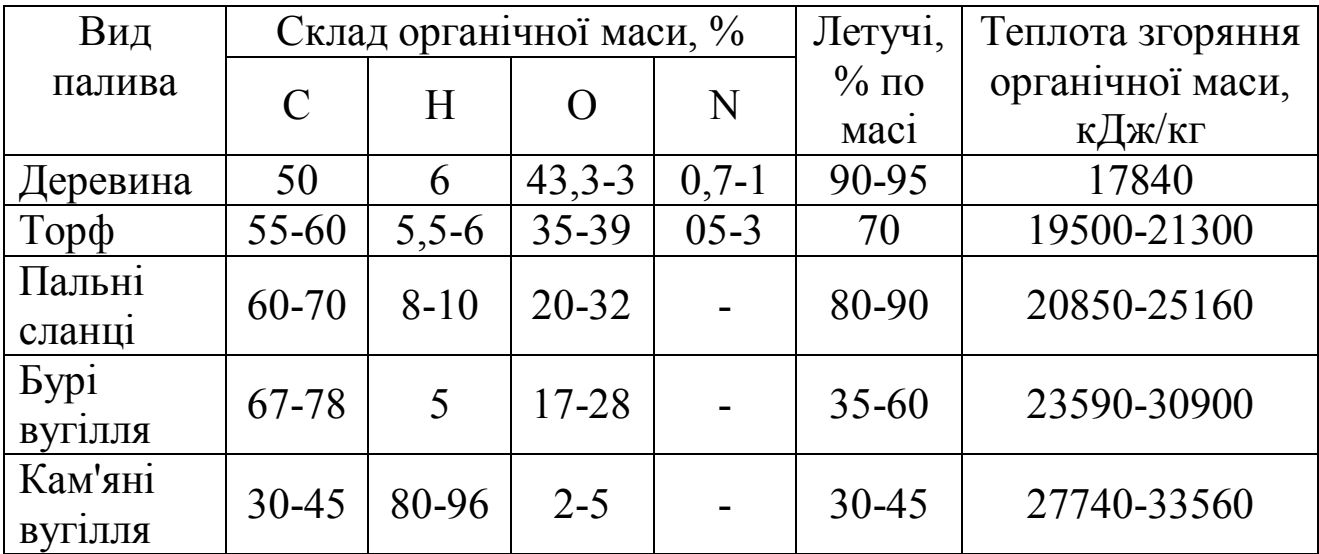

### Варіант 24.

Продуктивные рефераты представлены рефератом-обзором и рефератом-докладом:

- $\bullet$  Pedepar-obsop составляется H<sub>a</sub> основании нескольких первичных текстов, дает сопоставление различных точек зрения по конкретному вопросу.
- Реферат-доклад имеет развернутый характер, наряду с анализом информации, приведенной в первоисточнике, дает объективную оценку состояния проблемы.

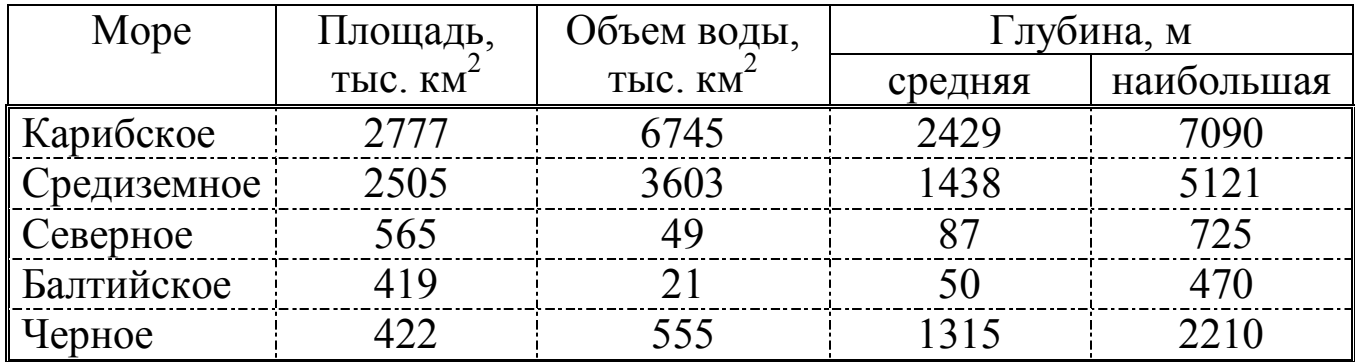

## Варіант 25.

Репродуктивные рефераты бывают двух видов: рефератконспект и реферат-резюме.

- Реферат-конспект содержит в обобщенном виде фактическую информацию, иллюстративный материал, сведения о методах исследования, полученных результатах и возможностях их применения.
- Реферат-резюме приводит только основные положения, тесно связанные с темой текста.

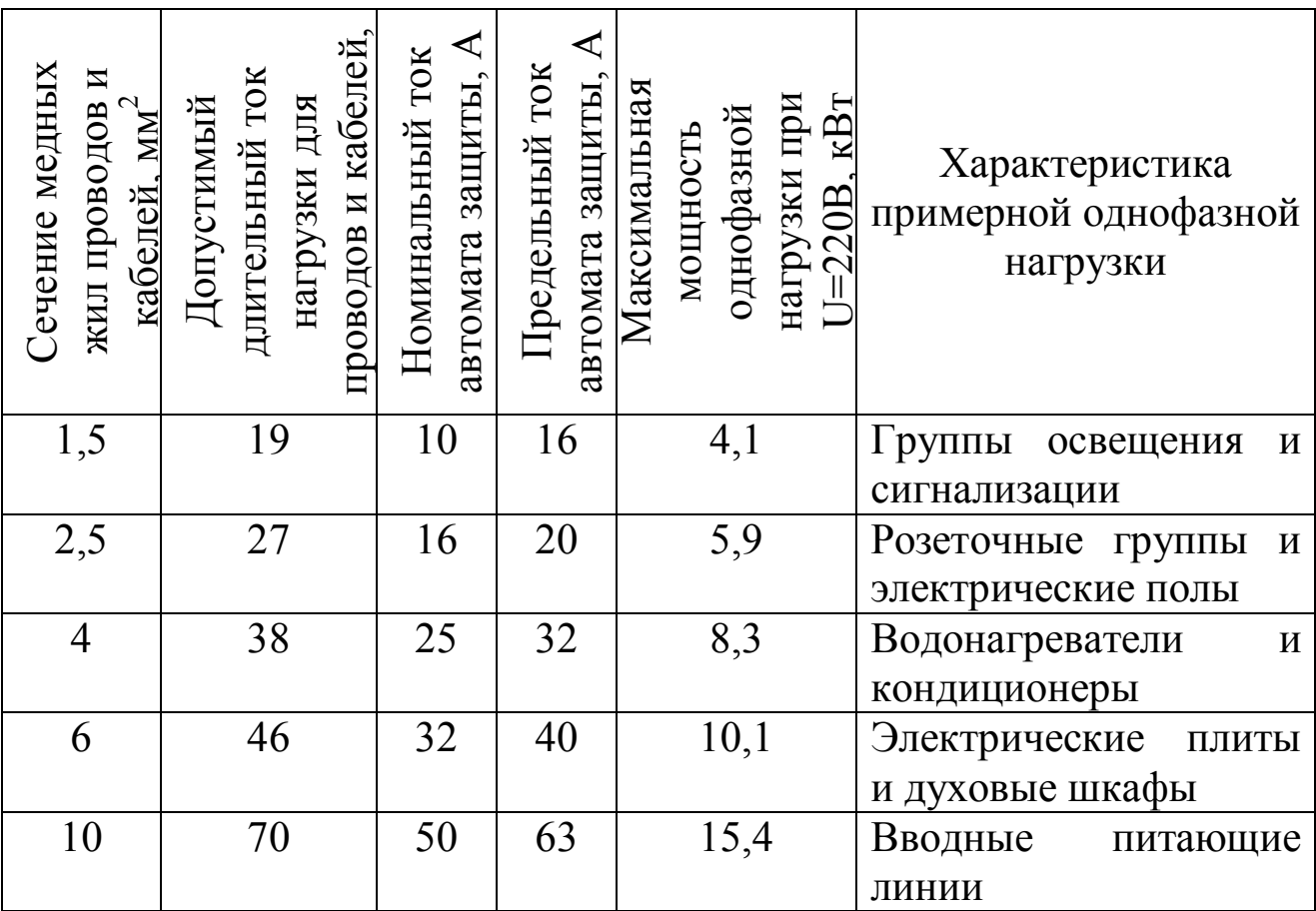

## Варіант 26.

- 1) Грамматика изучает строй языка. Она включает два раздела:
	- а) морфологию, изучающую словоизменение и части речи, имеющиеся в данном языке;
	- b) синтаксис, изучающий словосочетания и предложения.
- 2) Орфография раздел науки, изучающий правила правописания.
- 3) Пунктуация изучает правила употребления знаков препинания.
- 4) Стилистика учение о стилях речи и средствах языковой выразительности и условиях использования их в речи.
- 5) Культура речи раздел языкознания, изучающий практическую реализацию в речи норм литературного языка.

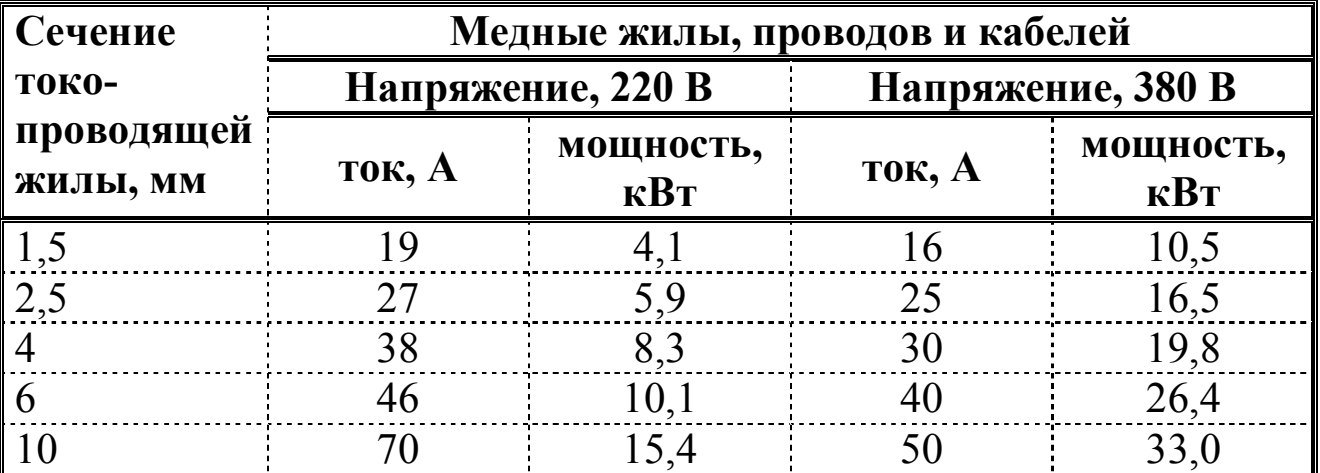

#### **Варіант 27.**

Научный стиль характеризуется логической последовательностью изложения, упорядоченной системой связи между частями высказывания, стремлением авторов к точности, сжатости, однозначности при сохранении насыщенности содержания. 1. Логичность - это наличие смысловых связей между

последовательными единицами (блоками) текста.

2. Последовательностью обладает только такой текст, в котором выводы вытекают из содержания, они непротиворечивы, текст разбит на отдельные смысловые отрезки, отражающие движение мысли от частного к общему или от общего к частному.

3. Ясность, как качество научной речи, предполагает понятность, доступность.

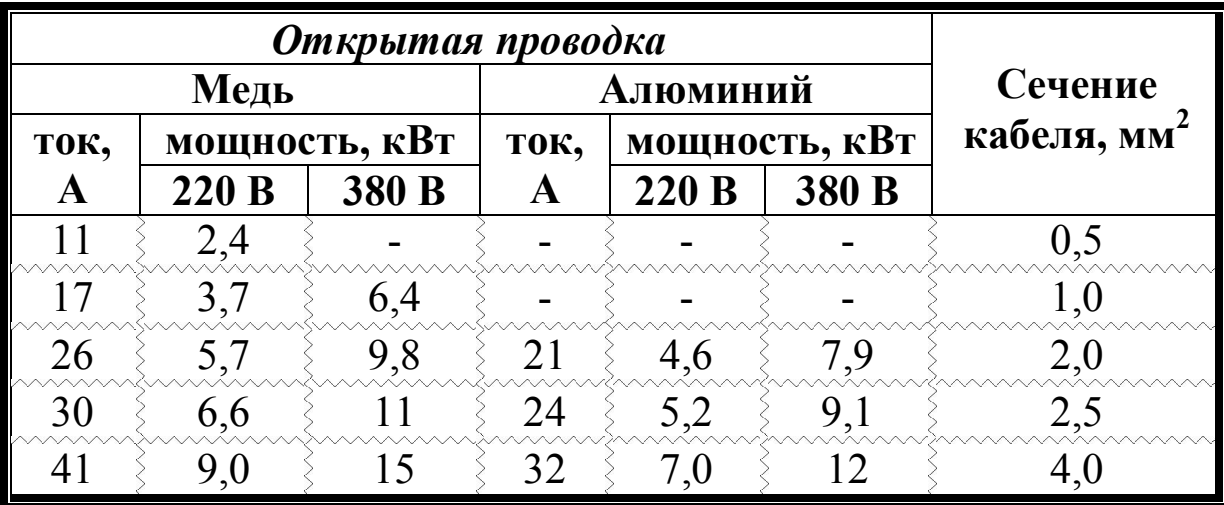

#### **Варіант 28.**

Развитие многозначности является общеязыковым процессом, который отражается и закрепляется в языке массовой информации, более того во многих случаях это развитие берёт начало в публицистических текстах, от переноса оно отличается только тем,

что здесь неочевидны соотношение прямого и переносного значений. Рассмотрим примеры:

приоритет

- первенство, преимущественное право;
- главная цель
- модель
	- схема, образ;
	- манекенщица.
- стилист
	- специалист по стилистике;
	- мастер литературной речи;
	- парикмахер.

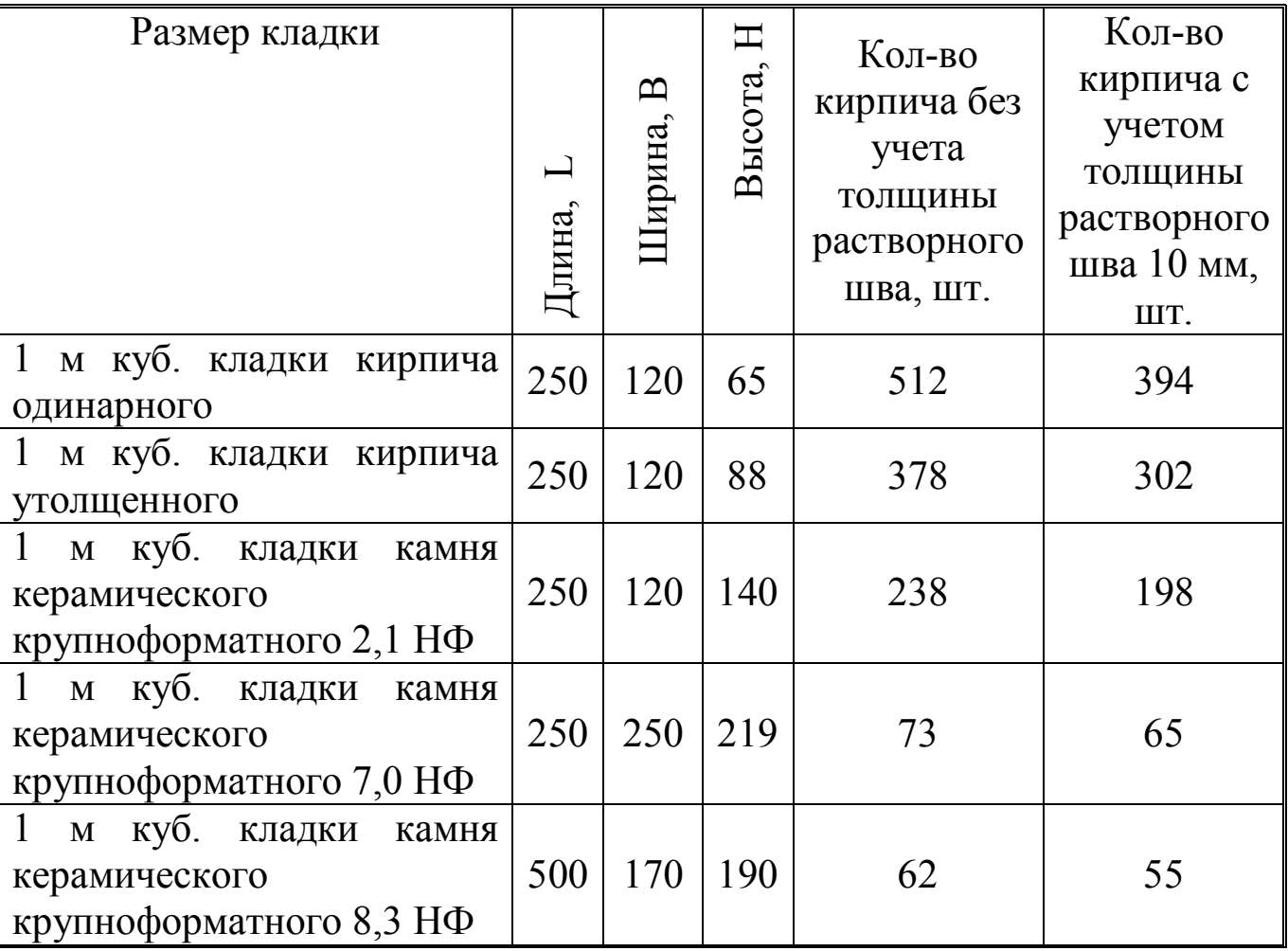

## **Варіант 29.**

Для того чтобы иметь некоторое представление о возможностях Word, кратко опишем содержание встроенных меню:

- Файл содержит команды создания, открытия, сохранения и печати документа;
- Правка содержит команды работы с выделением части документа, буфером обмена, поиска и отмены изменений;
- Вид переключение режимов отображения документа, наличие панелей инструментов и линеек, масштаб;
- Вставка осуществляется вставка в документ различных объектов;
- Формат позволяет менять параметры форматирования текста: шрифта, абзацев, фона и др.;
- Сервис содержит различные сервисные операции: проверку орфографии, совместную работу над одним документом, настройку параметров программы и др.

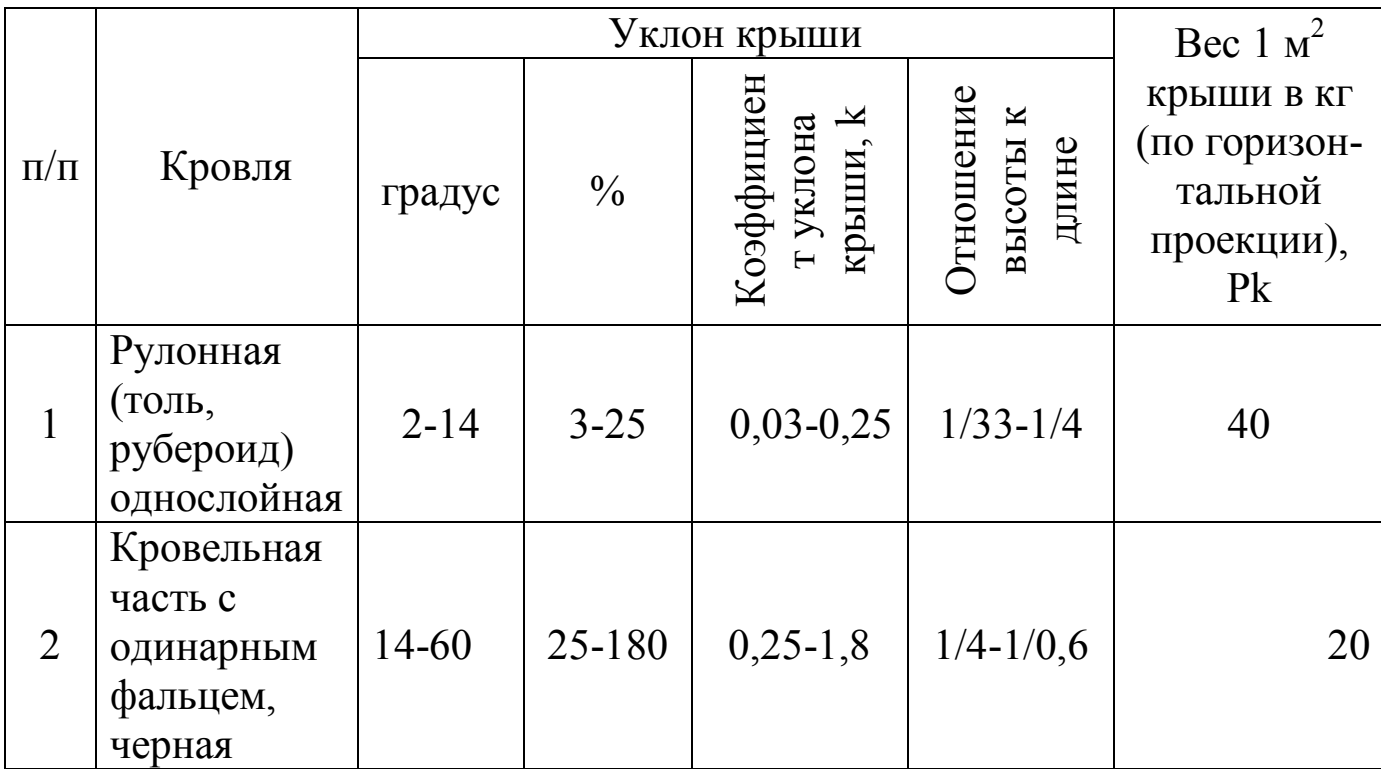

#### **Варіант 30.**

С развитием Интернета копирайтинг обретает новые формы и цели. Сейчас особой популярностью и спросом пользуются направления:

- $\checkmark$  SEO-копирайтинг создание контента и для аудитории, и для поисковых машин одновременно.
- $\checkmark$  Рерайтинг грамотное переписывание чужого текста с расчетом на то, чтобы никто (и в первую очередь поисковые машины) не заподозрили сходство.
- Реклама название говорит само за себя. Направление целевого продвижения товаров.
- Спичрайтинг копирайтинг для устных выступлений. Пользуется особым спросом, потому что, как правило, политики, бизнесмены и общественные деятели свои речи сами не пишут.

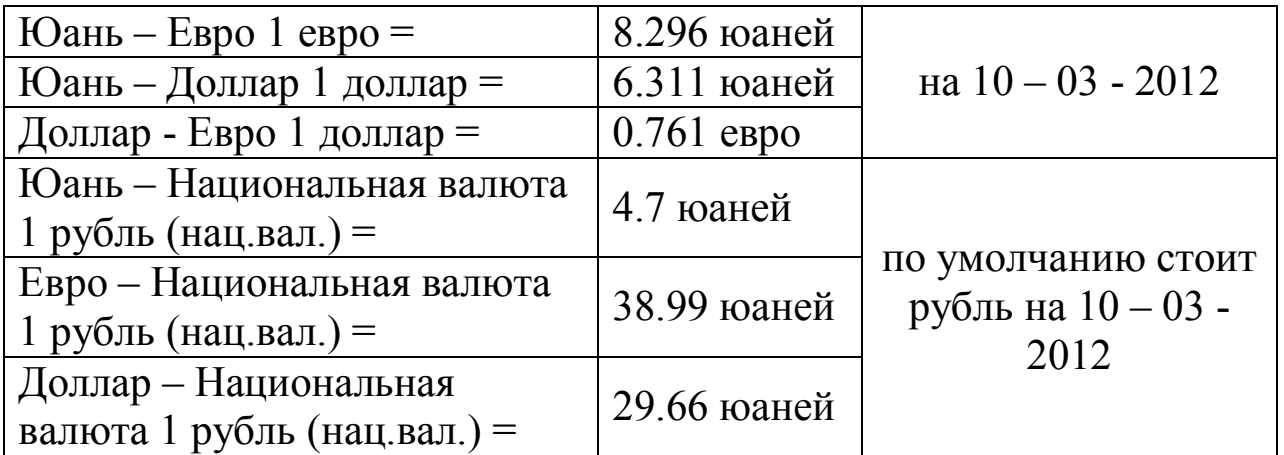

### **ЛАБОРАТОРНА РОБОТА №4**

**Ціль роботи**: вивчити функції та команди програми WORD призначені для редагування і форматування таблиць та використання формул для проведення розрахунків.

#### **Завдання**

1. Створити таблицю, виконавши об'єднання необхідних осередків та внести 5 записів.

2. Додати рядки або стовпці для виконання розрахунків.

- 3. Обчислити підсумкові значення.
- 4. Виконати сортування таблиці по зростанню або убуванню.

5. Дані в таблиці вирівняти по центрі. Підсумкові значення виділити іншим кольором.

#### **Варіант 1.**

Країна, місто, код міста, вартість розмови за кожен квартал. Обчислити:

- загальну вартість розмов за кожен квартал;
- середню вартість розмови за 4 квартал.
- мінімальну вартість розмови за 1 квартал.

### **Варіант 2.**

Прізвище, вік, професія, стаж роботи, зарплата за 1 півріччя поточного року.

- середній стаж роботи;
- найменший вік робітника;
- загальну зарплату за кожен місяць.

## **Варіант 3.**

Назва виробу, вартість виробу, адреса постачальника, кількість постачань виробів за період 2000-2005 р.р. Обчислити:

загальну кількість виробів за кожний рік;

- середню вартість виробу;
- максимальну кількість постачань виробів за 2002 рік.

## **Варіант 4.**

Завод, місто, ціна одиниці виробу, кількість виробів виготовлених за період 2000-2005 р.р.

Обчислити:

- вартість виробів за 2005 рік;
- середню ціну одиниці виробу;
- загальну кількість виробів за кожний рік.

## **Варіант 5.**

Назва тварини, місце перебування заповідника, вартість доставки, кількість постачань тварин у кожнім кварталі.

Обчислити:

- найбільшу вартість доставки;
- загальну кількість постачань тварин за кожен квартал;
- середню кількість постачань за 1 квартал.

## **Варіант 6.**

Місто, вид палива, ціна за одиницю, обсяг постачання за кожен квартал поточного року.

Обчислити:

- середню ціну за одиницю палива;
- найбільший обсяг постачання у кожнім кварталі;
- загальну кількість постачань за кожний квартал.

## **Варіант 7.**

Пункт відправлення, пункт призначення, час у дорозі (у годинах), кількість доставок вантажу за 2 півріччя 2006 року.

- найменший час у дорозі;
- загальну кількість перевезеного вантажу за кожен місяць;
- середню кількість доставок вантажу за грудень місяць.

## **Варіант 8.**

Вид тканини, ціна за один метр, кількість метрів тканини, яке продано за кожний день тижня.

Обчислити:

- середню ціну одного метра тканини;

- кількість метрів кожного виду тканини, яке продано за тиждень;

на яку суму продано кожного виду тканини за тиждень.

### **Варіант 9.**

Табельний номер, прізвище, посада, зарплата за 1 півріччя поточного року.

Обчислити:

- загальну суму виплат робітником за кожен місяць;
- середню зарплату за березень місяць;
- максимальну зарплату за січень місяць.

### **Варіант 10.**

Район, вид правопорушення, кількість правопорушень за 2 півріччя поточного року.

Обчислити:

- мінімальну кількість правопорушень у кожнім районі;
- загальну кількість правопорушень за кожен місяць;
- середню кількість правопорушень у кожнім районі.

### **Варіант 11.**

Автор, назва книги, рік видання, ціна за одиницю видання, кількість проданих видань за 1 півріччя поточного року.

Обчислити:

- загальну кількість проданих видань за кожен місяць;
- середню ціну за одиницю видання;
- найбільшу кількість видань за останній місяць 1 півріччя.

## **Варіант 12.**

Назва товару, ціна за одиницю товару, пункт доставки, кількість постачань товару за період 2002-2007 р.р.

- загальну кількість постачань товару за кожний рік;
- середню ціну за одиницю товару;
- максимальну кількість постачань товару за 2005 рік.

## **Варіант 13.**

Назва товару, ціна за одиницю товару, термін реалізації, кількість постачань товару за кожен квартал 2007 р. Обчислити:

- загальну кількість товару за кожен квартал;
- вартість кожного товару за 4 квартал;
- середній термін реалізації.

### **Варіант 14.**

Найменування товару, ціна одиниці товару, кількість товару на складі, витрачено товару за кожний день тижня. Обчислити:

- на яку суму знаходиться товару на складі;
- загальну кількість товару на складі;
- загальну витрату товарів за кожний день тижня.

## **Варіант 15.**

Країна, місто, тривалість путівки (у днях), оплата за харчування і за проживання за один день.

Обчислити:

- вартість путівки;
- найбільшу вартість путівки;
- середню оплату за проживання.

### **Варіант 16.**

Назва товару, виробник, обсяг виробництва за період 2002-2007 р.р., ціна за одиницю товару.

Обчислити:

- середній обсяг виробництва за кожний рік;
- максимальну ціну за одиницю товару;
- вартість кожного товару за 2004 рік.

## **Варіант 17.**

Назва книги, автор, тираж (кількість екземплярів), продано видань за 1 півріччя поточного року.

- найбільший тираж видань;
- загальну кількість видань за кожен місяць;
- скільки кожного видання залишилося на 2 півріччя.

## **Варіант 18.**

Код міста, прізвище абонента, кількість хвилин розмови, ціна однієї хвилини.

Обчислити:

- вартість переговорів для кожного абонента;
- загальну вартість переговорів;
- максимальну кількість хвилин розмови.

#### . **Варіант 19.**

Найменування моделі, ціна покупки, термін амортизації, сума страховки, кількість проданих моделей за 1 квартал.

Обчислити:

- загальну суму страховки;
- середню ціну покупки;
- загальна кількість проданих моделей за кожен місяць кварталу.

## **Варіант 20.**

Прізвище співробітника, посада, відпрацьована кількість годин за тиждень, ціна за одну годину.

Обчислити:

- загальну кількість відпрацьованих годин за кожний день тижня;
- заробітну плату кожного співробітника;
- середню ціну за одну годину роботи.

## **Варіант 21.**

Найменування товару, кількість товару, ціна закупівлі і реалізації за одиницю товару.

Обчислити:

- виторг від реалізації кожного товару;
- найбільшу закупівельну ціну;
- середню ціну реалізації товару.

## **Варіант 22.**

Прізвище клієнта, марка автомобіля, вартість ремонту двигуна, ходового ремонту і фарбування.

- вартість робіт для кожного клієнта;
- середню вартість ремонту двигуна;
- максимальну вартість ходового ремонту.

## **Варіант 23.**

Прізвище, найменування цеху, посада, зарплата за 2 півріччя поточного року.

Обчислити:

- найменший розмір зарплати кожного співробітника;
- середній розмір зарплати за кожен місяць;
- загальну суму виплат кожному співробітнику за 2 півріччя.

## **Варіант 24.**

Назва шахти, загальна кількість робітників, кількість травмованих робітників за кожен квартал поточного року.

Обчислити:

- середню кількість травмованих робітників для кожної шахти;
- загальну кількість травмованих робітників за кожен квартал;
- максимальну кількість робітників.

## **Варіант 25.**

Номер рейса, пункт призначення, час вильоту і прибуття (у годинах), кількість вільних місць.

Обчислити:

- загальну кількість вільних місць;
- час польоту кожного рейса;
- максимальний час польоту.

## **Варіант 26.**

Найменування товару, планова кількість товару, фактична кількість товару, ціна за одиницю товару.

Обчислити:

- різницю між плановою і фактичною кількістю товару;
- середню ціну за одиницю товару;
- максимальну планову кількість товару;
- мінімальну фактичну кількість товару.

## **Варіант 27.**

Прізвище співробітника, погодинна оплата, запланована кількість годин, фактично відпрацьовані години за кожен робочий день. Обчислити:

- різницю між запланованими і фактично відпрацьованими годинами для кожного співробітника;

- заробітну плату кожного співробітника;
- максимальну погодинну оплату.

## **Варіант 28.**

Порода собаки, колір, вік, зміна ціни за 1 півріччя поточного року. Обчислити:

- максимальну ціну за кожен місяць;
- середній вік тварини;
- середню ціну за січень місяць.

### **Варіант 29.**

Прізвище вкладника, залишок на початок дня, внесена сума за кожен квартал.

Обчислити:

- розмір внеску кожного вкладника за рік;
- сумарний розмір внесків за кожен квартал;
- максимальний розмір внеску за кожен квартал.

## **Варіант 30.**

Валюта, курс продажу, курс покупки, обмінний пункт. Обчислити:

- різницю між курсами продажу і покупки;
- середній курс продажу;
- максимальний курс продажу.

### **Методичні вказівки до виконання лабораторних робіт з теми «Робота з таблицями та списками у редакторі WORD»**

 *Як оформити групу абзаців нумерованим або маркірованим списком*

Групу абзаців, що йдуть підряд можна пронумерувати. При цьому кожний з абзаців може складатися як з одного слова, так і з розгорнутого тексту. Для оформлення абзацу варто виділити ті абзаци, що будуть включені в нумерацію та натиснути кнопку **Нумерация** на панелі інструментів. Такий спосіб використовується для оформлення списку з набраних абзаців.

Є і більш простіший спосіб. Досить перший абзац списку почати з номера ("1." або "1)"). Після натискання клавіші **Enter**, у наступному абзаці буде відразу стояти другий номер. Якщо новий нумерований абзац не потрібен, натисніть клавішу **Backspace**і абзац стане "нормальний" (без номера).

Маркірований (ненумерований) список створюється аналогічним образом. Цей тип списку відрізняється тим, що абзаци починаються не з номера, а з маркера - деякого символу.

 *Як створити в документі таблицю потрібного розміру, об'єднати осередки та виконати сортування даних*

Поставити в необхідній позиції курсор та вибрати команду **Таблица/Добавить/Таблица**. У діалоговому вікні вказати розмір таблиці (кількість рядків і стовпців).

Якщо заздалегідь невідомо, скільки рядків (стовпців) буде потрібно, необхідно вказати деяке первісне значення. Згодом рядки або стовпці можна додавати.

Для того, щоб додати рядок треба виділити рядок у таблиці та вибрати команду **Таблица/Добавить/Строки ниже** або **Таблица/Добавить/Строки выше**.

Для того, щоб додати стовпець треба виділити стовпець у таблиці та вибрати команду **Таблица/ Добавить/ Столбцы справа** або **Таблица/ Добавить/ Столбцы слева**.

Для об'єднання осередків у таблиці треба виділити необхідні осередки та вибрати команду **Таблица/Объединить ячейки.**

Для виконання сортування даних необхідно виділити данні у таблиці та вибрати команду **Таблица/Сортировка**... У вікні треба вибрати стовпець, по якому необхідно сортувати таблицю, а також порядок (зростання або убування).

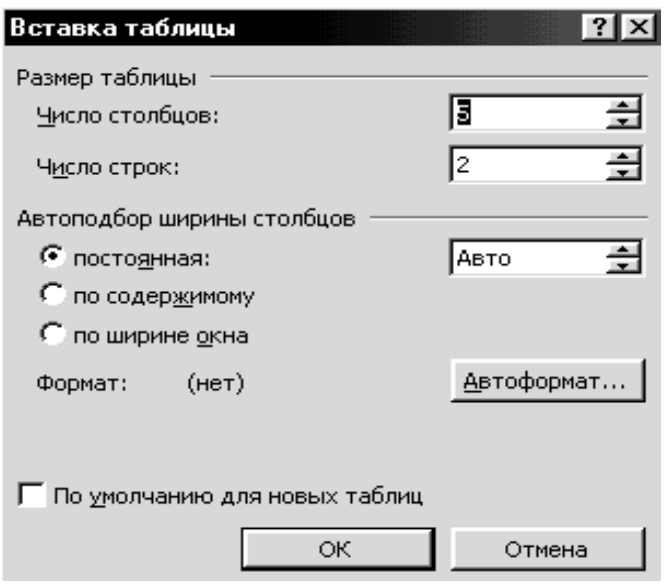

### *Як виконати форматування таблиці*

Форматування таблиці складається із зміни виду тексту в елементах таблиці (за допомогою застосування форматування символів і абзаців), а також виду самих елементів таблиці (за допомогою обрамлення і заливки).

Перш ніж використовувати команди форматування осередок слід виділити. До тексту, поміщеного в елемент таблиці, можна застосувати всі види форматування, як і до звичайного тексту.

Для вирівнювання тексту по горизонталі в межах осередку можна скористатися кнопками на панелі інструментів

Щоб задати вертикальне вирівнювання тексту необхідно виділити осередки і викликати контекстне меню. У меню вибрати команду **Выравнивание в ячейке**, а із списку необхідний варіант вирівнювання.

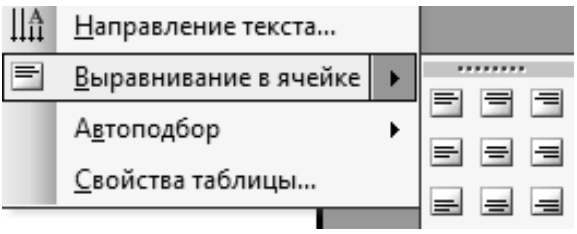

Для зміни напряму тексту в елементах таблиці використовується команда **Формат/Направление текста**.

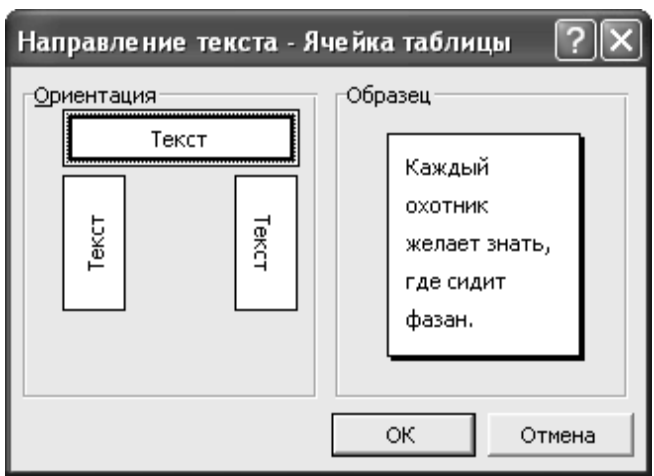

Для створення рамок, виділення осередків кольором використовується команда **Формат/Границы и заливка** або можна скористатися командою **Таблица/Автоформат таблицы** для автоматичного форматування таблиці. У списку даної команди представлені різні стилі оформлення таблиці.

 *Як виконувати розрахунки в таблицях*  Всі осередки таблиці мають свій індекс:

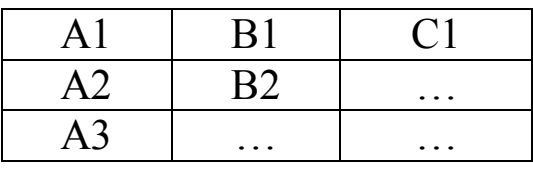

Отже, для того, щоб зробити розрахунок у стовпці або рядку, треба установити курсор у необхідному стовпці або рядку та вибрати команду **Таблица/Формула**... З'явиться вікно, у якому варто вказати формулу для обчислення та діапазон осередків.

Формула обов'язково повинна починатися зі знака = (дорівнює). При створюванні формул можна використовувати функції зі списку **Вставить функцию**, що розкривається, а із списку **Формат числа** вибрати формат результату обчислень.

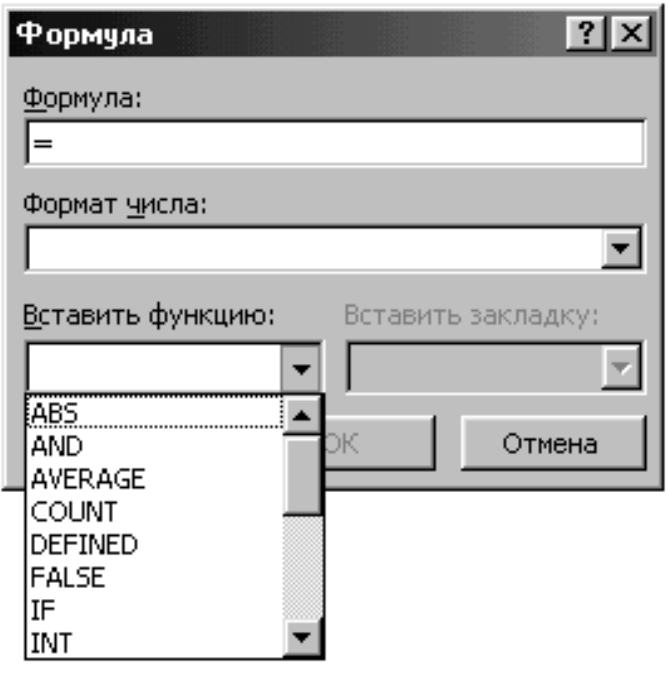

Наприклад, у текстовому полі **Формула** записано  $=$ SUM(A1:D5), то результатом буде сума значень діапазону осередків A1:D5. Якщо формулу змінити:  $=$ SUM(A1;D5), то формулу змінити:  $=SUM(A1;D5)$ , то результатом буде сума значень осередків А1 і D5.

У WORD у відмінності від EXCEL при зміні даних значення функції не змінюється автоматично. Щоб відновити результат обчислень, необхідно виділити формулу і натиснути клавішу F9.

Найбільш часто використовувані функції в WORD:

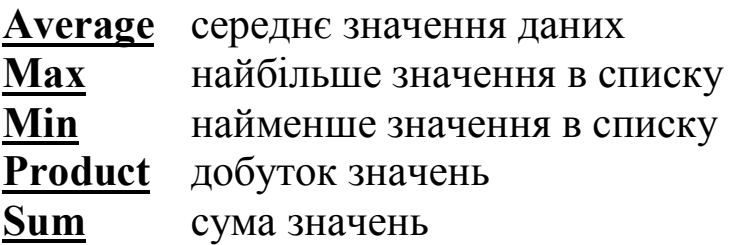

### **Тема 3. Робота з об'єктами у редакторі WORD**

#### **ЛАБОРАТОРНА РОБОТА №5**

**Ціль роботи:** вивчити функції та команди програми WORD призначені для роботи з різними об'єктами у текстовому документі: малюнки, WordArt, Mіcrosoft Equatіon 3.0.

#### **Завдання**

1. Скопіювати фрагмент тексту з довідкової системи в документ.

2. Додати заголовок за допомогою об'єкта WordArt.

3. Додати картинку в документ. Змінити спосіб обтікання об'єкта текстом документа.

4. Намалювати схему варіанта.

5. Скопіювати один з об'єктів схеми на іншу сторінку документа. Для нього збільшити товщину лінії границі об'єкта, змінити її колір, виконати градієнтне заливання, повернути об'єкт, настроїти його об'єм або тінь.

6. Згрупувати елементи схеми в один об'єкт.

7. Набрати формули за допомогою об'єкта Mіcrosoft Equatіon 3.0.

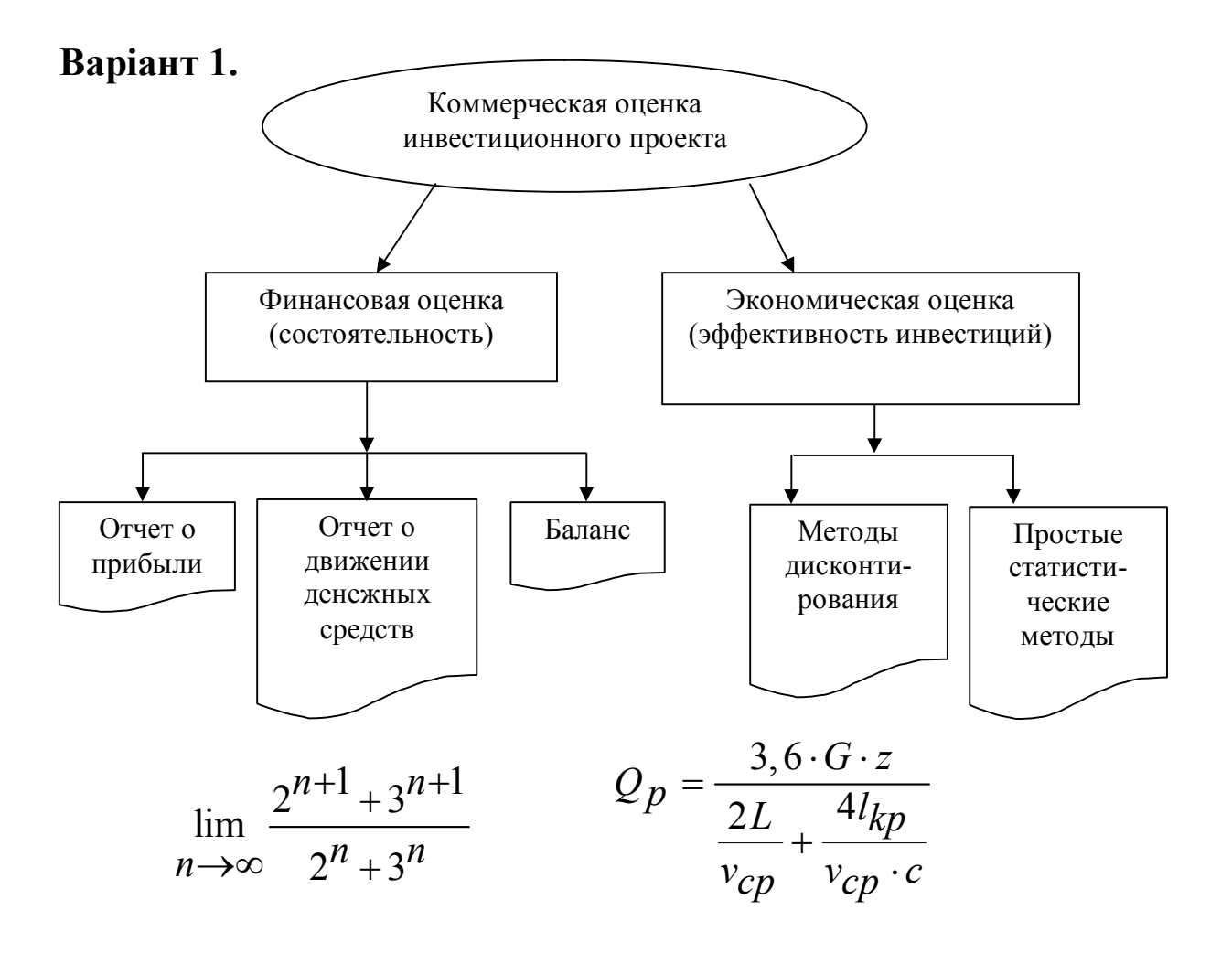

Текстовий редактор WORD

### Варіант 2.

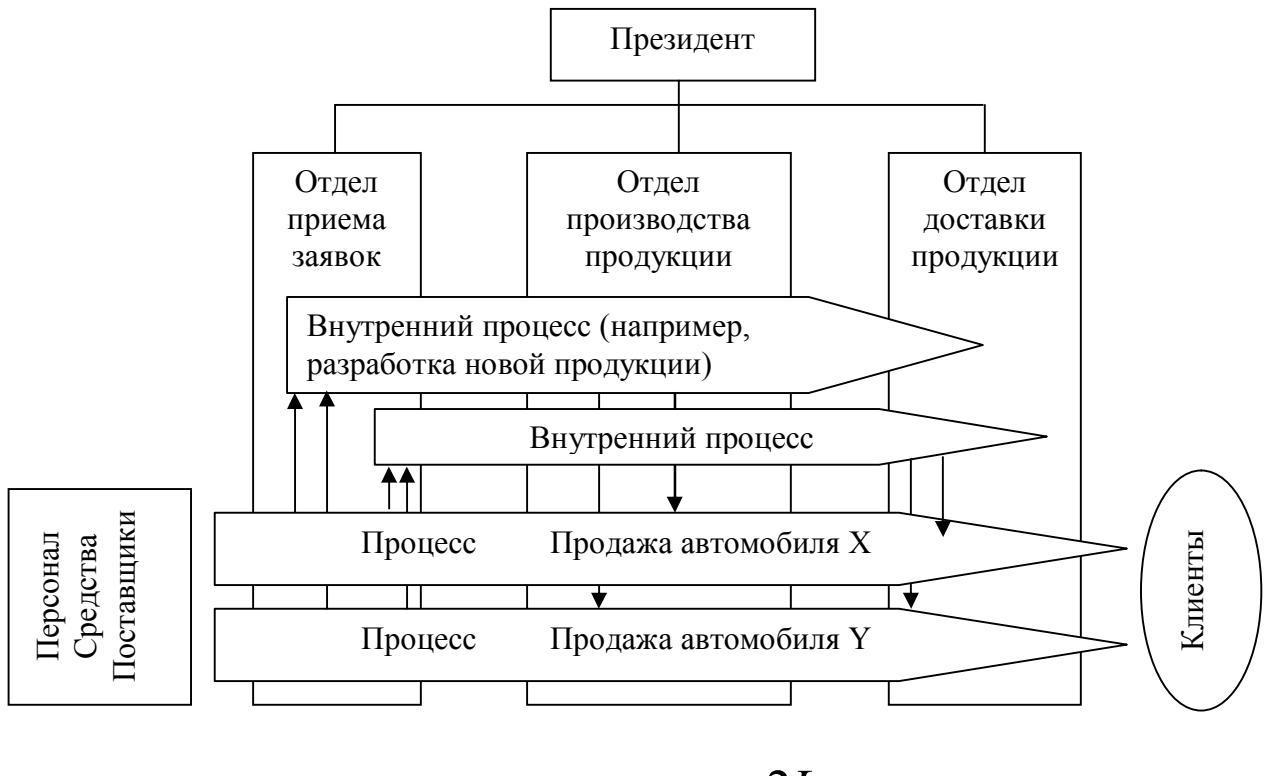

$$
d = \left| \frac{ax_1 + by_1 + c}{\sqrt{a^2 + b^2}} \right|
$$

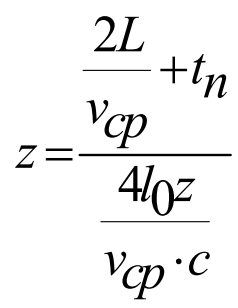

Варіант 3.

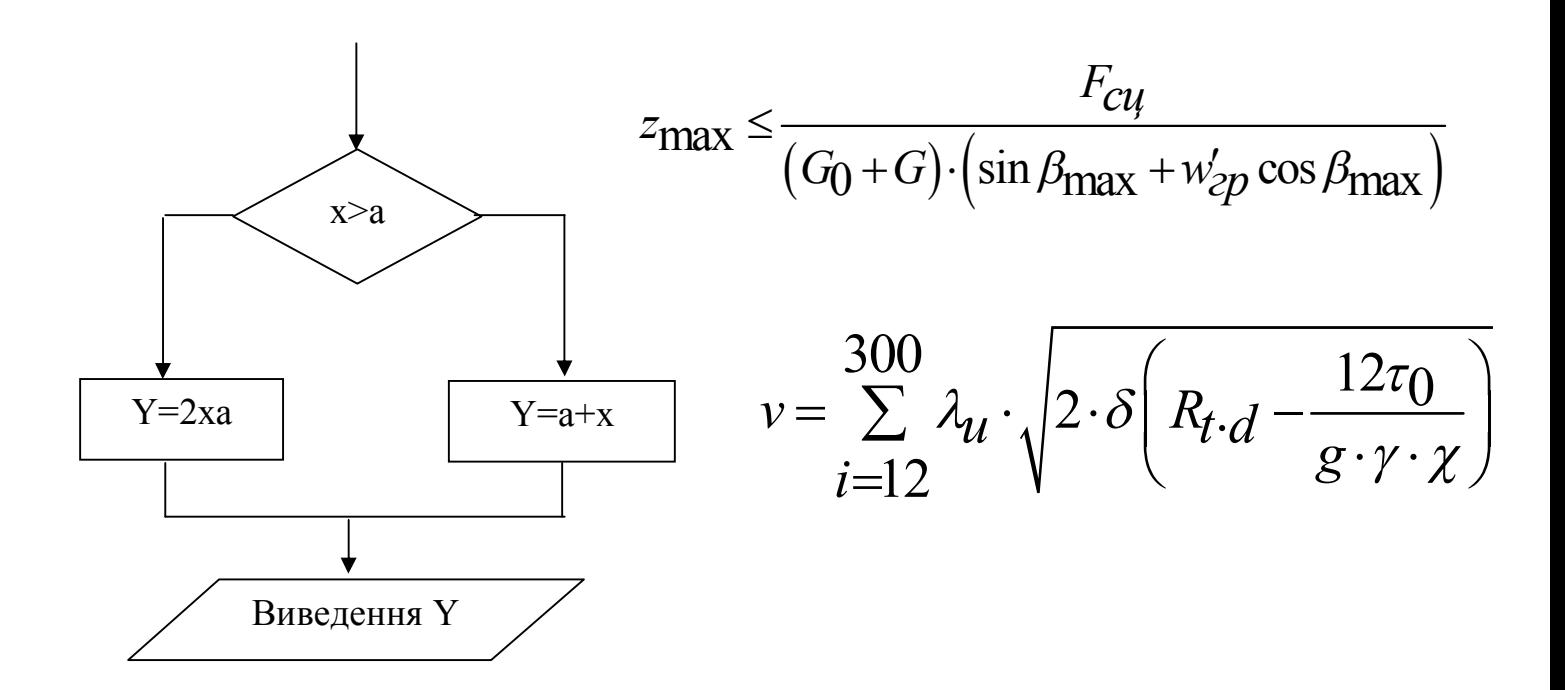

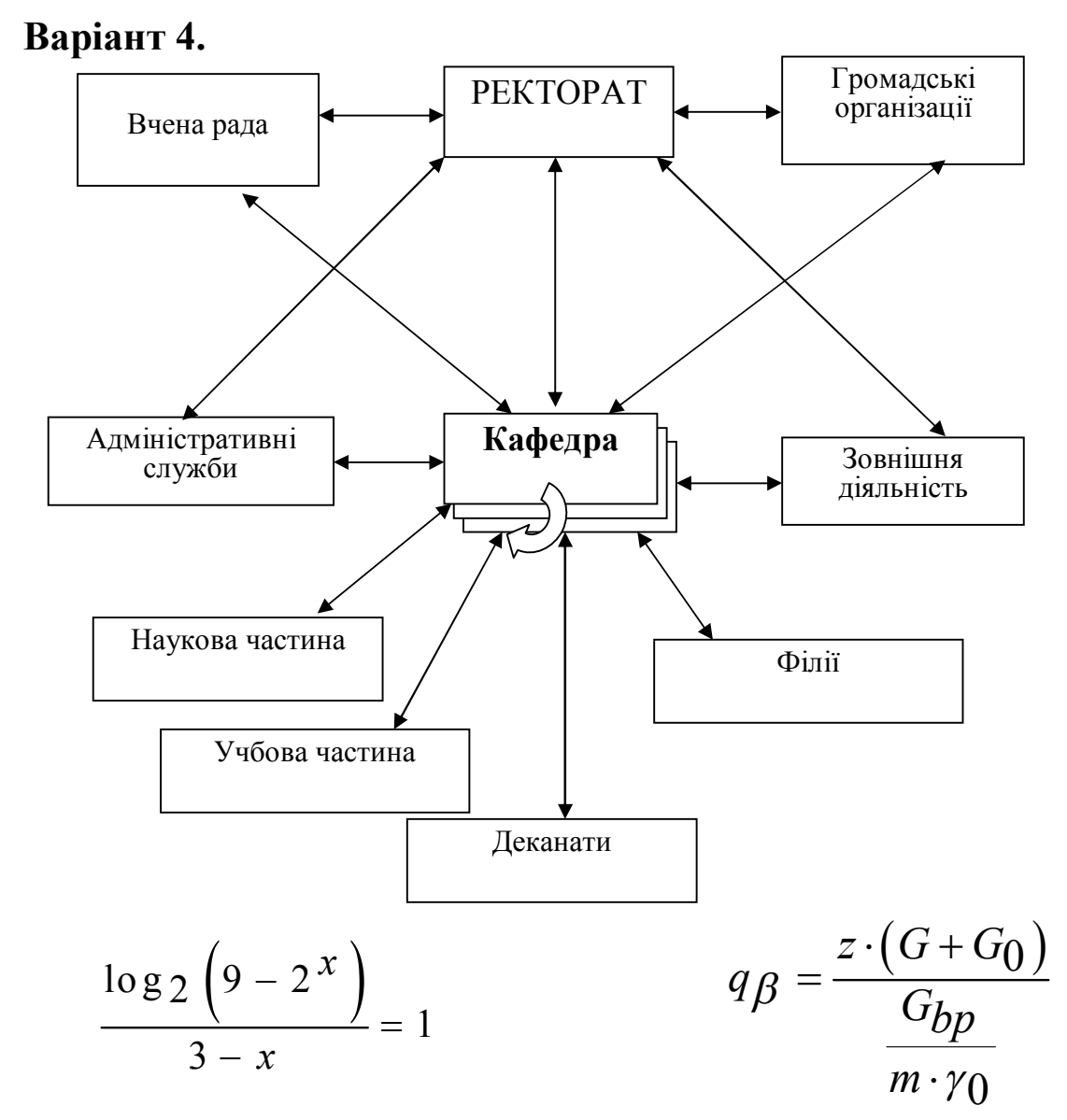

Варіант 5.

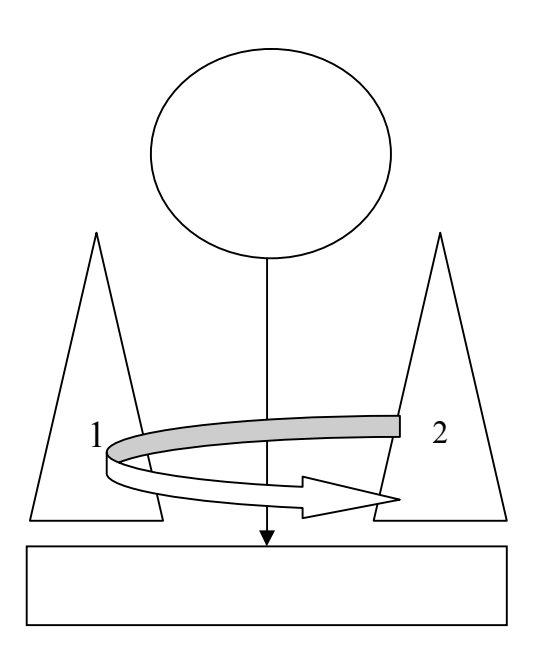

$$
\lim_{x \to 0} \frac{\sin \frac{x}{2} \cdot \sin 4x}{2x^2}
$$

$$
q_k = \frac{(w'_{2p} \cdot \cos \beta \max + \sin \beta \max)}{L \cdot (w'_k \cdot \cos \beta + \sin \beta)}
$$

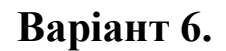

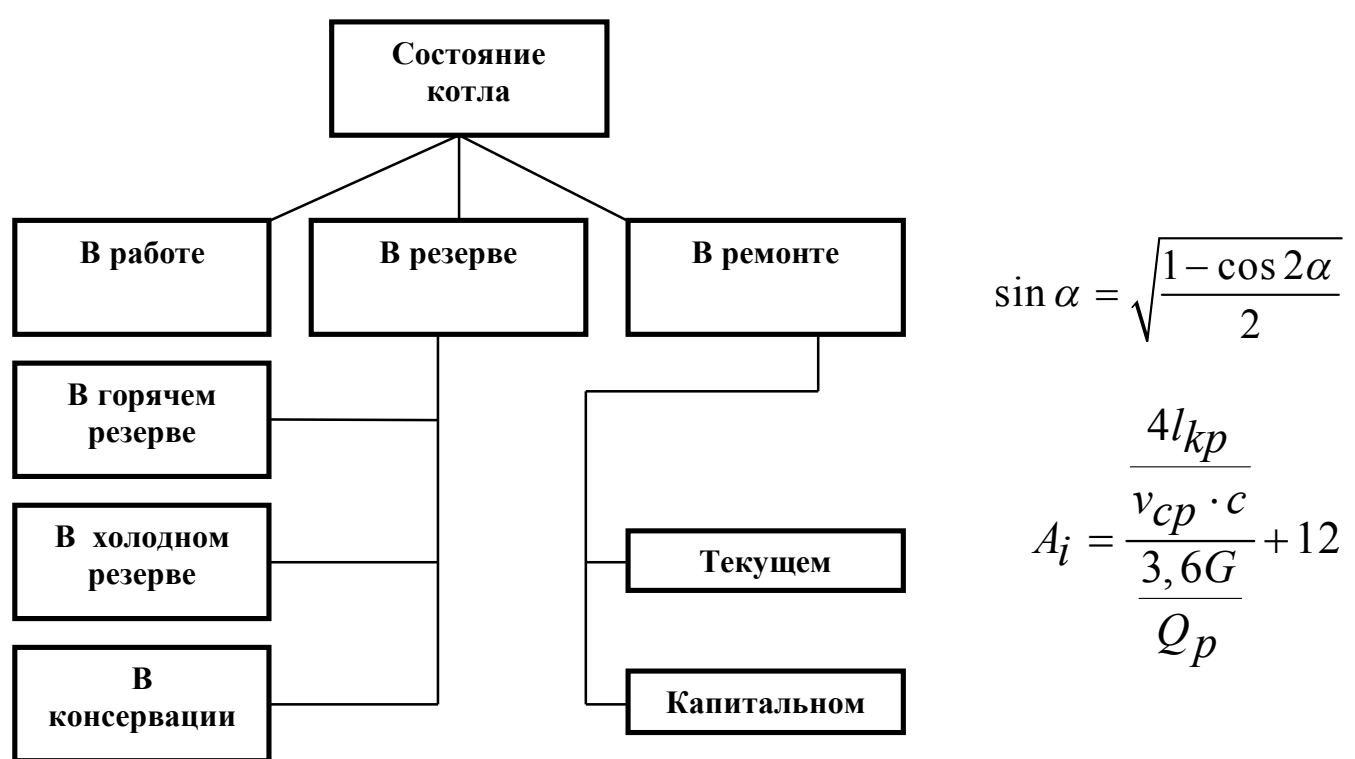

#### Варіант 7.

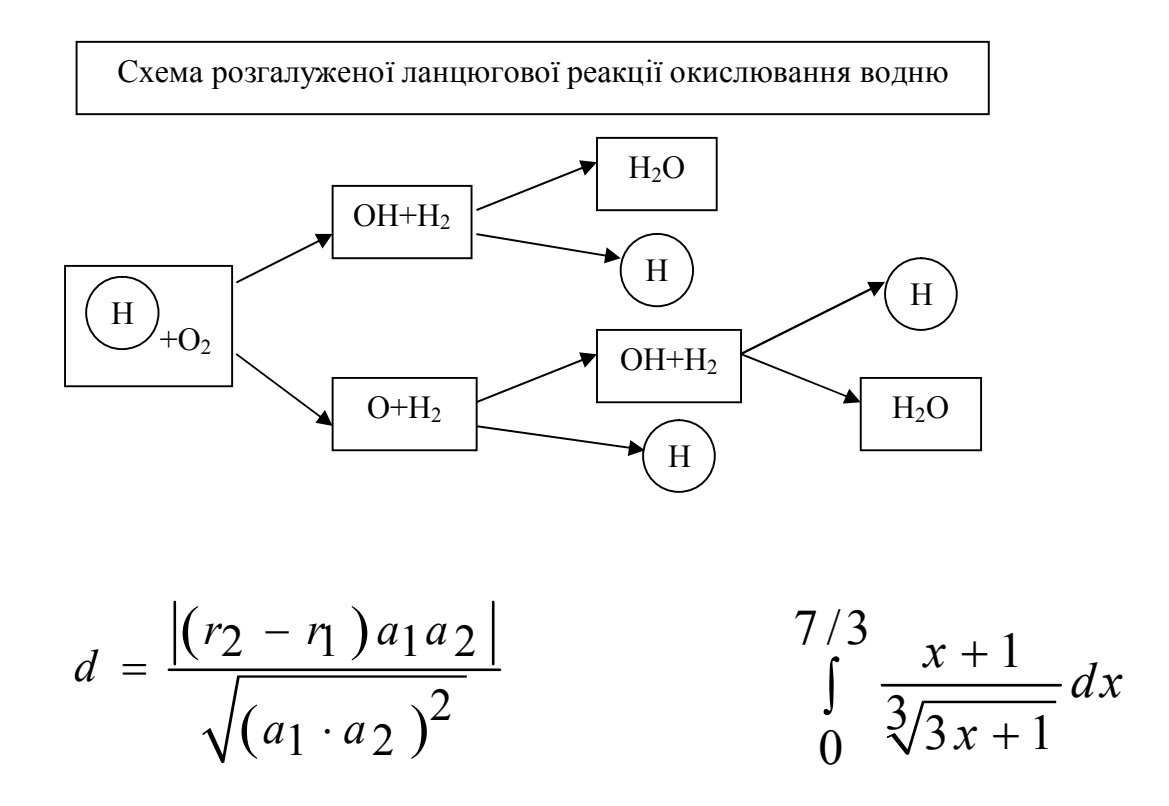

### **Варіант 8.**

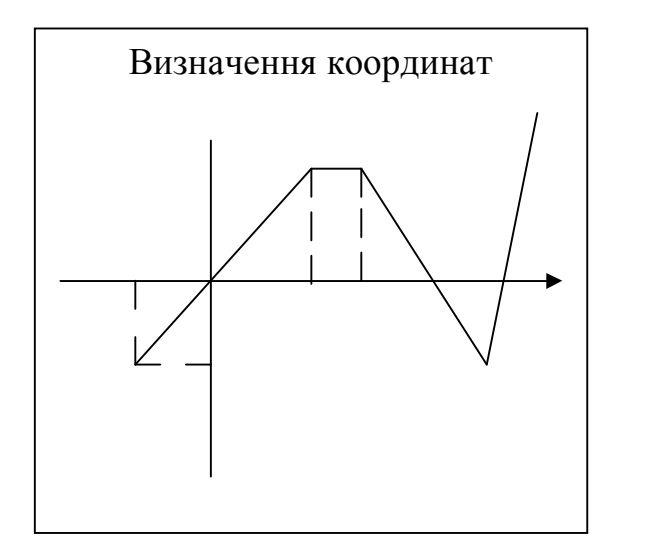

$$
\frac{(a+b)^{-n/4} \cdot \sqrt{c}}{a^{2-n} \cdot b^{-3/4}}
$$

$$
z = \frac{\left(\frac{2L}{v_{cp}} + t_n\right) \cdot Q_p}{3, 6 \cdot G}
$$

## **Варіант 9.**

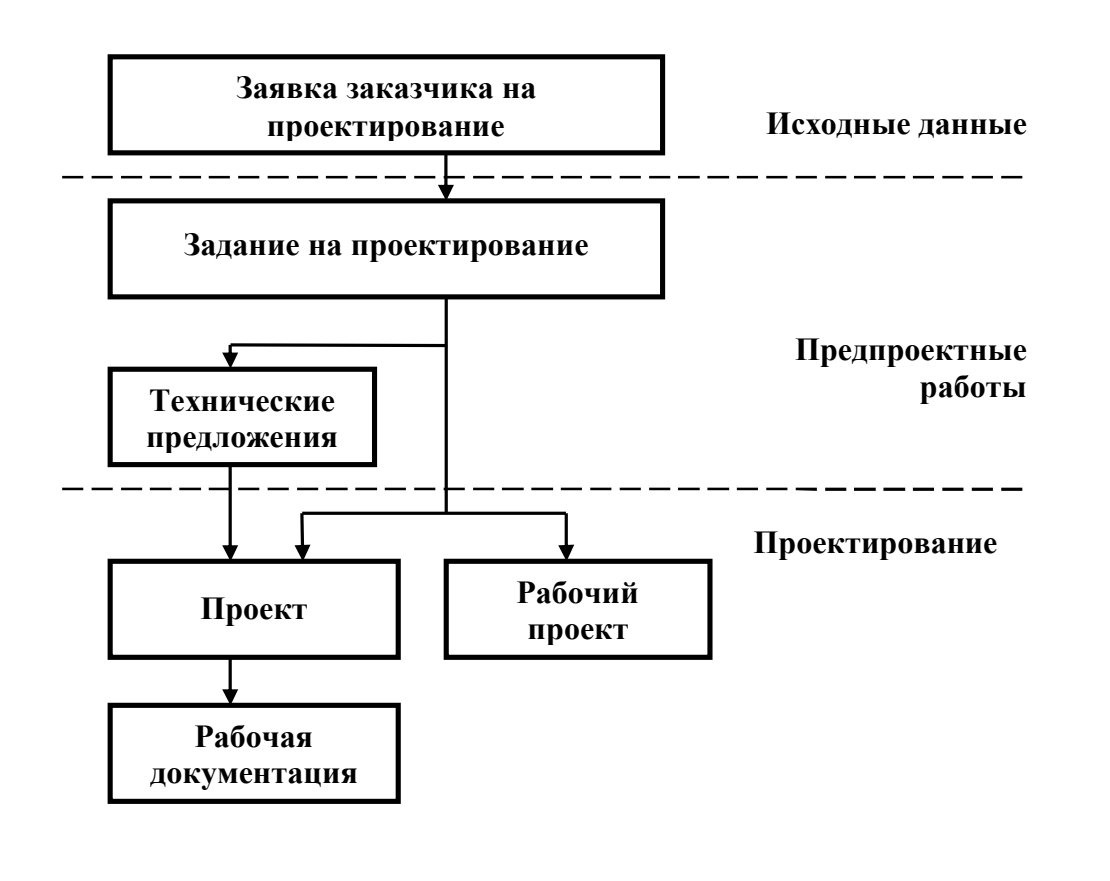

$$
D = \begin{vmatrix} m & n \\ p & q \end{vmatrix} = mq - np \qquad \beta_0 = \arctg \left( E_i / \sqrt{(R+r)^2 - S_0^2 / 4} \pm 0, 2 \right)
$$

#### **Варіант 10.**

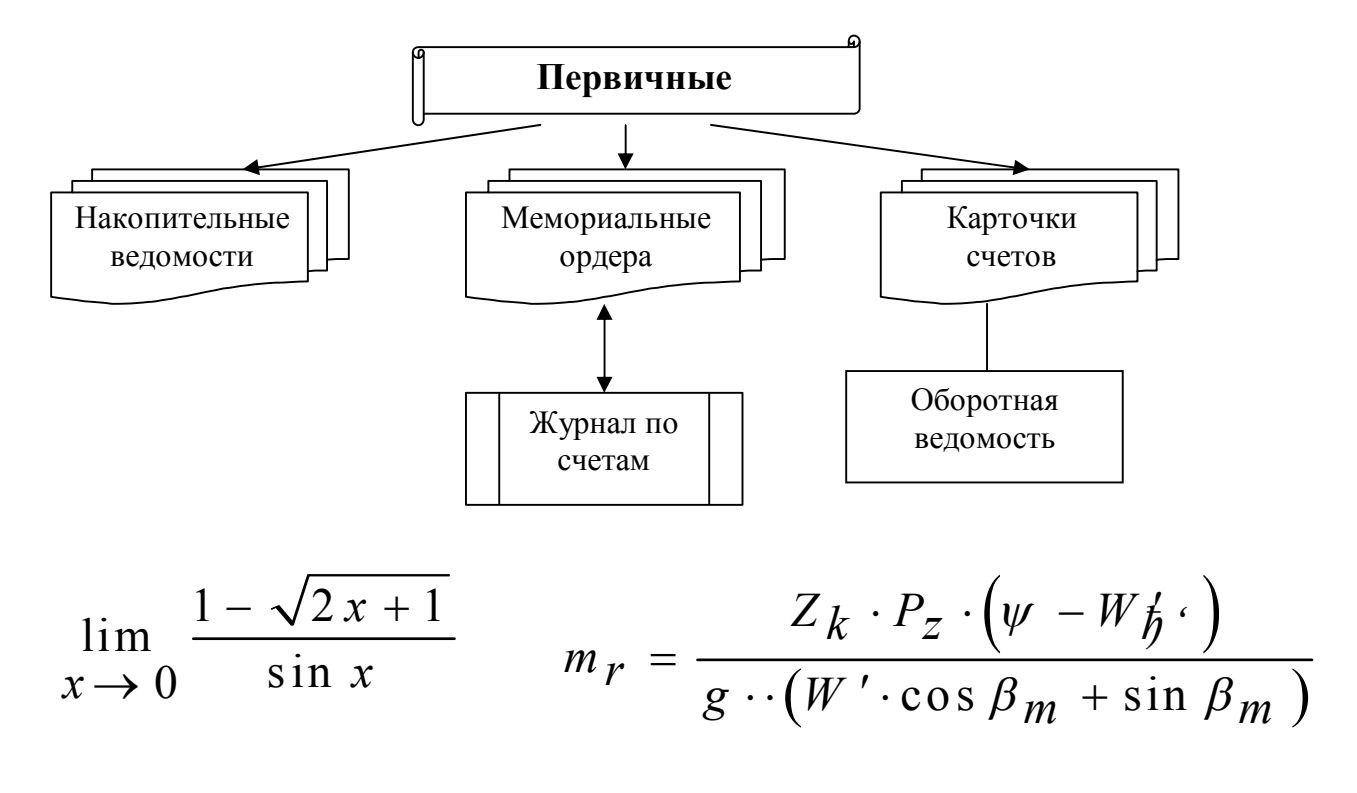

#### **Варіант 11.**

Механізм взаємозв'язку фінансової незалежності та фондовіддачі

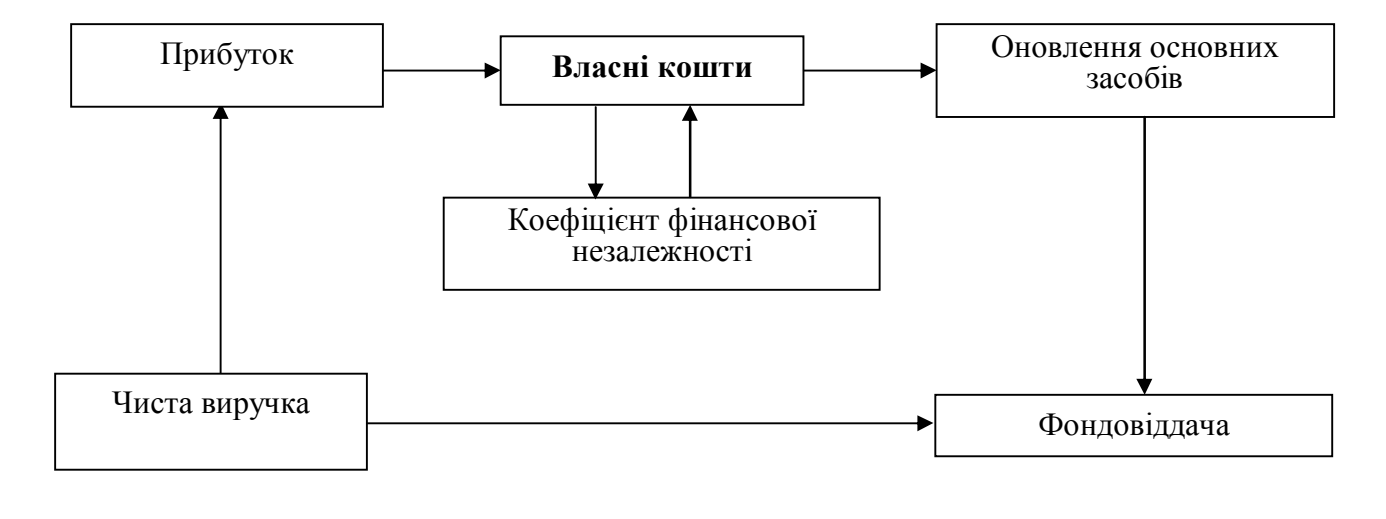

$$
\int_{0}^{0,5} \left(4x - \frac{1}{2x+1}\right) dx \qquad \qquad \begin{cases} x^{x-2y} = 36\\ 4(x-2y) + \log_6 x = 9 \end{cases}
$$

#### **Варіант 12.**

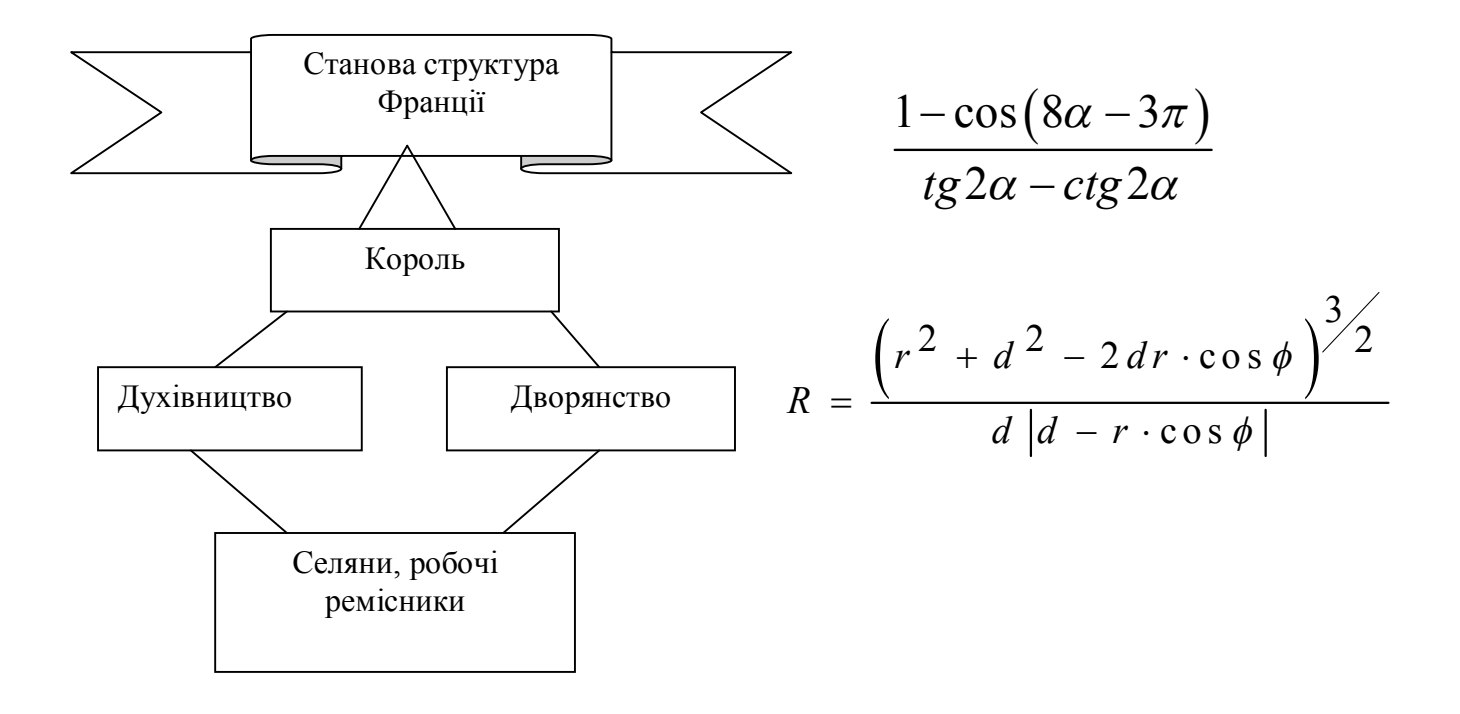

**Варіант 13.** 

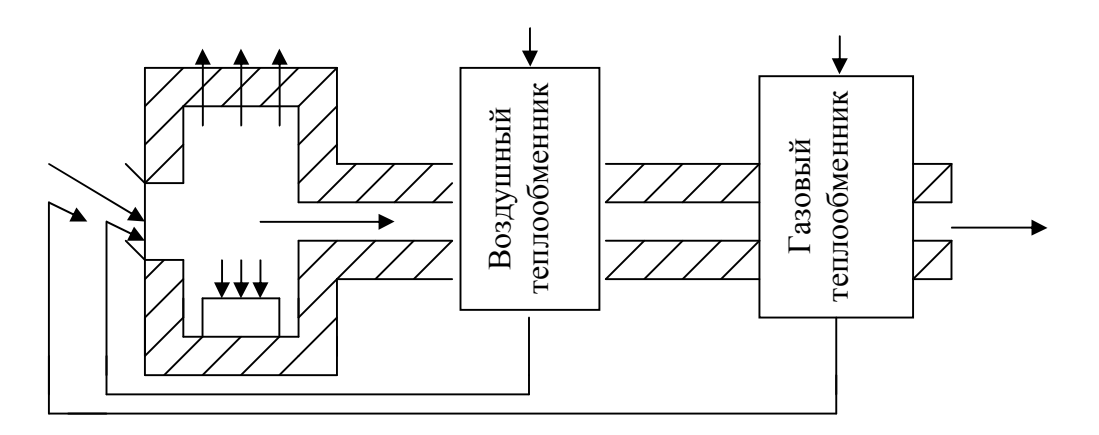

Схема КИП и автоматики МНЛЗ

$$
3\sqrt{\frac{y+1}{x}} - 2 \cdot 3\sqrt{\frac{x}{y+1}} = 1
$$
\n
$$
2 \cdot \sin^2\left(\frac{5}{4}\pi + \alpha\right)
$$

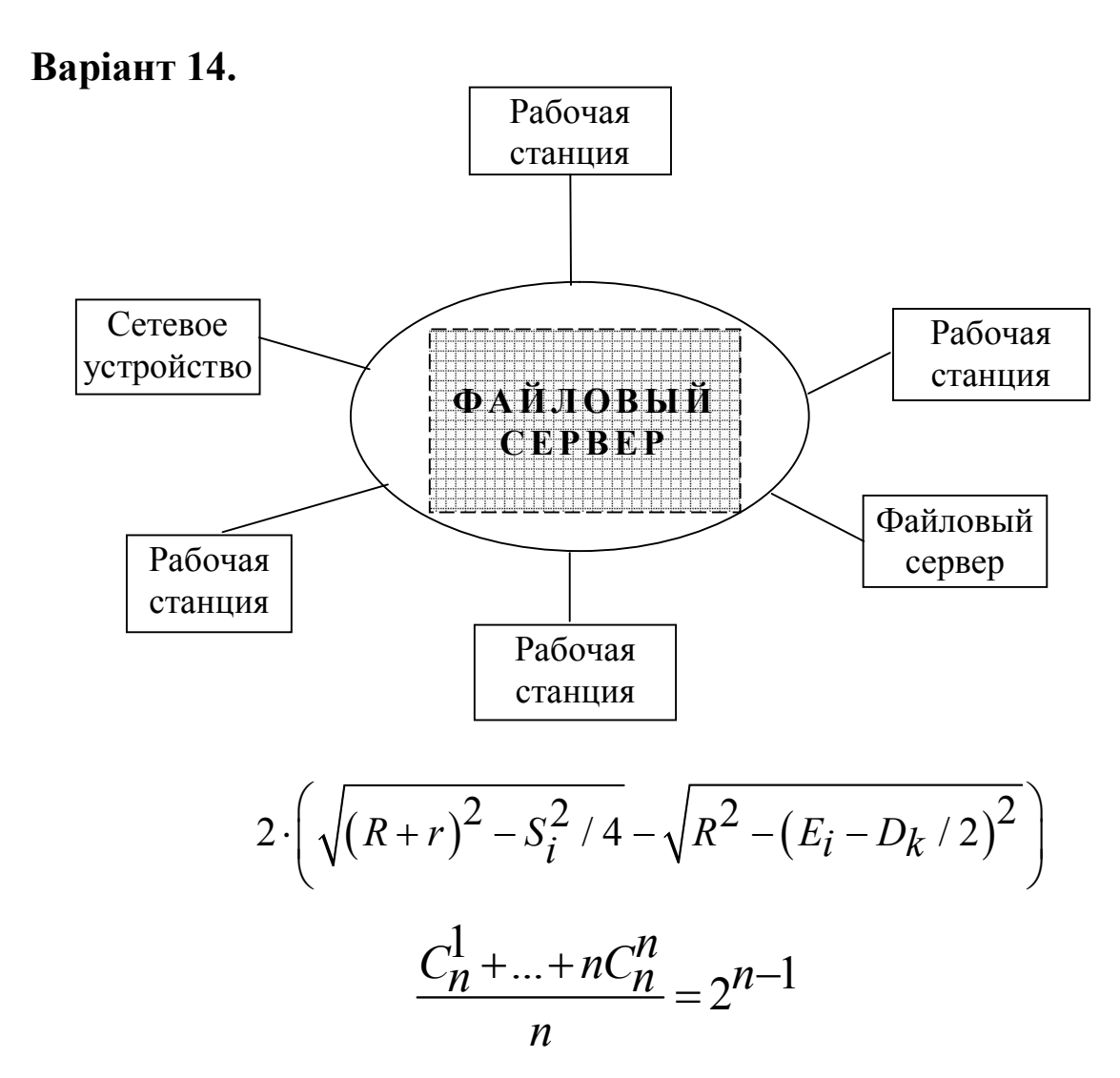

Варіант 15.

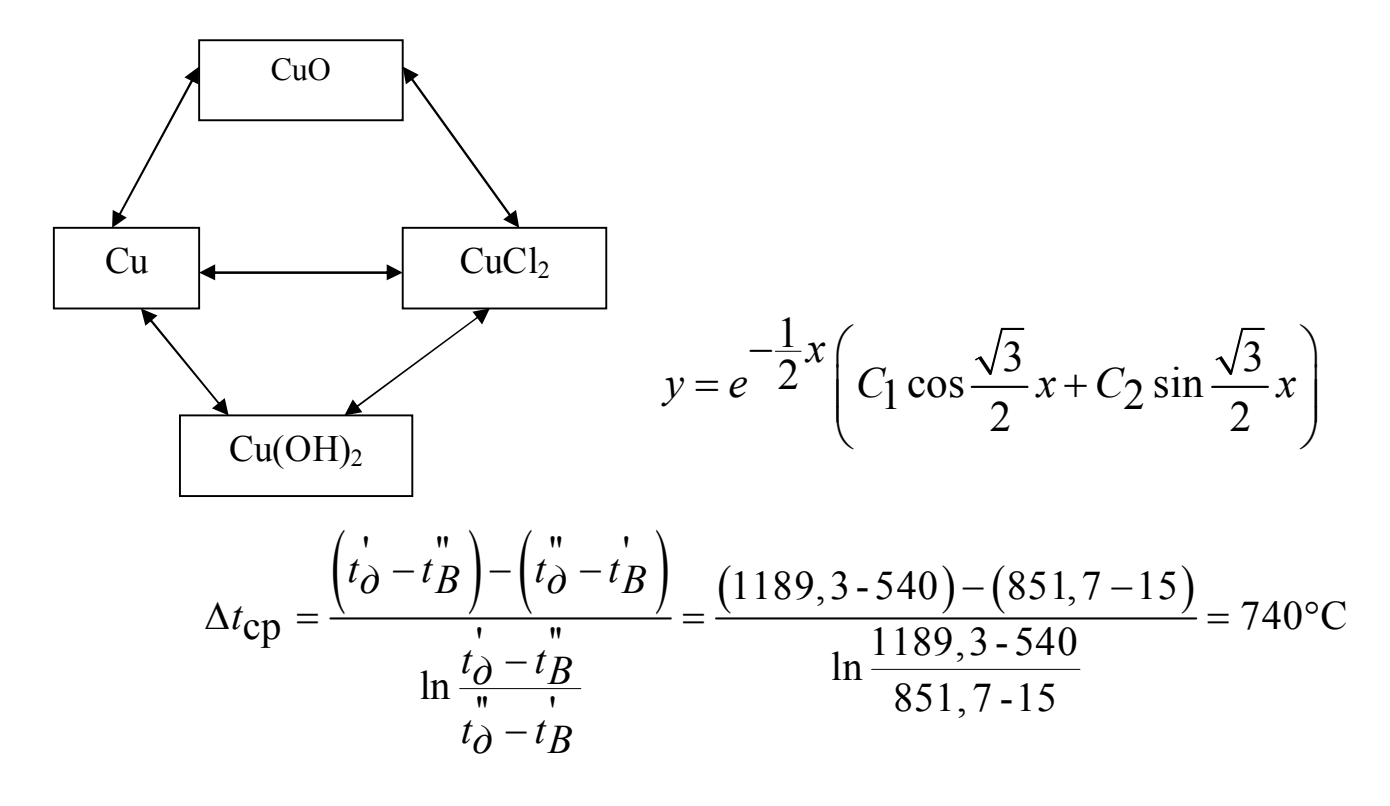

#### Варіант 16.

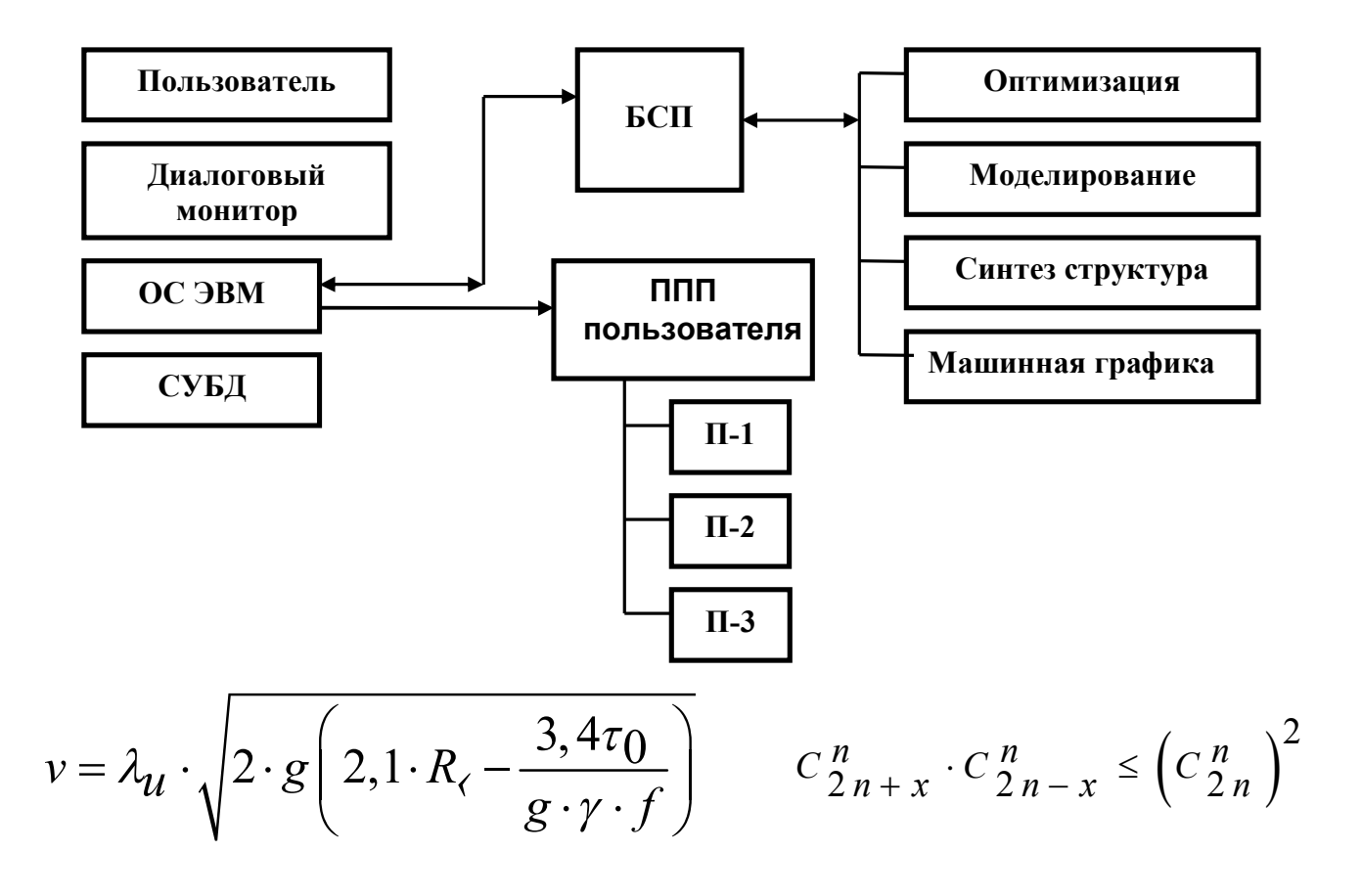

#### Варіант 17.

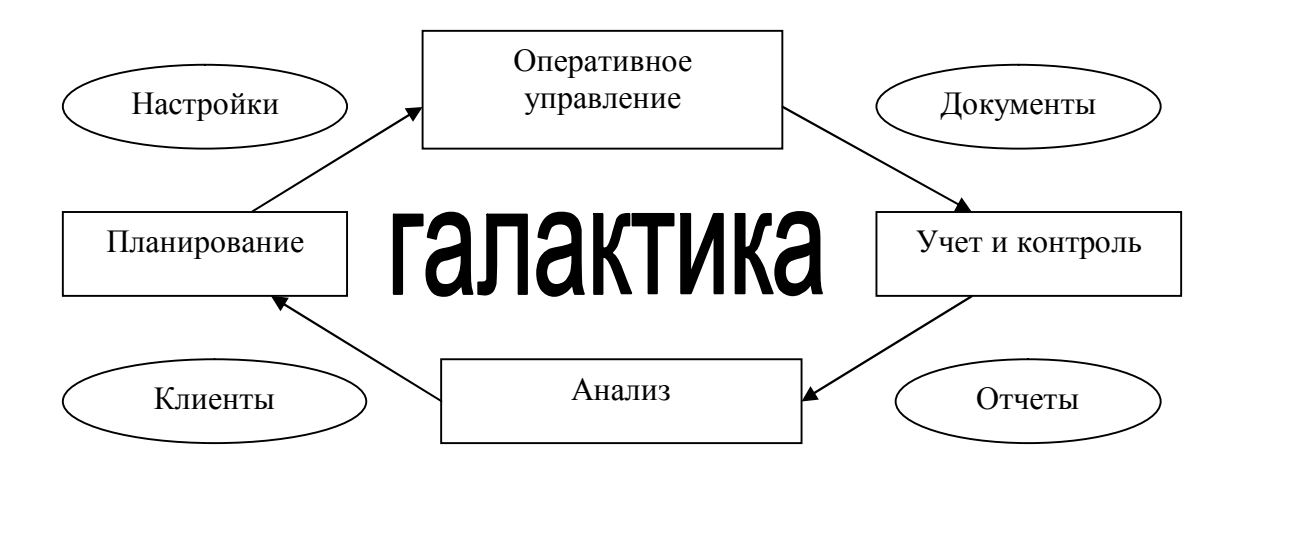

$$
\int \frac{dx}{x\sqrt{x^2 + a^2}} = \frac{1}{a} \ln \frac{x}{a + \sqrt{x^2 + a^2}} + C \qquad \frac{a_x^3 + 3a_x^2}{P_{x+1}} = \frac{1}{2}
$$

#### **Варіант 18.**

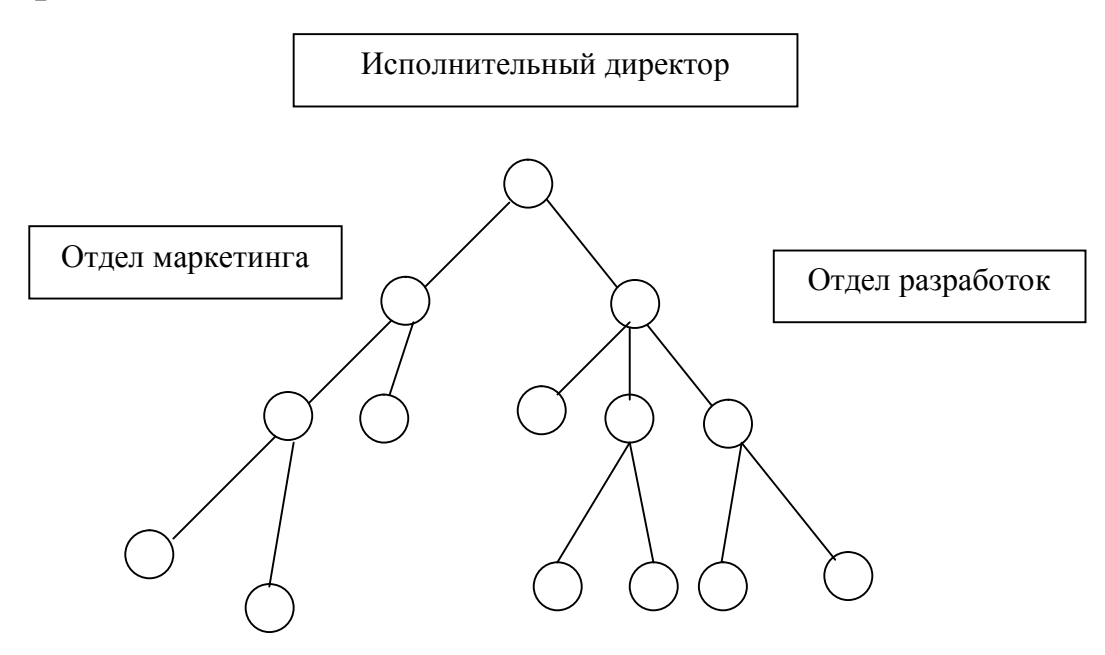

Рис.3.1. Модель иерархически организованной компании

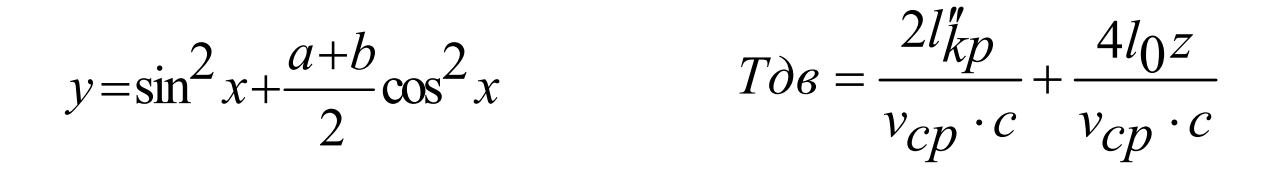

**Варіант 19.**

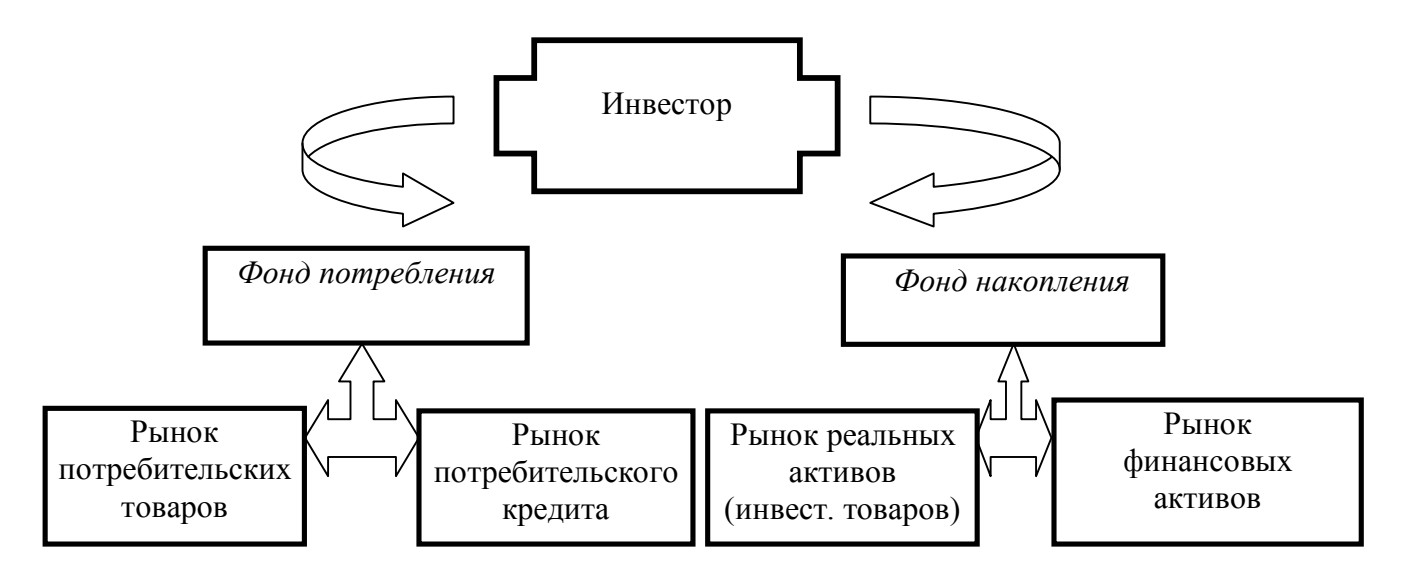

$$
\frac{k_1 \cdot S_2 + g \cdot \left[K_{3aH} \cdot q' + \left(q + q_0\right) \cdot H\right]}{S_2 + g \cdot q_0 \cdot H} = \frac{e^{\mu \cdot \alpha}}{K_{\text{T}}} \qquad y = \sqrt{\log_{1/4} \left(\frac{x}{x+1}\right)^2 - 1}
$$

#### **Варіант 20.**

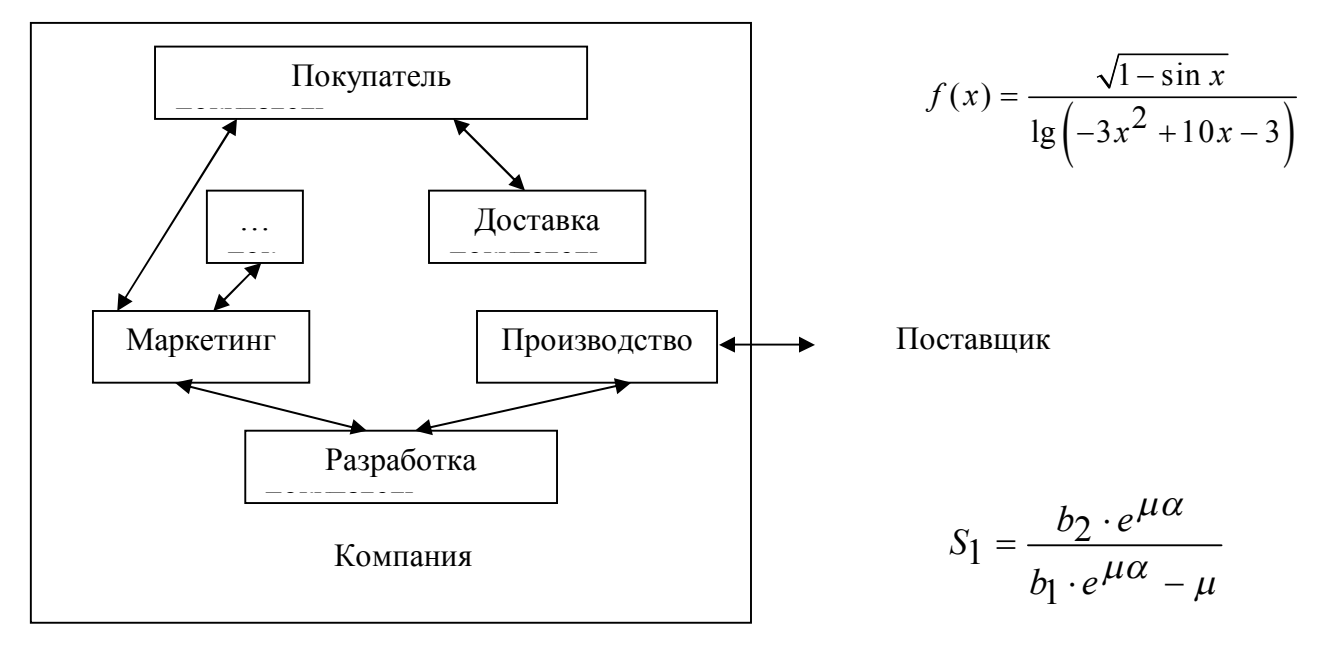

Рис.3.2 - Модель, показывающая, как различные функции обеспечивают выполнение процесса

#### **Варіант 21.**

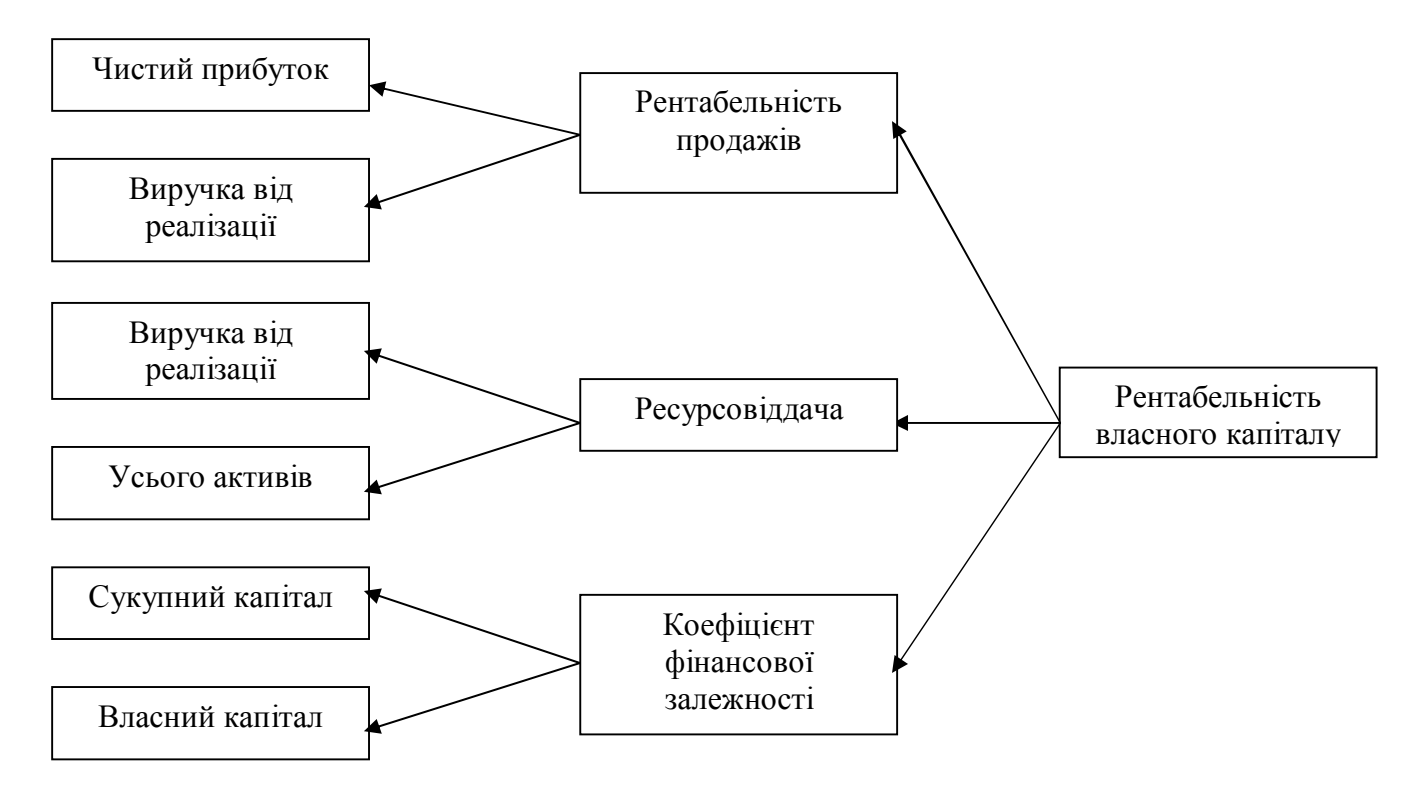

Модифікована схема факторного аналізу фірми «DuPont»

$$
p = \frac{1 \cdot (\sin^2 \varphi - \cos^2 \varphi)}{3 \sin^3 \varphi + \cos^3 \varphi}
$$
 
$$
\log_x m \cdot \log \sqrt{m} \frac{m}{\sqrt{2m - x}} = 1
$$

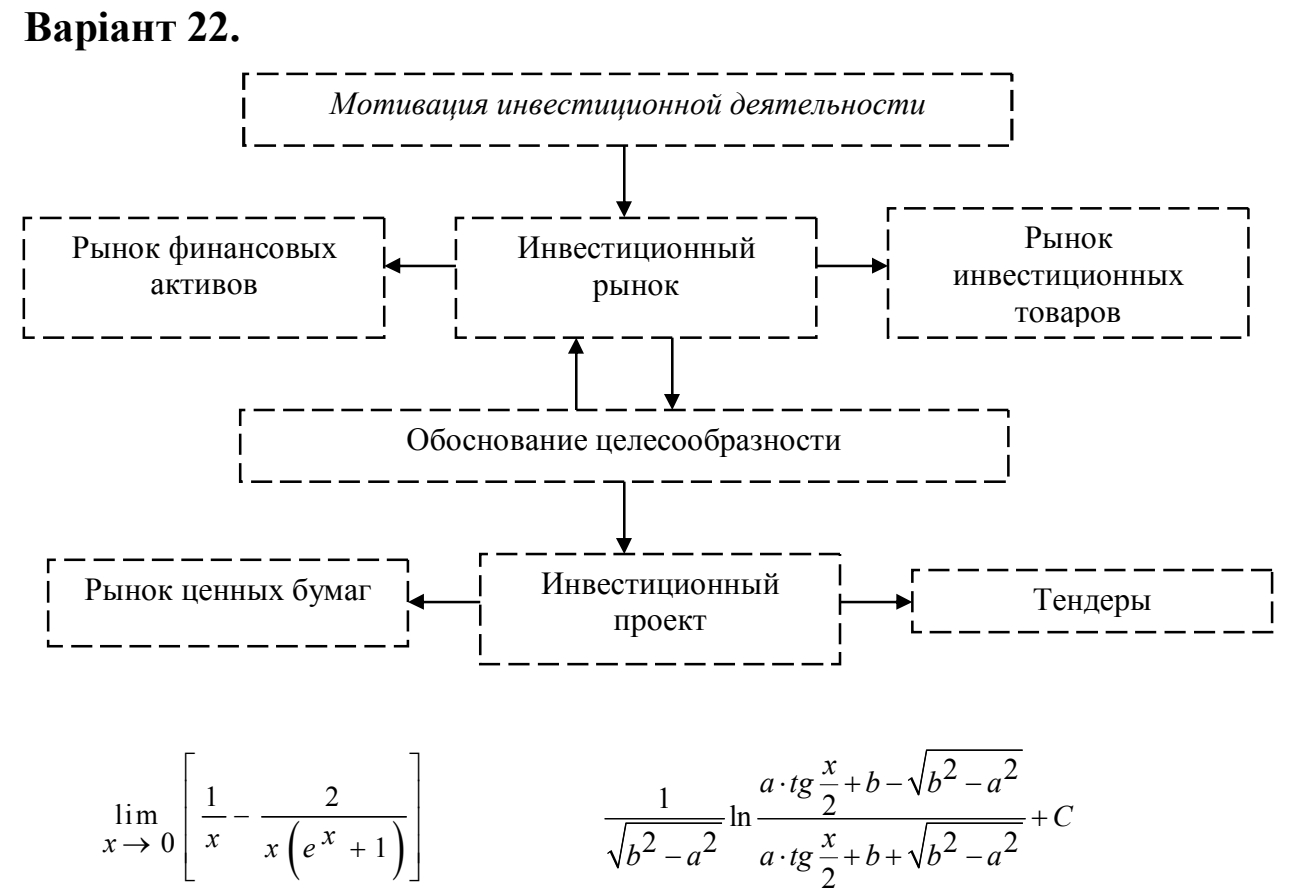

Варіант 23.

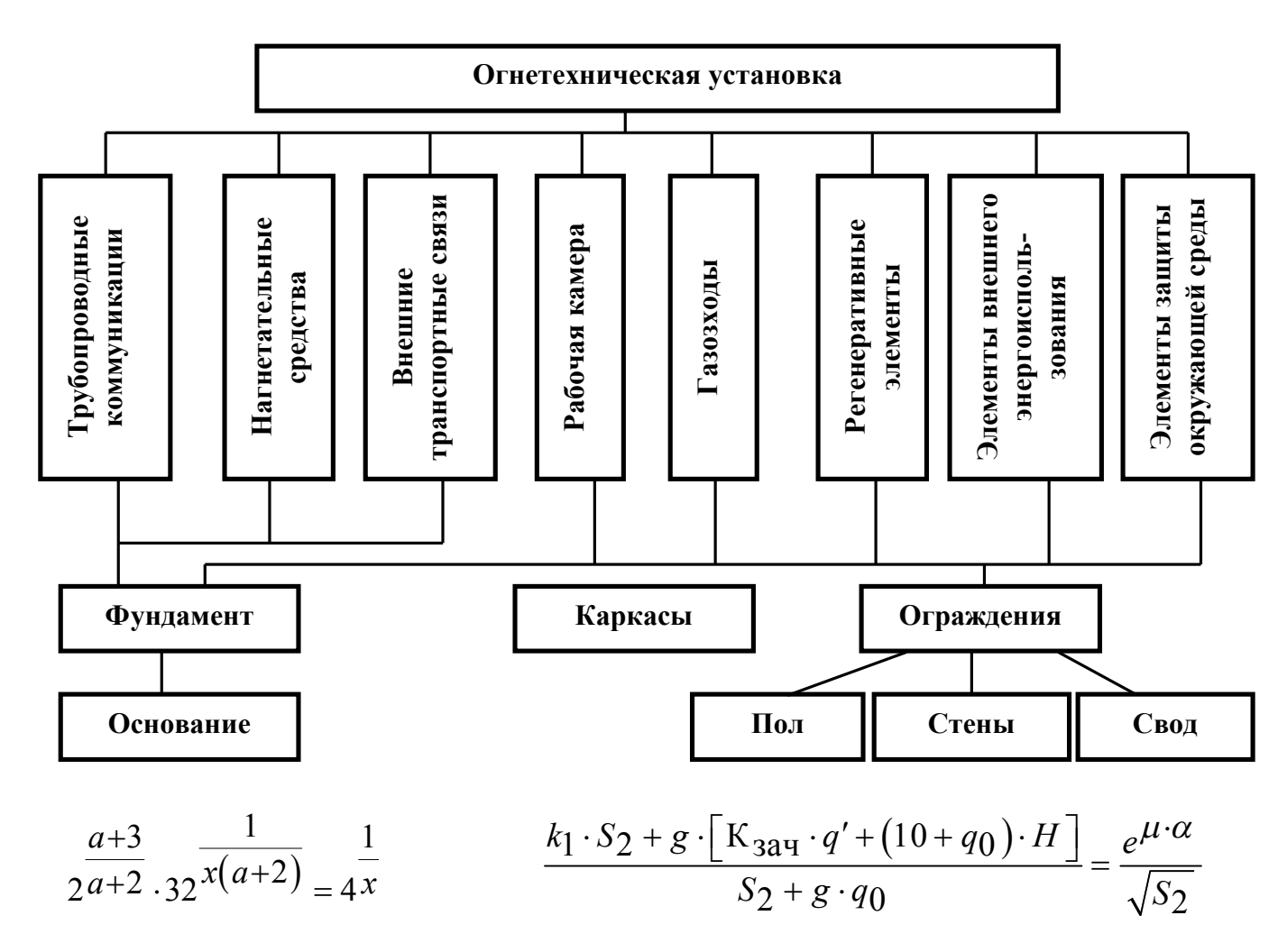

# Варіант 24.

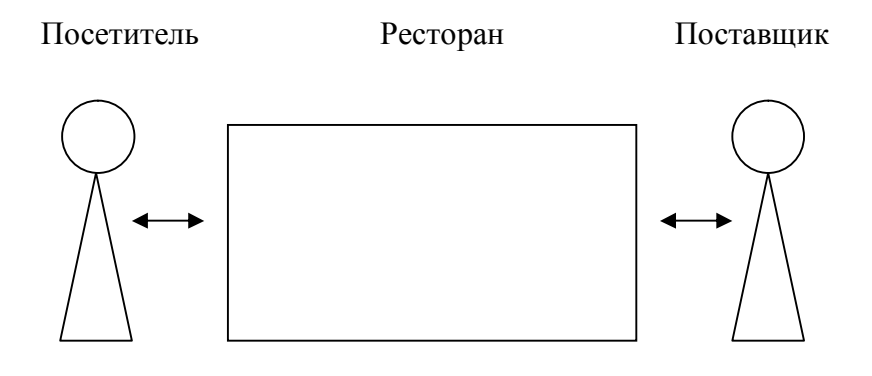

Рис.5.1 - Бизнес-система Ресторан и ее окружение

$$
I = \int_{0}^{2\pi} d\phi \int_{0}^{\alpha} \sqrt{a^2 - r^2} \cdot r \, dr = \int_{0}^{2\pi} \frac{a^3}{3} d\phi \qquad \qquad \frac{x-3}{8^3 x - 7} \sqrt[3]{\sqrt{\frac{3x-1}{0}}}, \frac{3x-1}{x-1} = 1
$$

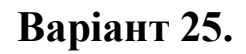

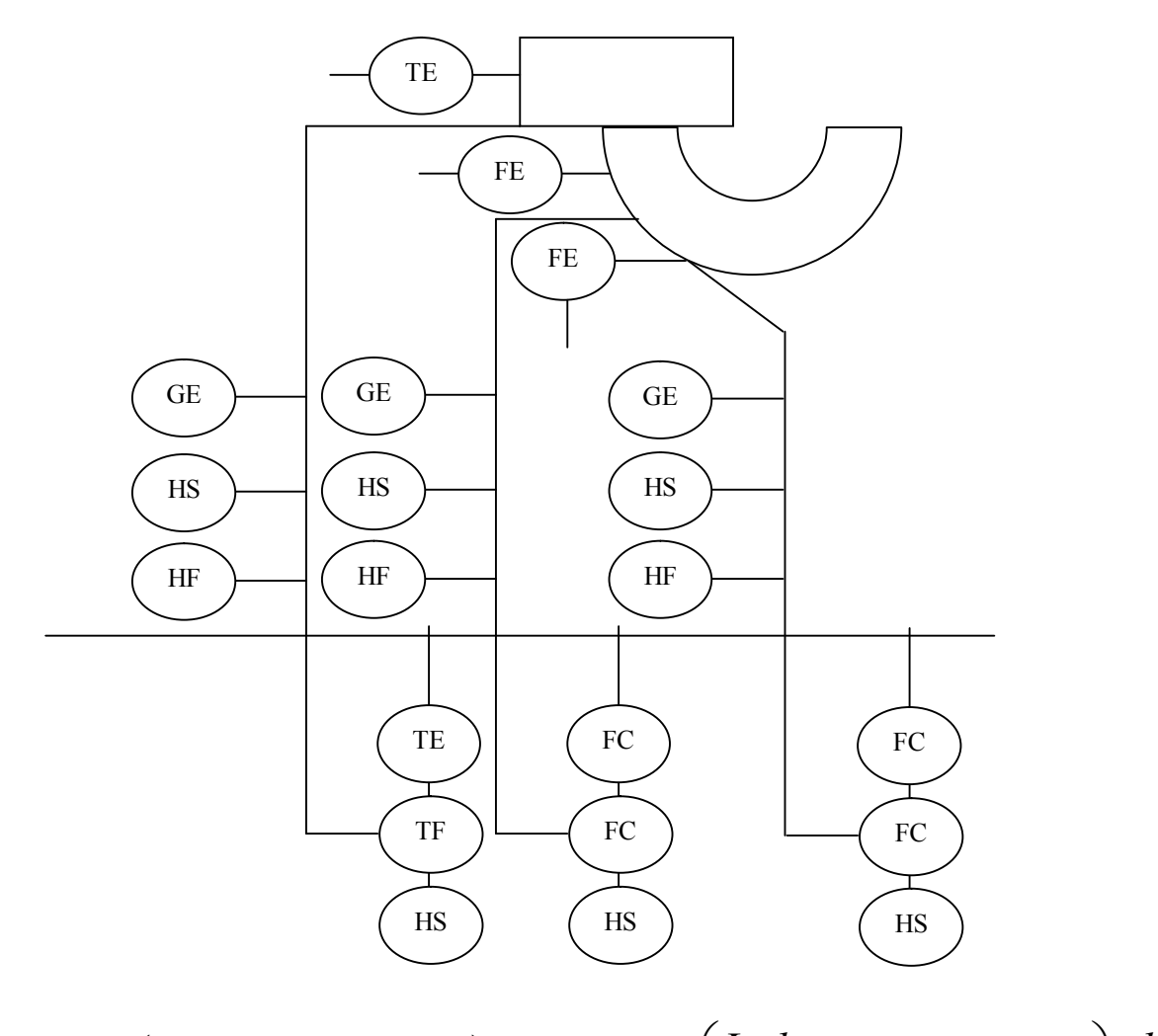

$$
P_i = \frac{g \cdot (W' \cdot \cos \beta_i + \sin \beta_i)}{Z_k \cdot (w - W'_m \cdot)} \qquad B_6 = \left(\frac{L + l_{3an}}{\pi \cdot \mathcal{A}_6} + n_{mp} + 2 \cdot n_c - 1\right) \cdot \frac{d_k + \varepsilon}{n_c}
$$

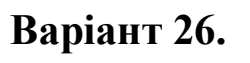

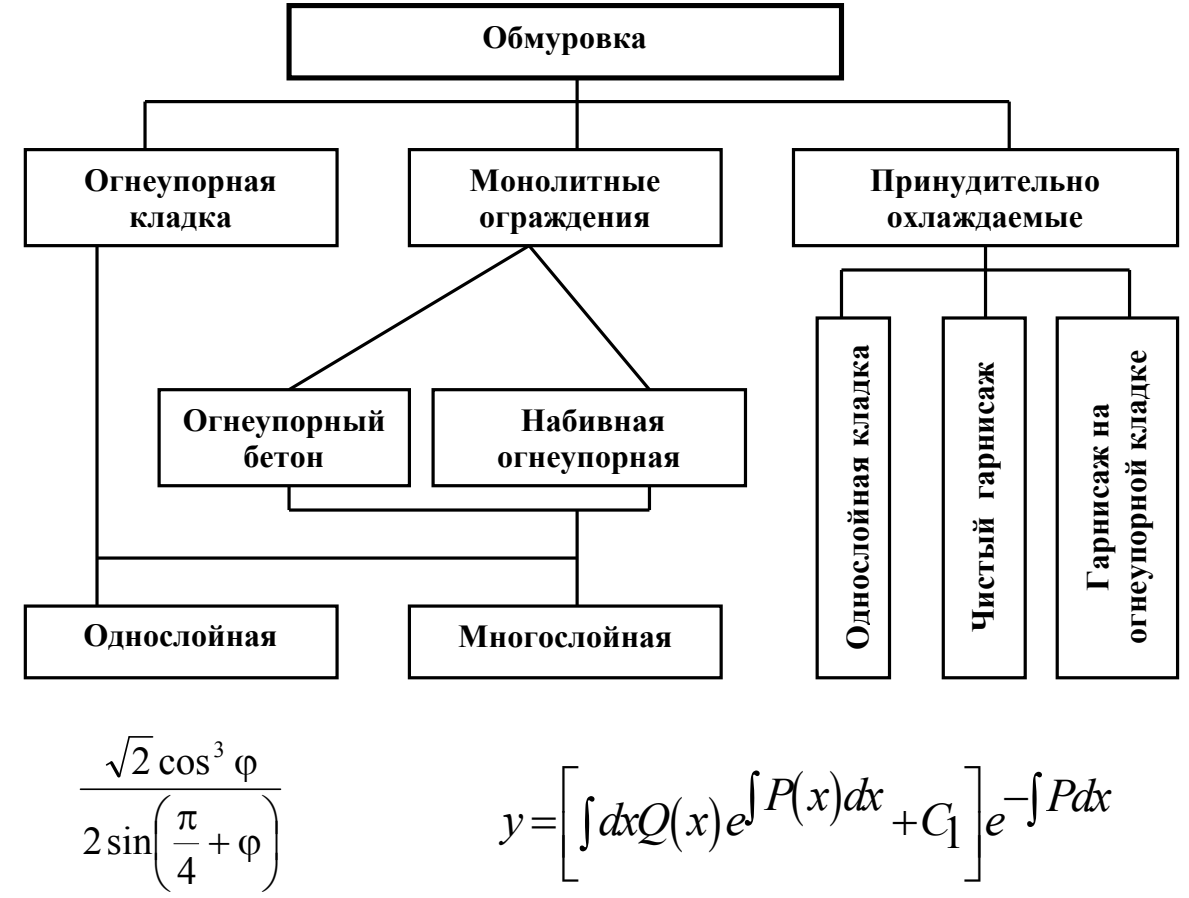

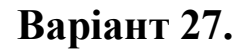

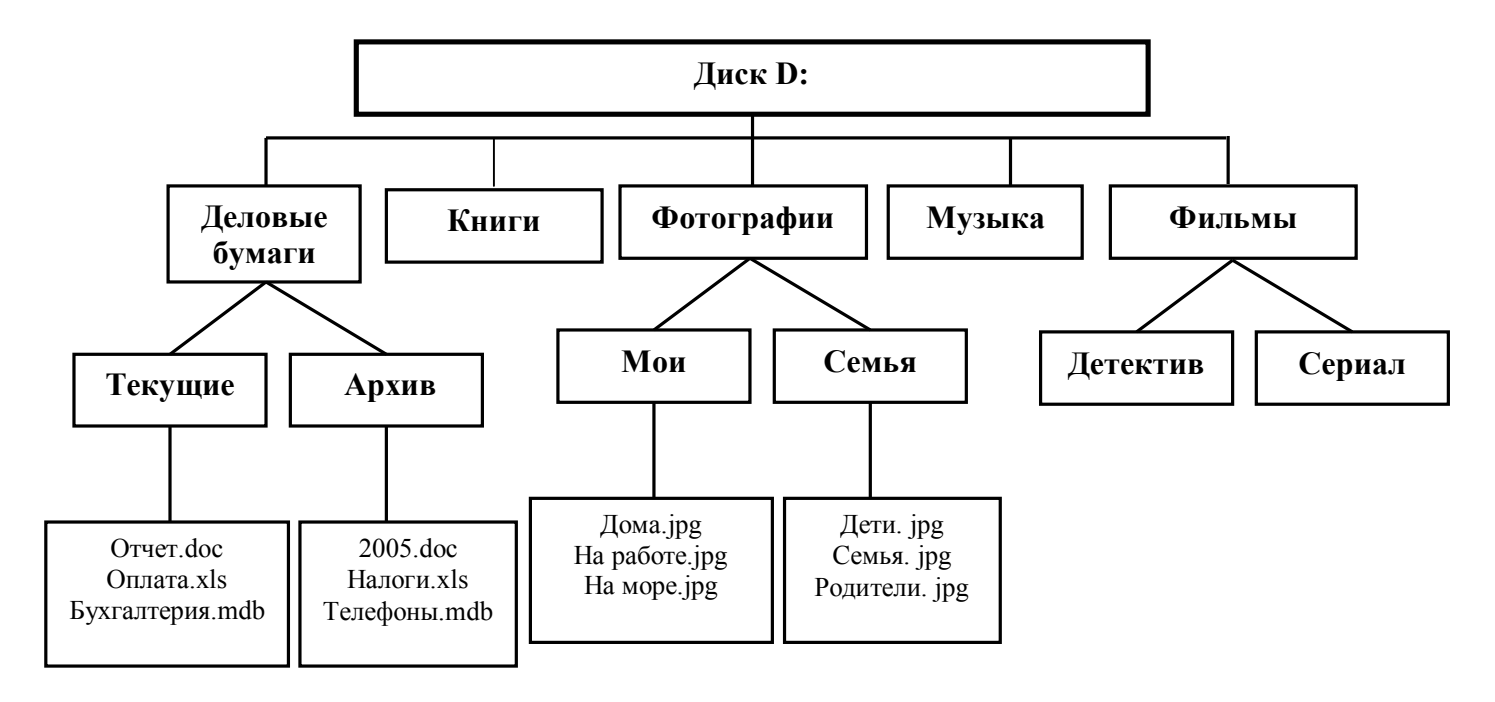

 $(1-2\cos t)$  $4\sin^2{\frac{t}{2}}-1$  $\frac{2}{-}$  = (1-2cos cos *t t t*  $\overline{\phantom{0}}$  $=(1-2)$ 2 arcsin  $2\sqrt{c^3}$   $\sqrt{b^2 + 4a}$ *b* crossing  $2cx-b$  $c^3$   $\forall b^2 + 4ac$ —<br>—  $+$ 

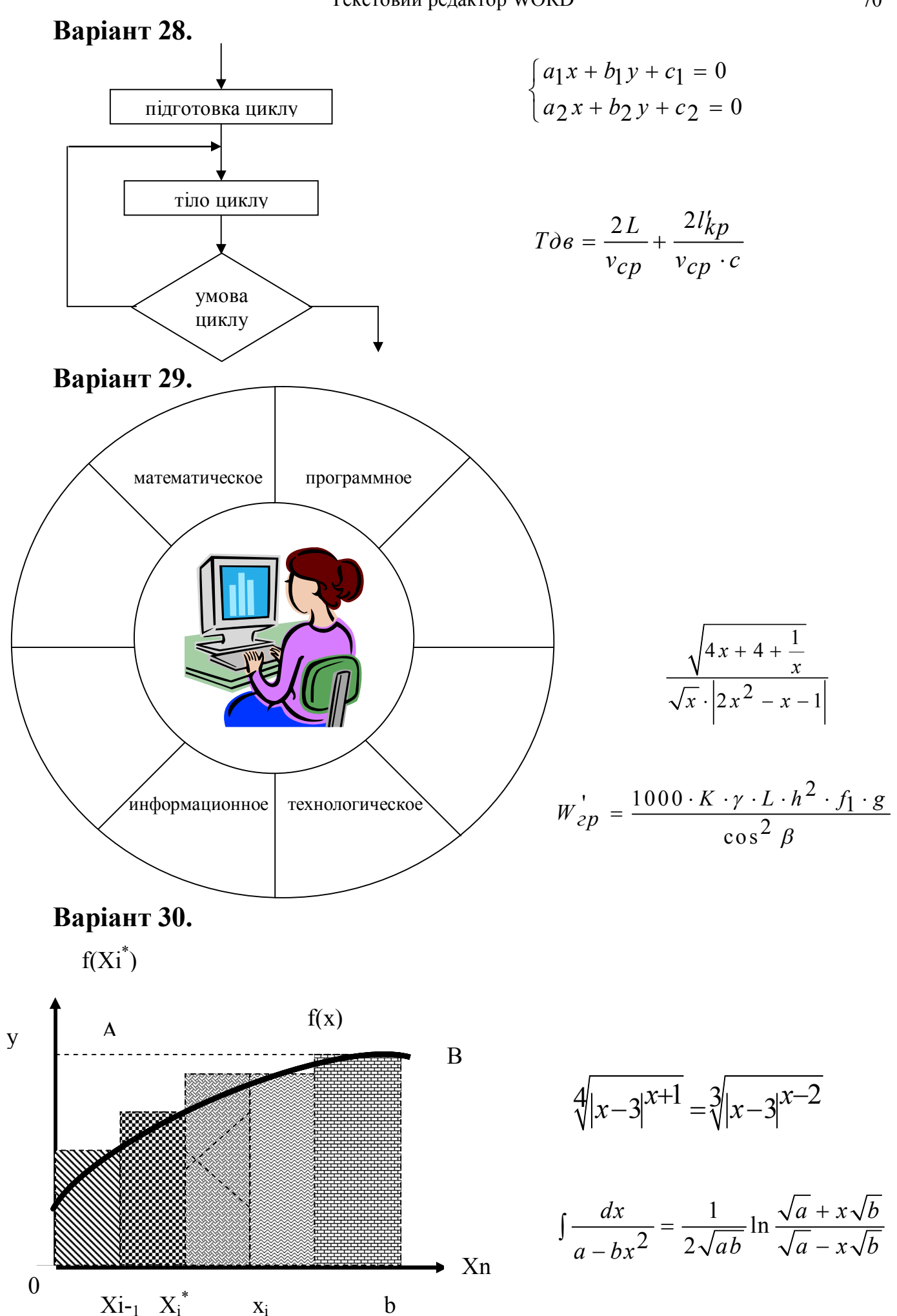

## **Методичні вказівки до виконання лабораторних робіт з теми «Робота з об'єктами у редакторі WORD»**

*Як використовувати в документі об'єкти WordArt*

Для створення об'єкту треба намітити в документі місце, куди необхідно вставити об'єкт та вибрати команду **Вставка/Рисунок/Объект WordArt**... або натиснути на кнопку на панелі інструментів **Рисование**. З'явиться наступне діалогове вікно:

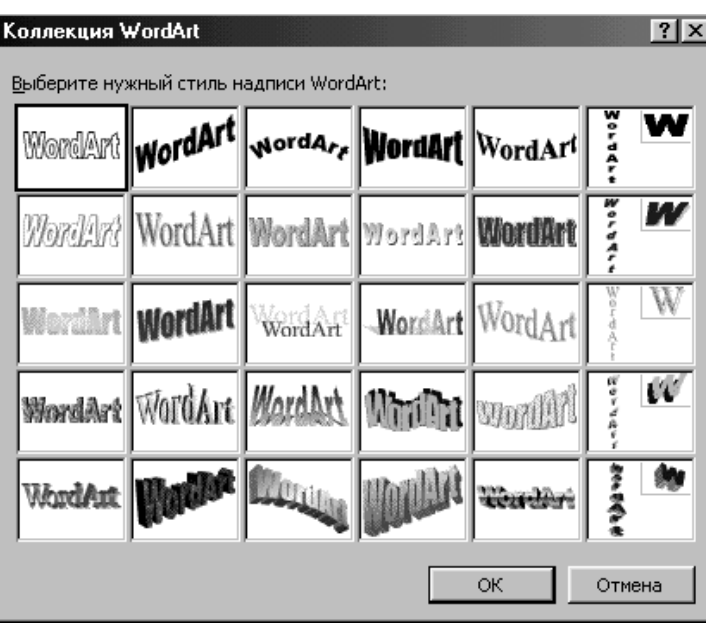

У даному вікні треба вибрати стиль напису та натиснути кнопку **ОК**. Після того, як обран стиль напису, необхідно вказати текст у наступному діалоговому вікні.

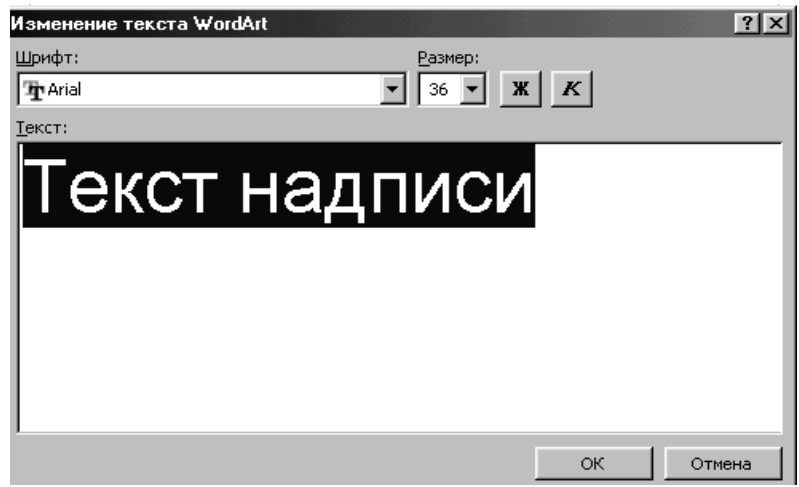

У даному вікні можна вказати тип і розмір шрифту, який буде використовуватися для напису.

Після завдання всіх параметрів треба натиснути кнопку **ОК.** Напис з'явиться в документі.

#### Текстовий редактор WORD 72

Об'єкт WordArt можна - переміщати, змінювати розміри, форматувати. Для цього використовується спеціальна панель, яка з'явиться якщо клацнути мишею на об'єкті.

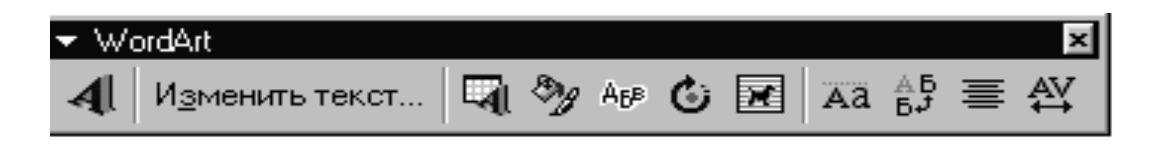

#### *Як вставити в документ малюнок*

Для того, щоб додати в документ малюнок треба вибрати команду **Вставка/Рисунок/Картинки**... У вікні, що з'явиться, треба вибрати необхідну картинку та натиснути кнопку **Вставить**.

За допомогою миші можна переміщати малюнок у документі, змінювати розміри малюнка. Для зміни розмірів використовується кожний з маркерів, які виділяють малюнок.

У редакторі Word передбачена можливість "обтікання" малюнка текстом. Цей ефект можна застосовувати не до всіх малюнків. Проте спробуйте клацнути правою кнопкою миші на малюнку та у контекстному меню вибрати команду **Формат рисунка**...

У вікні **Формат рисунка** треба переключитися на вкладку **Положение** та вибрати необхідний тип обтікання для малюнка. Зробивши вибір натиснути кнопку **ОК.**

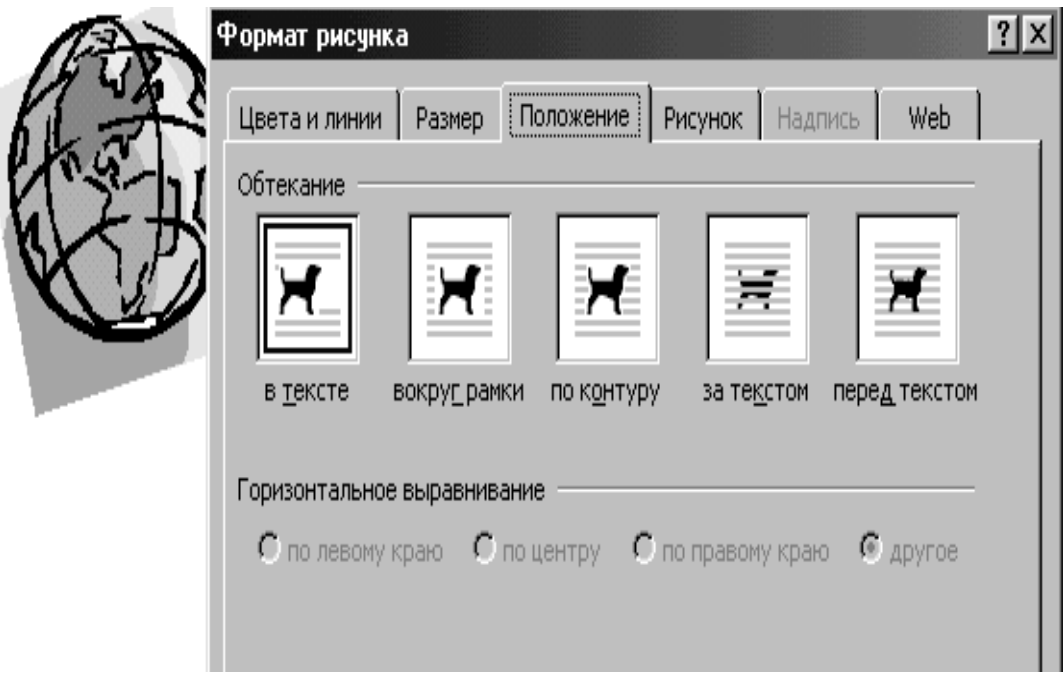

#### *Як намалювати фігуру у документі*

Щоб намалювати автофігуру або напис необхідно підключити панель інструментів **Рисование** за допомогою команди **Вид/Панели инструментов/ Рисование**.
Якщо прапорець **Рисование** відзначене, то у вікні Word знайдіть панель **Рисование**.

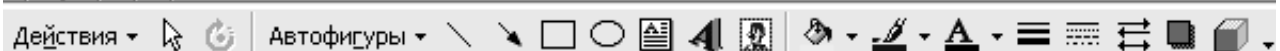

Ця панель включає різноманітні інструменти, необхідні для створення та редагування мальованих об'єктів і малюнків.

Для малювання напису використовується кнопка **| на панелі** інструментів **Рисование**.

Для малювання автофігури використовується інструмент **Автофигуры**.

Для малювання об'єктів треба клацнути на кнопці обраного об'єкта (для активізації інструмента). Поставити покажчик у те місце, де повинен з'явитися об'єкт. Натиснути ліву<br>кнопку миші, утримуючи її, перемістити кнопку миші, утримуючи її,

покажчик, щоб створити об'єкт. Одержавши об'єкт необхідного розміру, відпустити кнопку миші.

При створенні напису після створення рамки усередині неї з'явиться текстовий курсор, тобто необхідно ввести текст напису.

За умовчанням написи мають прямокутну форму, але зовсім не складно перетворити будь-яку автофігуру на напис. Для введення тексту в мальоване зображення

клацнути правою кнопкою миші і вибрати команду **Добавить текст**. З'явився курсор введення в полі набору тексту даної фігури, набрати текст.

*Як виділяти графічні об'єкти та маніпулювати ними*

Найбільш простим способом є клацання на об'єкті. Під час клацання курсор повинен прийняти форму  $\leftrightarrow$  (з'являється, якщо курсор миші поставити точно на контур об'єкта).

Для об'єкта, який виділено можна зробити:

- переміщати у документі шляхом хапання "об'єкта" усередині контуру та перетаскування у необхідне місце;

масштабувати об'єкт шляхом перетаскування не самого об'єкта, а його маркерів;

- здійснювати поворот за допомогою переміщення маркерів у круговому напрямку;

- залити об'єкт за допомогою кнопки **Цвет заливки** та

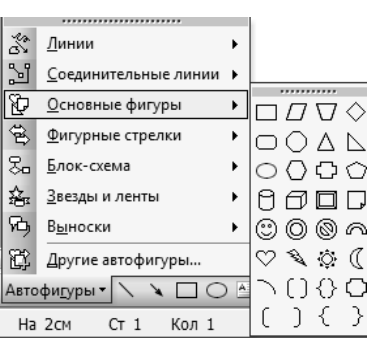

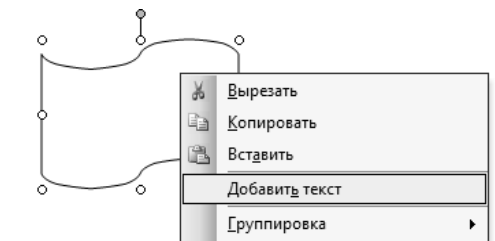

кнопки **Способы заливки**, які надають можливість використовувати текстурні, візерункові та градієнтні заливання;

- надати ефект тіні за допомогою інструмента **Тень**. Набір тіней можна розширити, якщо вибрати на панелі тіней команду **Настройка тени** (змістити тінь, змінити колір тіні);

- створити ефект об'єму за допомогою інструмента **Объем**.

### *Як працювати з групою об'єктів*

Щоб виділити групу об'єктів, необхідно або послідовно виділити кожен об'єкт, утримуючи при цьому клавішу **Shіft**, або скористатися інструментом **Выбор объектов** на панелі інструментів **Рисование**. Натисніть кнопку **Выбор объектов** і, при натиснутій кнопці миші, перемістите покажчик так, щоб виділювані об'єкти укласти в рамку. Завершивши цю операцію, знову клацніть кнопку **Выбор объектов**, щоб відключити режим виділення.

З об'єктами, які виділені, можна виконувати такі дії:

- групувати;
- розгрупувати;
- перегрупувати;
- змінити порядок розташування.

Для виконання цих дій використовується інструмент **Действия** на панелі інструментів **Рисование** або дії можна здійснити клацанням правої кнопки миші на групі об'єктів та виборі у контекстному меню відповідної команди.

*Як набрати математичні формули*

Для набору щодо простих формул використовується наступний метод: символи, відсутні на клавіатурі вводяться з використанням команди **Вставка/Символ** і кнопок **x<sup>2</sup> ×** на панелі інструментів для позначення верхніх і нижніх індексів.

Для додавання у формулу нестандартного символу необхідно поставити текстовий курсор у необхідну позицію та вибрати команду **Вставка/Символ**...

З'явиться таблиця символів поточного шрифту. Її можна поміняти (список **Шрифти**). Усі нестандартні символи знаходяться в шрифтах Symbol і Wіngdіngs. У таблиці виберіть той символ, що потрібний і двічі клацніть по ньому. Якщо вставляти більше нічого не треба, то закрити вікно.

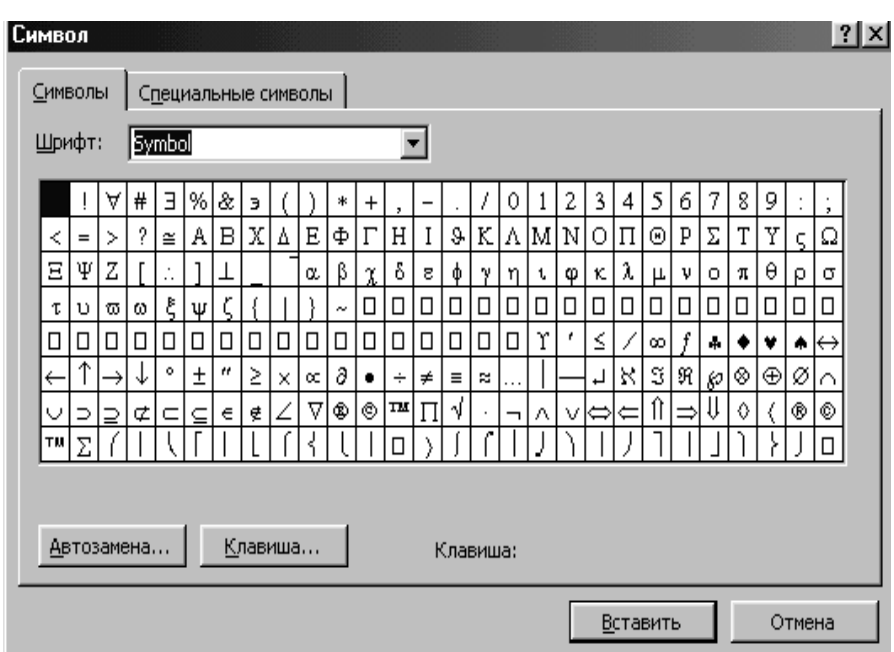

Для створення складних формул використовується спеціальний редактор математичних формул **Mіcrosoft Equatіon 3.0.**

Установити текстовий курсор у ту позицію, де варто помістити формулу, і дати команду **Вставка/Объект**... У діалоговому вікні варто вибрати тип об'єкта - **Mіcrosoft Equatіon 3.0** і натиснути кнопку **ОК**. Потім можна приступити до редагування формули.

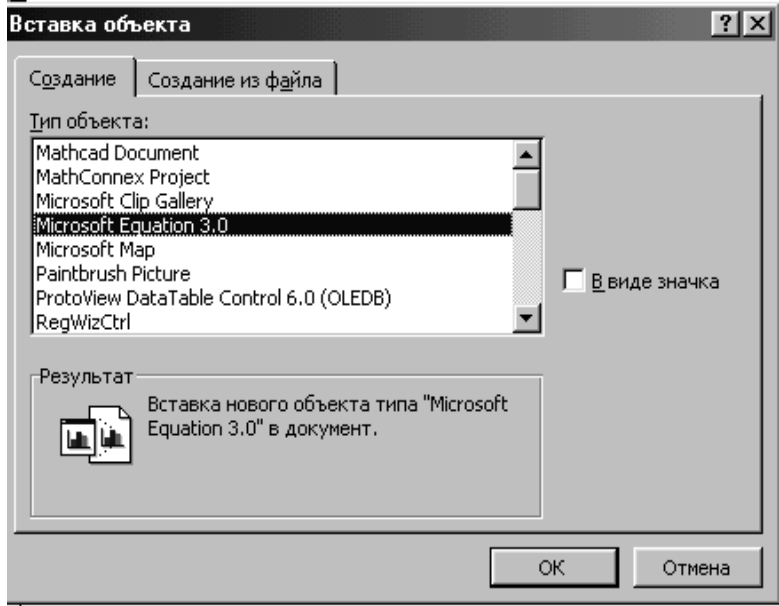

Якщо треба додати у формулу нові об'єкти (знаків сум, інтегралів і інші) необхідно використовувати спеціальну панель, що з'явиться на екрані. Кожна з кнопок цієї панелі містить цілий набір інструментів.

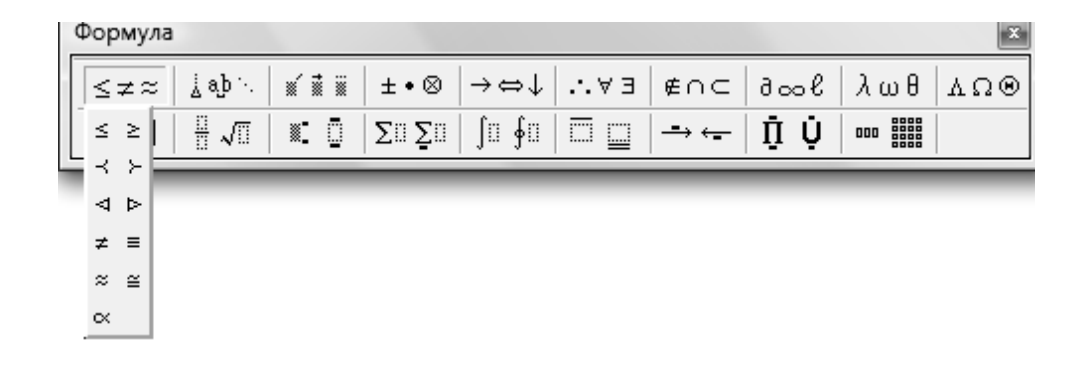

Для виходу з режиму введення і редагування формули необхідно клацнути за межами вікна редактора формул.

Створена формула схожа на графічний об'єкт. Її можна переміщати у документі та форматувати.

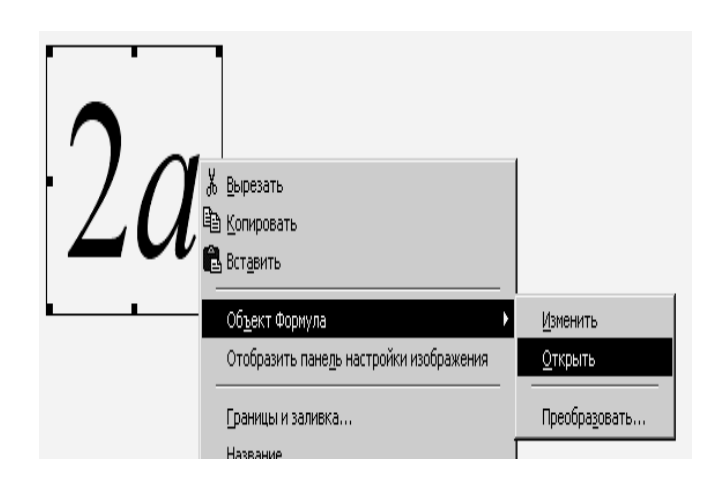

#### **Тема 4. Створення змісту і предметного покажчика**

#### **ЛАБОРАТОРНА РОБОТА №6**

**Ціль роботи:** вивчити можливості створення автоматичного змісту і предметного покажчика у редакторі WORD.

#### **Завдання**

1. Створити новий документ, в який помістити результати виконання попередніх лабораторних робіт.

2. Додати титульну сторінку, яку оформити у відповідності з аналогією обкладинки книги. На обкладинці має бути назва, прізвище автора, малюнок.

3. Добати номери сторінок і колонтитули.

4. Після титульної сторінки створити лист з написом ЗМІСТ (його складові повинні формуватися автоматично).

5. Результат виконання кожної лабораторної роботи починати з нової сторінки.

6. Розробити зовнішній вигляд заголовків двох рівнів, тому що багато лабораторних робіт містять завдання з двох тем, наприклад, в лабораторній роботі № 5 надані завдання по малюнкам і формулам.

7. Остання сторінка книги - автоматично створюваний предметний покажчик, де помістити двадцять слів або понять.

Наприклад, на малюнку відображається варіант виконання роботи. Перша сторінка - титульний лист книги, на другій автоматично згенерований зміст, наступні п'ять сторінок - результати виконання лабораторних робіт, остання - предметний покажчик.

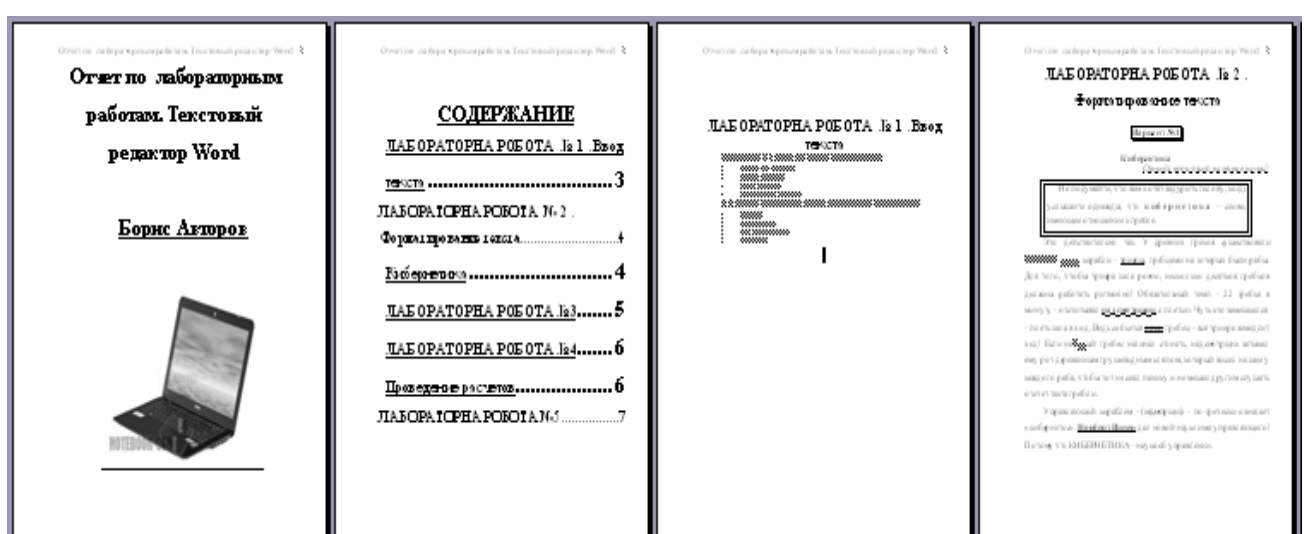

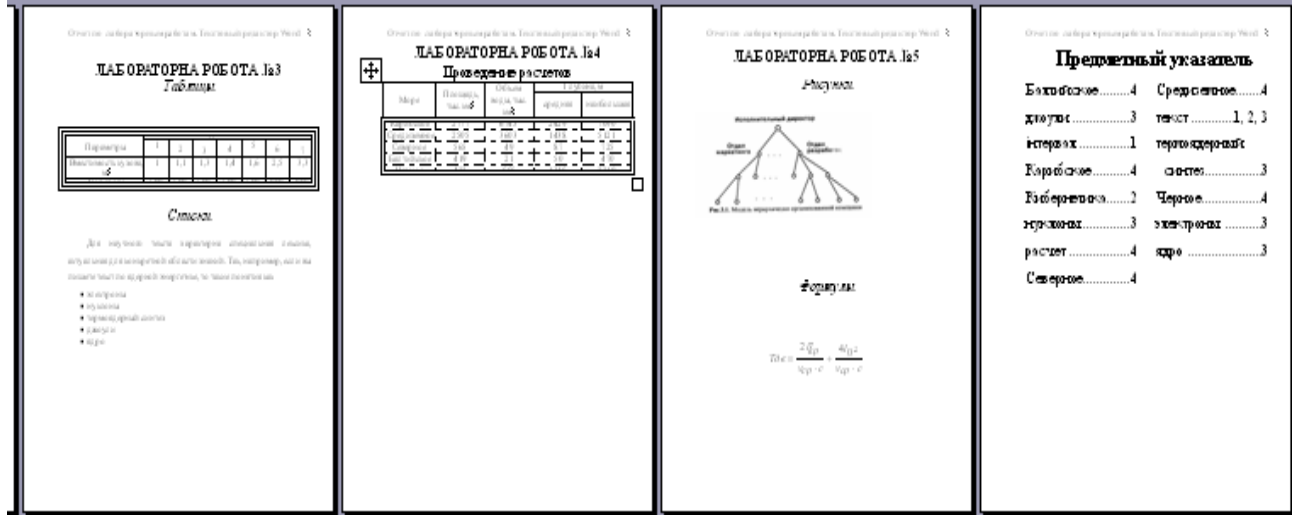

#### **Методичні вказівки до виконання лабораторних робіт з теми «Створення змісту і предметного покажчика»**

#### *Як створити зміст*

Спочатку необхідно визначити, скільки рівнів буде мати зміст. Якщо книга складається з розділів, усередині яких знаходяться параграфи і підпараграфи, то усі розділи вважатимуться заголовками першого рівня, параграфи, які б вони не були по рахунку - другого і підпараграфи - третього. Тим самим визначається ієрархічна структура тексту.

Встановити курсор в рядок із заголовком першого рівня, виконати команду **Формат/Стили и форматирование**. Панель, що з'явиться, містить типи заголовків. Вибрати із списку стилів - **Заголовок 1**, при виборі з'являється опис, якого розміру, кольору, зображення будуть букви, характеристики абзацу. Абзац, що йде за заголовком, повинен мати стиль основного тексту, інакше він теж з'явиться у змісті.

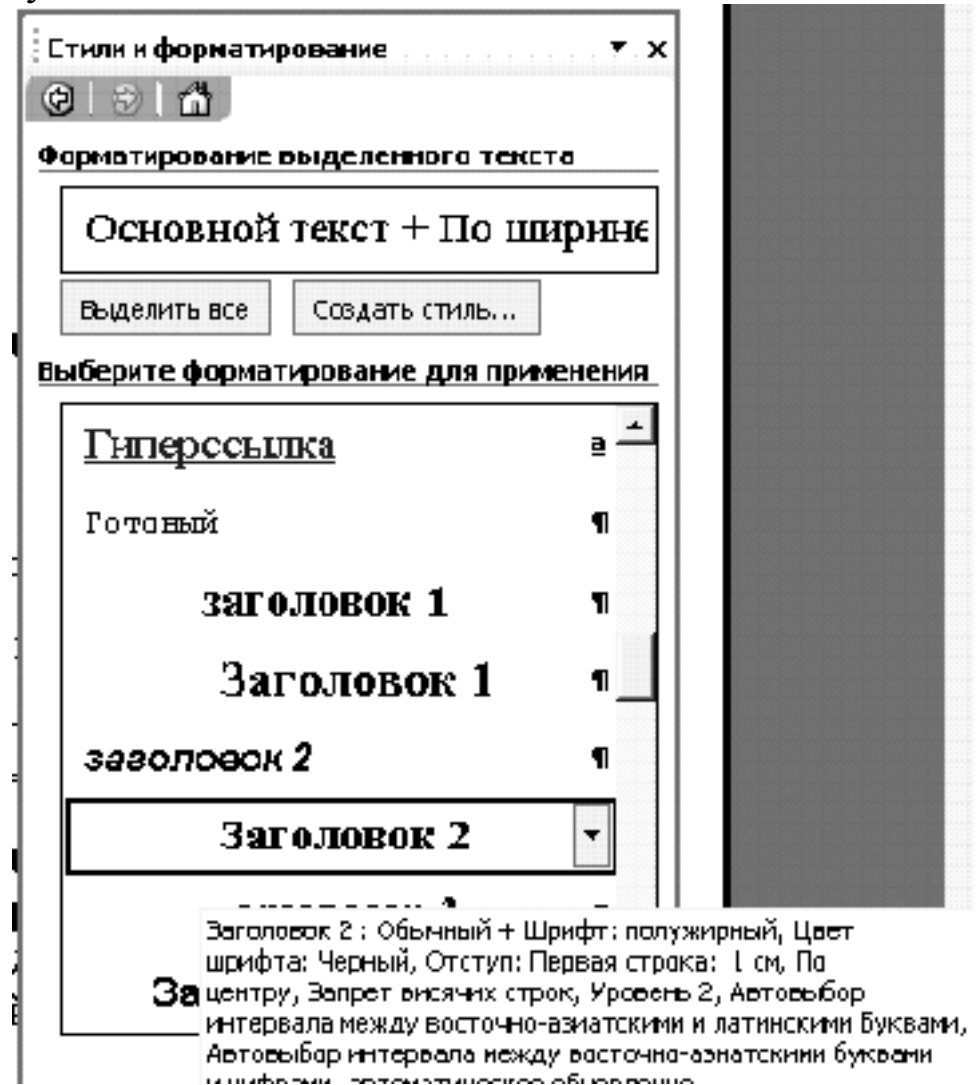

При виборі заголовка використовуються шаблони, які розроблені творцями редактору Word. Щоб створити свій стиль заголовків, відмінний від пропонованого, необхідно вибрати на панелі **Стили и форматирование** заголовок того рівня, який треба змінити. Клацнути на ньому правою кнопкою миші і дати команду **Изменить**.

Вікно **Создание стиля** використовується для створення свого власного стилю заголовка, де можно змінити розмір букв, їх колір, відстань між строчками (кнопка **Формат**), вирівнювання, ввести межі і виконати заливку. Після внесення змін ввести в рядок **Имя** назву заголовка, наприклад, "Заголовок 1 для курсової роботи" (назва довільна), включити опції **Добавить в шаблон**, щоб можна було використовувати створений стиль заголовка в інших документах і **Обновлять автоматически**, щоб усі зміни сталися в поточному документі, потім натиснути кнопку **ОК**.

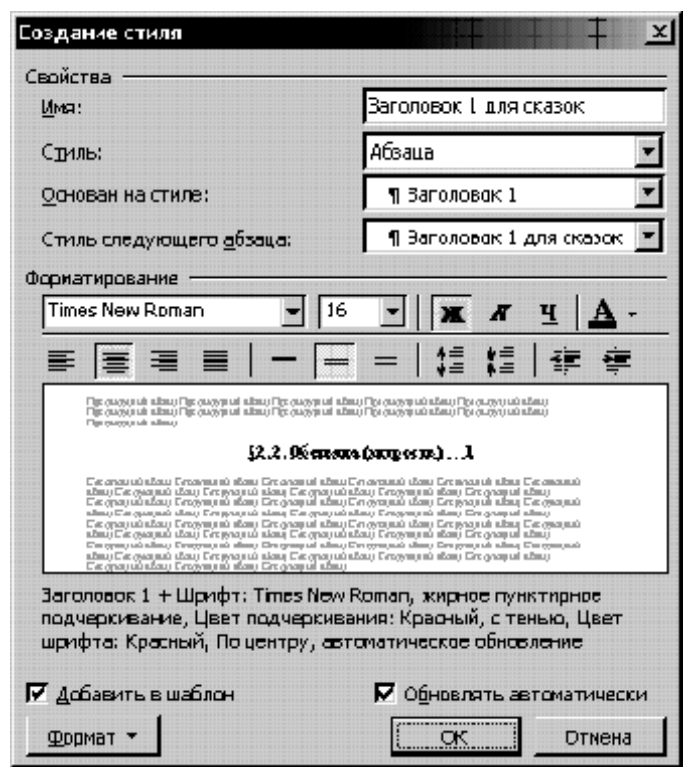

Після того, як заголовки розставлені за усім текстом, визначити на початку або кінці документу (ясно, що не в середині), повинна знаходитися сторінка із змістом.

 Надрукувати «*Оглавление*» або «*Содержание*», виконати команду **Вставка**/ **Ссылка** / **Оглавление** и **указатели**….

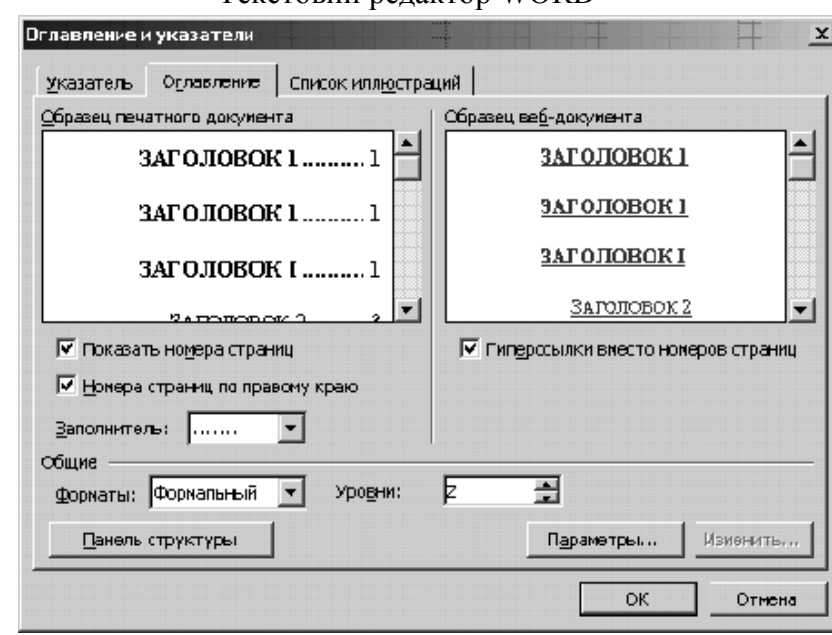

Відкрийте сторінку **Оглавление**, де із списку форматів вибрати зовнішній вигляд, задати заповнювач (це знаки, що заповнюють простір між назвами розділів і номерами сторінок) та натиснути кнопку **ОК**.

Якщо у тексті робилися зміни, їх слід перенести на сторінку змісту. Для цього необхідно клацнути лівою кнопкою усередині змісту, воно виділиться сірим кольором, потім клацнути правою кнопкою миші у будь-якому місці сірого виділення і обрати контекстному меню, що з'явиться, **Изменить поле**, потім вказати, чи необхідно відновити тільки номери сторінок, якщо змінювався сам текст, але не назви розділів або "відновити цілком", якщо додавалися або віддалялися глави і параграфи.

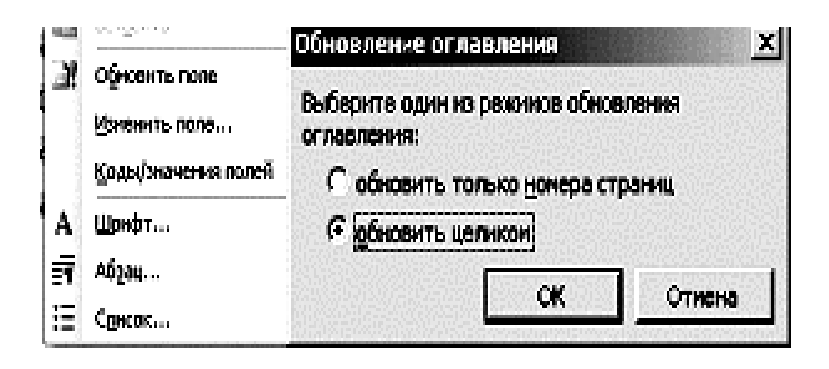

Створений таким чином зміст організовує автоматичний перехід по розділах. Для цього необхідно встановити курсор всередину змісту, натиснути клавішу **Ctrl** і ліву кнопку миши, і відкриється та глава або параграф, які були обрані в змісті.

Для повернення до змісту необхідно натиснути комбінацію клавіш **Ctrl+Home**, якщо зміст знаходиться на початку документа або **Ctrl+End**, якщо у кінці.

 *Як створити предметний покажчик*

Виділити слово або декілька слів, які передбачається помістити в предметний покажчик та натиснути клавіші **ALT+SHIFT+X**.

Щоб помітити елемент предметного покажчика, необхідно натиснути кнопку **Пометить**. Щоб помітити усі входження цього тексту в документ, необхідно натиснути кнопку **Пометить все**.

У рядку **Элемент указателя** з'явиться обране слово, наприклад

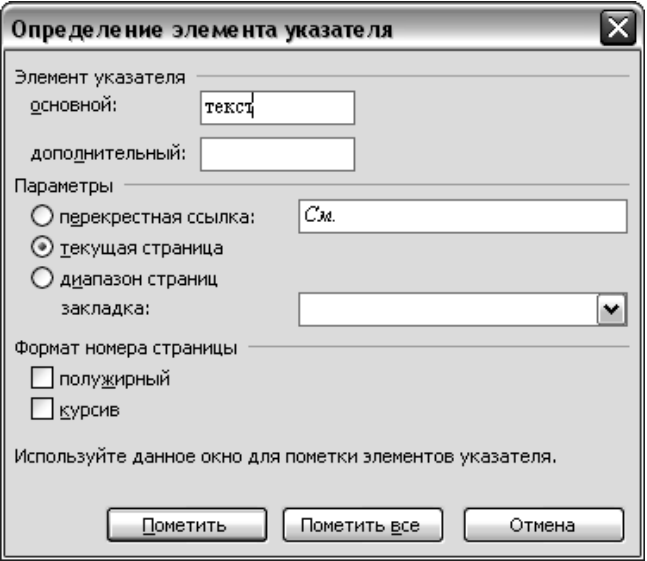

У меню **Вставка** послідовно необхідно вибрати команду **Ссылка** / **Оглавление и указатели**, потім відкрити вкладку **Указатель**.

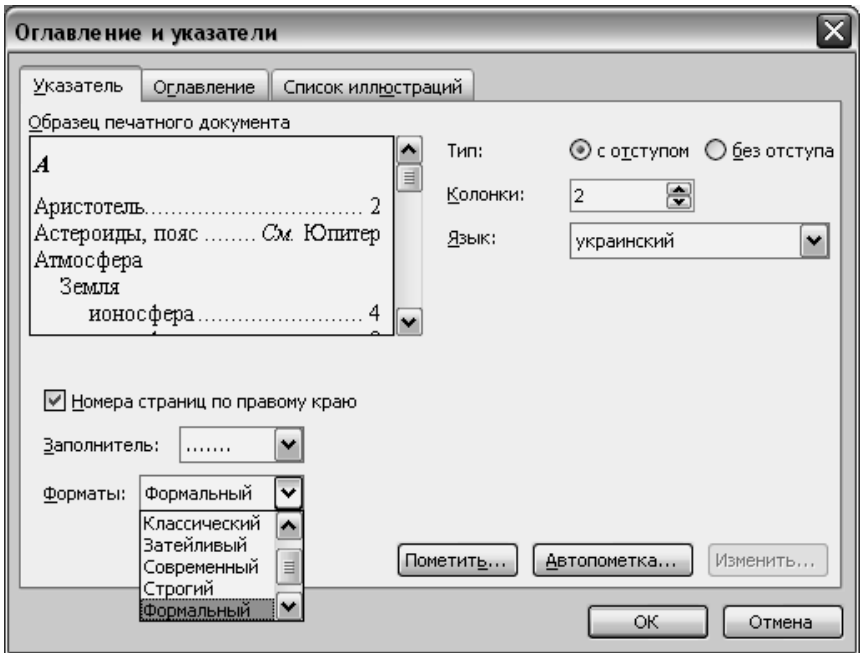

Щоб відновити покажчик, необхідно клацнути зліва від нього і натиснути клавішу F9.

# **МЕТОДИЧНИЙ ПОСІБНИК**

## **ДО ВИКОНАННЯ ЛАБОРАТОРНИХ РОБІТ У ТЕКСТОВОМУ РЕДАКТОРІ WORD**

(методичний посібник для студентів усіх спеціальностей)

Укладачі: Лазєбна Людмила Олександрівна Анохіна Інна Юріївна